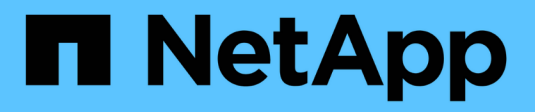

# **Cisco Nexus 9336C-FX2**

Cluster and storage switches

NetApp April 25, 2024

This PDF was generated from https://docs.netapp.com/ko-kr/ontap-systems-switches/switch-cisco-9336cfx2/configure-switch-overview-9336c-cluster.html on April 25, 2024. Always check docs.netapp.com for the latest.

# 목차

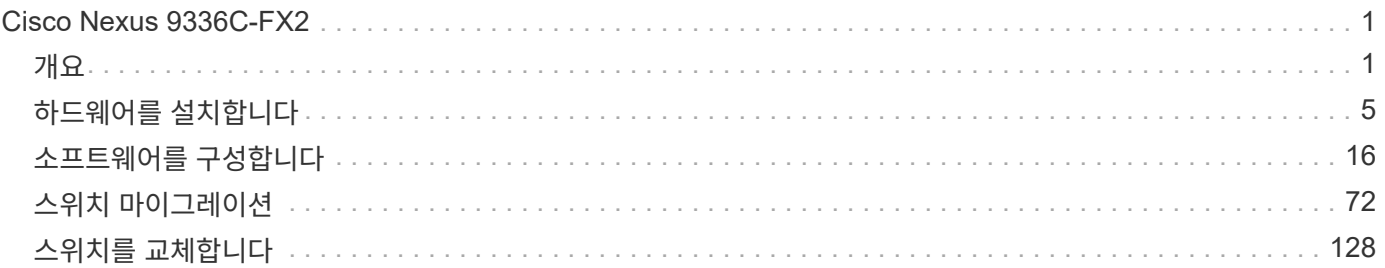

# <span id="page-2-0"></span>**Cisco Nexus 9336C-FX2**

# <span id="page-2-1"></span>개요

### **Cisco Nexus 9336C-FX2** 클러스터 스위치의 설치 및 구성 개요

Cisco Nexus 9336C-FX2 클러스터 스위치는 Cisco Nexus 9000 플랫폼의 일부이며 NetApp 시스템 캐비닛에 설치할 수 있습니다. 클러스터 스위치를 사용하면 2개 이상의 노드로 ONTAP 클러스터를 구축할 수 있습니다.

초기 구성 개요

ONTAP를 실행하는 시스템에서 Cisco Nexus 9336C-FX2 스위치를 처음 구성하려면 다음 단계를 수행하십시오.

- 1. ["Cisco Nexus 9336C-FX2](#page-6-1) [케이블링](#page-6-1) [워크시트를](#page-6-1) [작성하십시오](#page-6-1)[".](#page-6-1) 샘플 케이블 연결 워크시트는 스위치에서 컨트롤러까지 권장되는 포트 할당의 예를 제공합니다. 빈 워크시트에는 클러스터 설정에 사용할 수 있는 템플릿이 제공됩니다.
- 2. ["](#page-9-0)[스위치를](#page-9-0) [장착하십시오](#page-9-0)["](#page-9-0). 스위치 하드웨어를 설정합니다.
- 3. ["9336C-FX2](#page-10-0) [클러스터](#page-10-0) [스위치를](#page-10-0) [구성합니다](#page-10-0)[".](#page-10-0) Cisco Nexus 9336C-FX2 스위치를 설정합니다.
- 4. ["NetApp](#page-12-0) [캐비닛에](#page-12-0) [Cisco Nexus 9336C-FX2](#page-12-0) [스위치를](#page-12-0) [설치합니다](#page-12-0)["](#page-12-0). 구성에 따라 Cisco Nexus 9336C-FX2 스위치 및 패스스루 패널을 스위치에 포함된 표준 브래킷과 함께 NetApp 캐비닛에 설치할 수 있습니다.
- 5. ["NX-OS](#page-18-0) [소프트웨어](#page-18-0) [및](#page-18-0) [RCF](#page-18-0) [설치](#page-18-0) [준비](#page-18-0)[".](#page-18-0) Cisco NX-OS 소프트웨어 설치 및 RCFs(Reference Configuration File)에 대한 사전 절차를 따르십시오.
- 6. ["NX-OS](#page-26-0) [소프트웨어를](#page-26-0) [설치합니다](#page-26-0)[".](#page-26-0) Nexus 9336C-FX2 클러스터 스위치에 NX-OS 소프트웨어를 설치합니다.
- 7. ["RCF\(Reference Configuration File\)](#page-36-0) [설치](#page-36-0)["](#page-36-0). Nexus 9336C-FX2 스위치를 처음 설정한 후 RCF를 설치합니다. 이 절차를 사용하여 RCF 버전을 업그레이드할 수도 있습니다.

추가 정보

설치 또는 유지 관리를 시작하기 전에 다음을 검토하십시오.

- ["](#page-2-2)[구성](#page-2-2) [요구](#page-2-2) [사항](#page-2-2)["](#page-2-2)
- ["](#page-3-0)[부품](#page-3-0) [및](#page-3-0) [부품](#page-3-0) [번호](#page-3-0)["](#page-3-0)
- ["](#page-4-0)[필수](#page-4-0) [문서](#page-4-0)["](#page-4-0)
- ["Smart Call Home](#page-5-0) [요구](#page-5-0) [사항](#page-5-0)["](#page-5-0)

<span id="page-2-2"></span>**Cisco Nexus 9336C-FX2** 클러스터 스위치의 구성 요구 사항

Cisco Nexus 9336C-FX2 스위치 설치 및 유지 보수의 경우 구성 및 네트워크 요구 사항을 검토하십시오.

**ONTAP** 지원

ONTAP 9.9.1에서 Cisco Nexus 9336C-FX2 스위치를 사용하여 스토리지 및 클러스터 기능을 공유 스위치 구성으로

결합할 수 있습니다.

2개 이상의 노드로 ONTAP 클러스터를 구축하려면 두 개의 지원되는 네트워크 스위치가 필요합니다.

구성 요구 사항

다음을 확인합니다.

- 스위치에 맞는 케이블 및 케이블 커넥터 수와 유형이 있습니다. 를 참조하십시오 ["Hardware Universe".](https://hwu.netapp.com)
- 처음 구성하는 스위치의 유형에 따라 포함된 콘솔 케이블을 사용하여 스위치 콘솔 포트에 연결해야 합니다.

네트워크 요구 사항

모든 스위치 구성에 대해 다음 네트워크 정보가 필요합니다.

- 관리 네트워크 트래픽을 위한 IP 서브넷입니다
- 각 스토리지 시스템 컨트롤러 및 해당하는 모든 스위치의 호스트 이름 및 IP 주소
- 대부분의 스토리지 시스템 컨트롤러는 이더넷 서비스 포트(렌치 아이콘)에 연결하여 e0M 인터페이스를 통해 관리됩니다. AFF A800 및 AFF A700s 시스템에서 e0M 인터페이스는 전용 이더넷 포트를 사용합니다.
- 을 참조하십시오 ["Hardware Universe"](https://hwu.netapp.com) 를 참조하십시오.

스위치의 초기 구성에 대한 자세한 내용은 다음 설명서를 참조하십시오. ["Cisco Nexus 9336C-FX2](https://www.cisco.com/c/en/us/td/docs/dcn/hw/nx-os/nexus9000/9336c-fx2-e/cisco-nexus-9336c-fx2-e-nx-os-mode-switch-hardware-installation-guide.html) [설치](https://www.cisco.com/c/en/us/td/docs/dcn/hw/nx-os/nexus9000/9336c-fx2-e/cisco-nexus-9336c-fx2-e-nx-os-mode-switch-hardware-installation-guide.html) [및](https://www.cisco.com/c/en/us/td/docs/dcn/hw/nx-os/nexus9000/9336c-fx2-e/cisco-nexus-9336c-fx2-e-nx-os-mode-switch-hardware-installation-guide.html) [업그레이드](https://www.cisco.com/c/en/us/td/docs/dcn/hw/nx-os/nexus9000/9336c-fx2-e/cisco-nexus-9336c-fx2-e-nx-os-mode-switch-hardware-installation-guide.html) [가이드](https://www.cisco.com/c/en/us/td/docs/dcn/hw/nx-os/nexus9000/9336c-fx2-e/cisco-nexus-9336c-fx2-e-nx-os-mode-switch-hardware-installation-guide.html) [를](https://www.cisco.com/c/en/us/td/docs/dcn/hw/nx-os/nexus9000/9336c-fx2-e/cisco-nexus-9336c-fx2-e-nx-os-mode-switch-hardware-installation-guide.html) [참조하십시오](https://www.cisco.com/c/en/us/td/docs/dcn/hw/nx-os/nexus9000/9336c-fx2-e/cisco-nexus-9336c-fx2-e-nx-os-mode-switch-hardware-installation-guide.html)["](https://www.cisco.com/c/en/us/td/docs/dcn/hw/nx-os/nexus9000/9336c-fx2-e/cisco-nexus-9336c-fx2-e-nx-os-mode-switch-hardware-installation-guide.html).

### <span id="page-3-0"></span>**Cisco Nexus 9336C-FX2** 클러스터 스위치의 구성 요소 및 부품 번호

Cisco Nexus 9336C-FX2 스위치 설치 및 유지 보수의 경우 구성 요소 및 부품 번호 목록을 검토하십시오.

다음 표에는 9336C-FX2 스위치, 팬 및 전원 공급 장치에 대한 부품 번호 및 설명이 나와 있습니다.

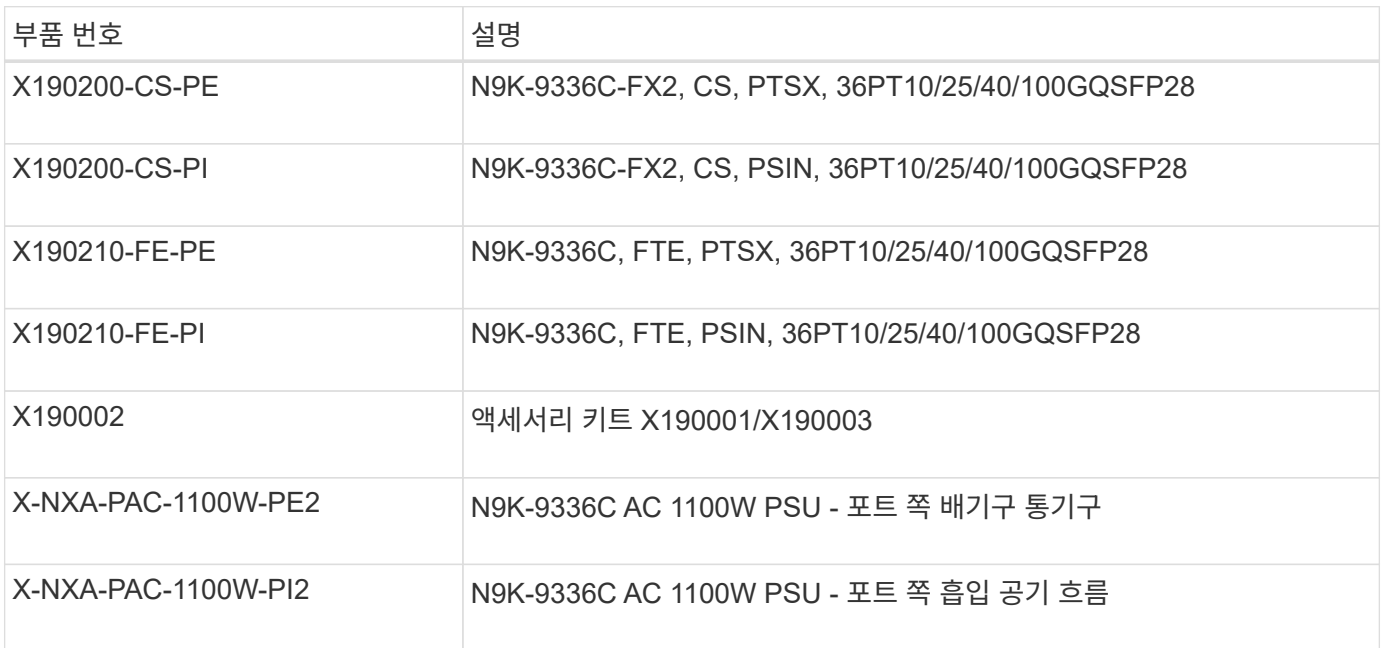

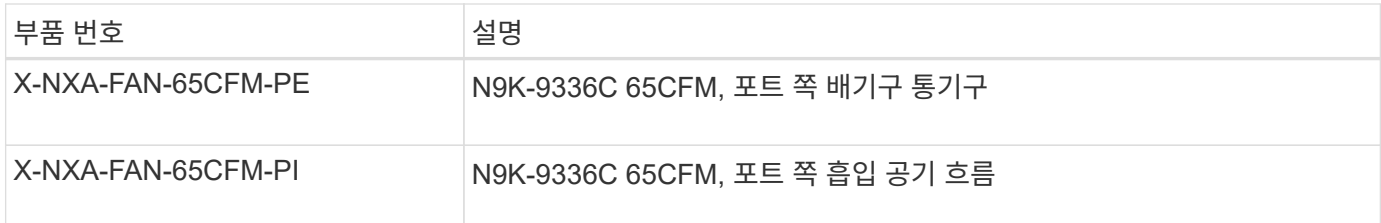

## <span id="page-4-0"></span>**Cisco Nexus 9336C-FX2** 스위치에 대한 문서 요구 사항

Cisco Nexus 9336C-FX2 스위치 설치 및 유지 보수의 경우, 특정 스위치 및 컨트롤러 설명서를 검토하여 Cisco 9336-FX2 스위치 및 ONTAP 클러스터를 설정하십시오.

스위치 설명서

Cisco Nexus 9336C-FX2 스위치를 설정하려면 의 다음 설명서가 필요합니다 ["Cisco Nexus 9000](https://www.cisco.com/c/en/us/support/switches/nexus-9000-series-switches/series.html) [시리즈](https://www.cisco.com/c/en/us/support/switches/nexus-9000-series-switches/series.html) [스위치](https://www.cisco.com/c/en/us/support/switches/nexus-9000-series-switches/series.html) [지원](https://www.cisco.com/c/en/us/support/switches/nexus-9000-series-switches/series.html)["](https://www.cisco.com/c/en/us/support/switches/nexus-9000-series-switches/series.html) 페이지:

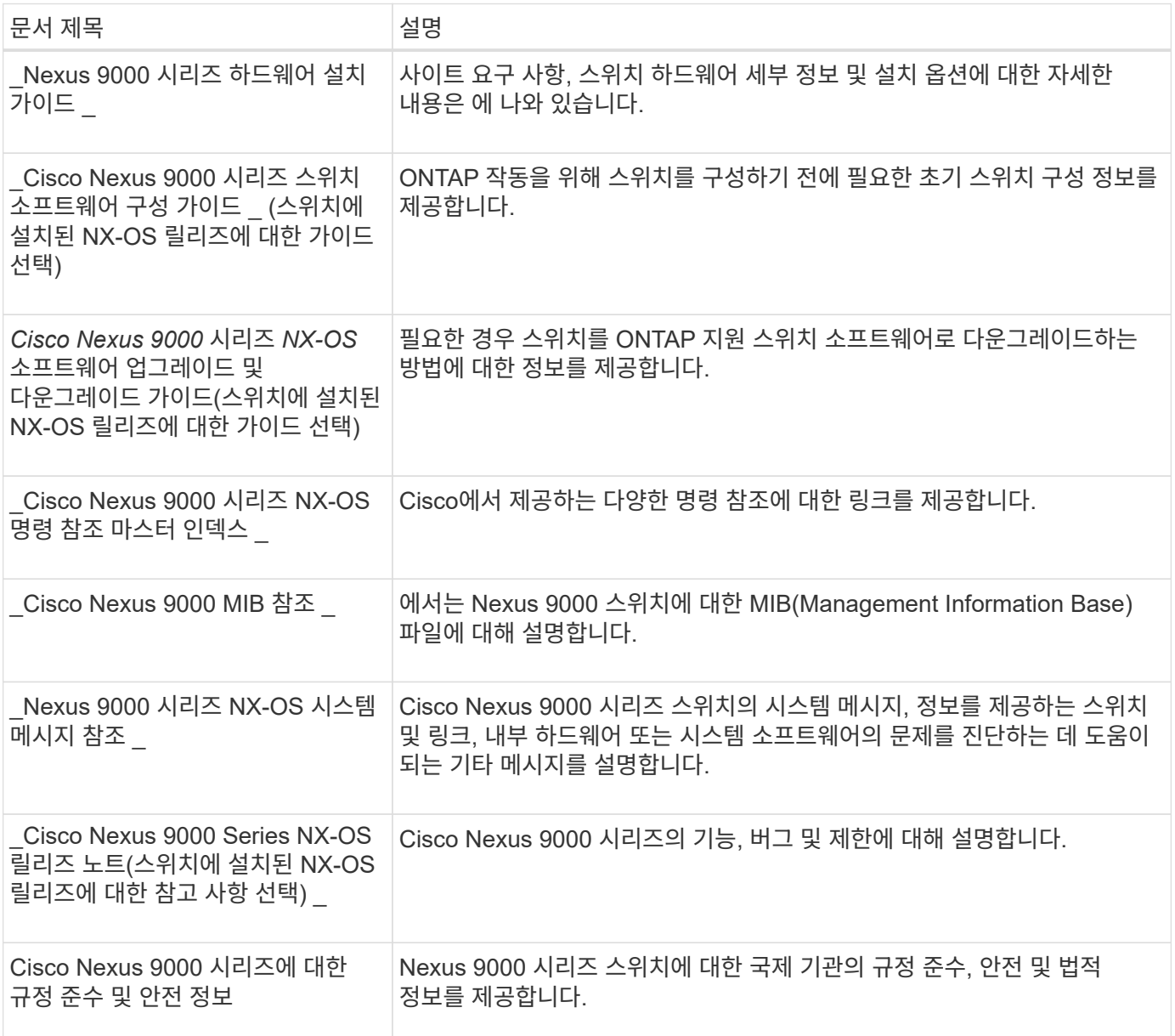

### **ONTAP** 시스템 설명서

ONTAP 시스템을 설정하려면 에서 사용 중인 운영 체제 버전에 대한 다음 문서가 필요합니다 ["ONTAP 9](https://docs.netapp.com/ontap-9/index.jsp) [문서](https://docs.netapp.com/ontap-9/index.jsp) [센터](https://docs.netapp.com/ontap-9/index.jsp)["](https://docs.netapp.com/ontap-9/index.jsp).

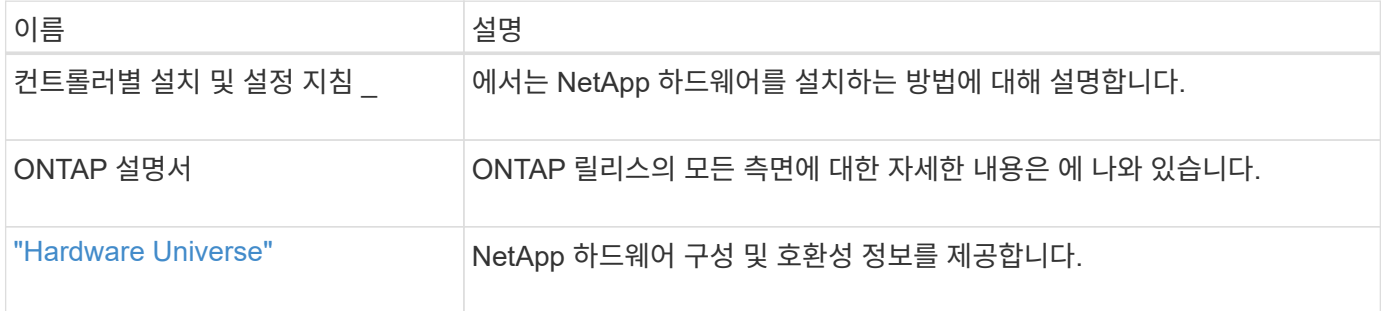

### 레일 키트 및 캐비닛 설명서

NetApp 캐비닛에 Cisco 9336-FX2 스위치를 설치하려면 다음 하드웨어 설명서를 참조하십시오.

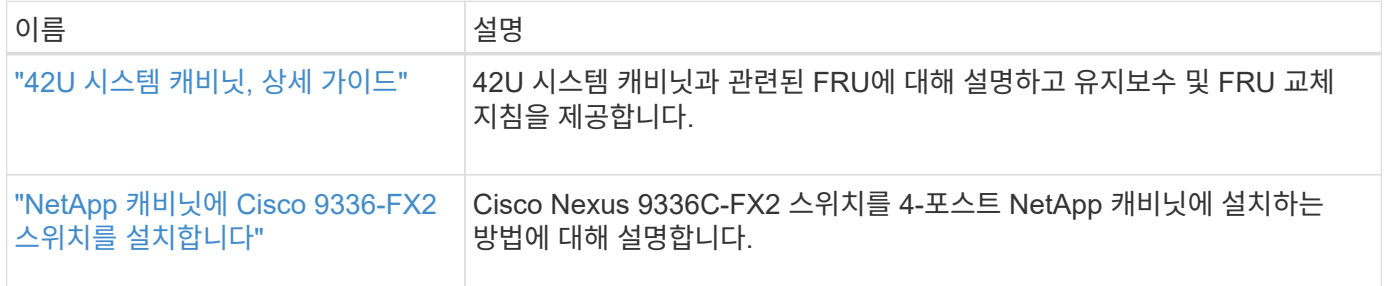

### <span id="page-5-0"></span>**Smart Call Home** 요구 사항

스마트 Call Home 기능을 사용하려면 다음 지침을 검토하십시오.

Smart Call Home은 네트워크의 하드웨어 및 소프트웨어 구성 요소를 모니터링합니다. 중요한 시스템 구성이 발생하면 e-메일 기반 알림이 생성되고 대상 프로필에 구성된 모든 수신자에게 경고가 표시됩니다. 스마트 콜 홈을 사용하려면 스마트 콜 홈 시스템과 이메일을 사용하여 통신하도록 클러스터 네트워크 스위치를 구성해야 합니다. 또한 Cisco의 내장된 Smart Call Home 지원 기능을 활용할 수 있도록 선택적으로 클러스터 네트워크 스위치를 설정할 수 있습니다.

Smart Call Home을 사용하기 전에 다음 사항을 고려하십시오.

- 이메일 서버가 있어야 합니다.
- 스위치는 이메일 서버에 대한 IP 연결이 있어야 합니다.
- 연락처 이름(SNMP 서버 연락처), 전화 번호 및 주소 정보를 구성해야 합니다. 이는 수신된 메시지의 출처를 확인하는 데 필요합니다.
- CCO ID는 해당 회사의 해당 Cisco SMARTnet Service 계약과 연결되어야 합니다.
- 장치를 등록하려면 Cisco SMARTnet Service가 있어야 합니다.

를 클릭합니다 ["Cisco](http://www.cisco.com/c/en/us/products/switches/index.html) [지원](http://www.cisco.com/c/en/us/products/switches/index.html) [사이트](http://www.cisco.com/c/en/us/products/switches/index.html)["](http://www.cisco.com/c/en/us/products/switches/index.html) Smart Call Home을 구성하는 명령에 대한 정보를 포함합니다.

# <span id="page-6-0"></span>하드웨어를 설치합니다

<span id="page-6-1"></span>**Cisco Nexus 9336C-FX2** 케이블링 워크시트를 작성하십시오

지원되는 플랫폼을 문서화하려면 이 페이지의 PDF를 다운로드하고 케이블 연결 워크시트를 작성하십시오.

샘플 케이블 연결 워크시트는 스위치에서 컨트롤러까지 권장되는 포트 할당의 예를 제공합니다. 빈 워크시트에는 클러스터 설정에 사용할 수 있는 템플릿이 제공됩니다.

케이블 연결 워크시트 예

각 스위치 쌍의 샘플 포트 정의는 다음과 같습니다.

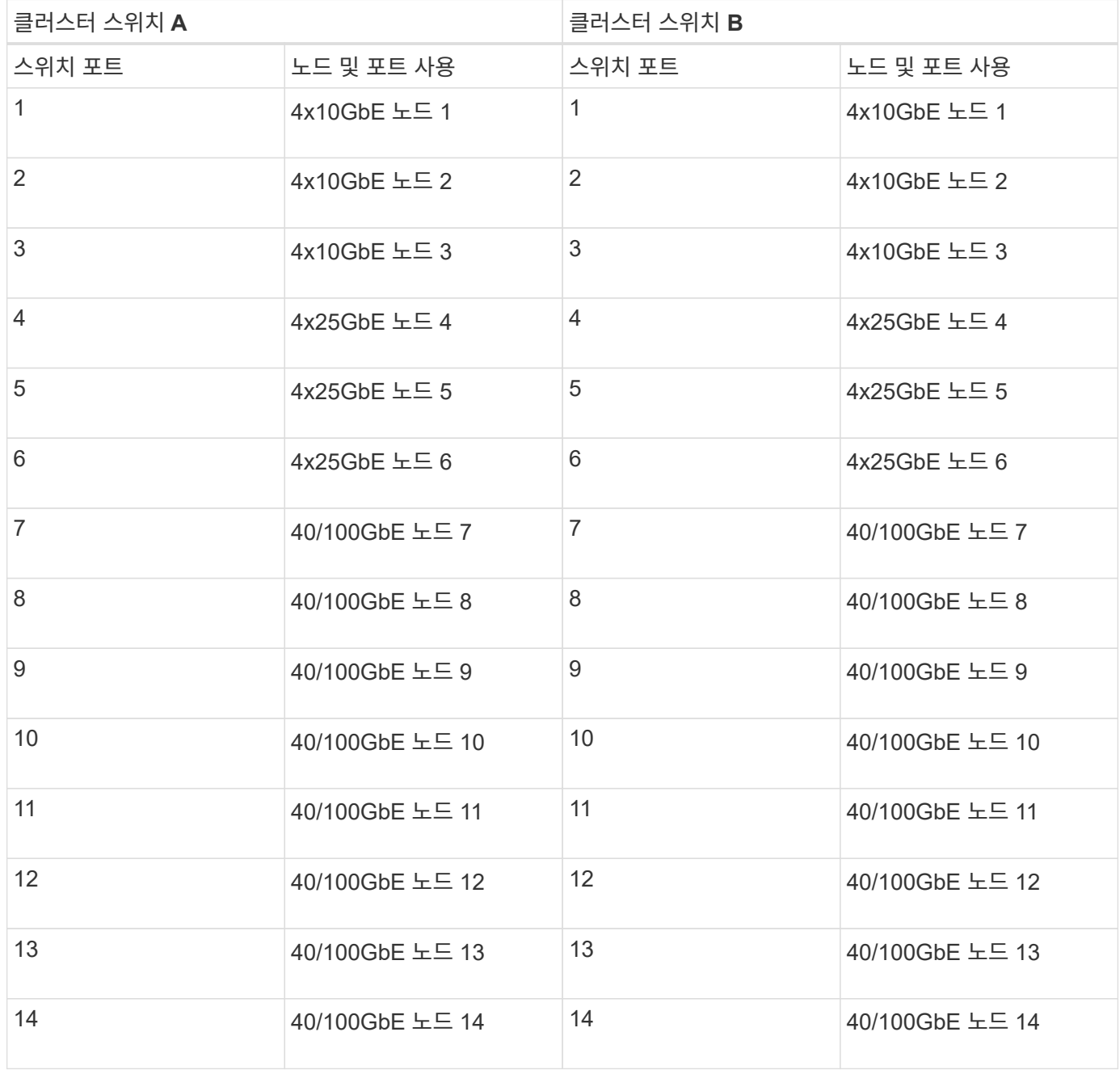

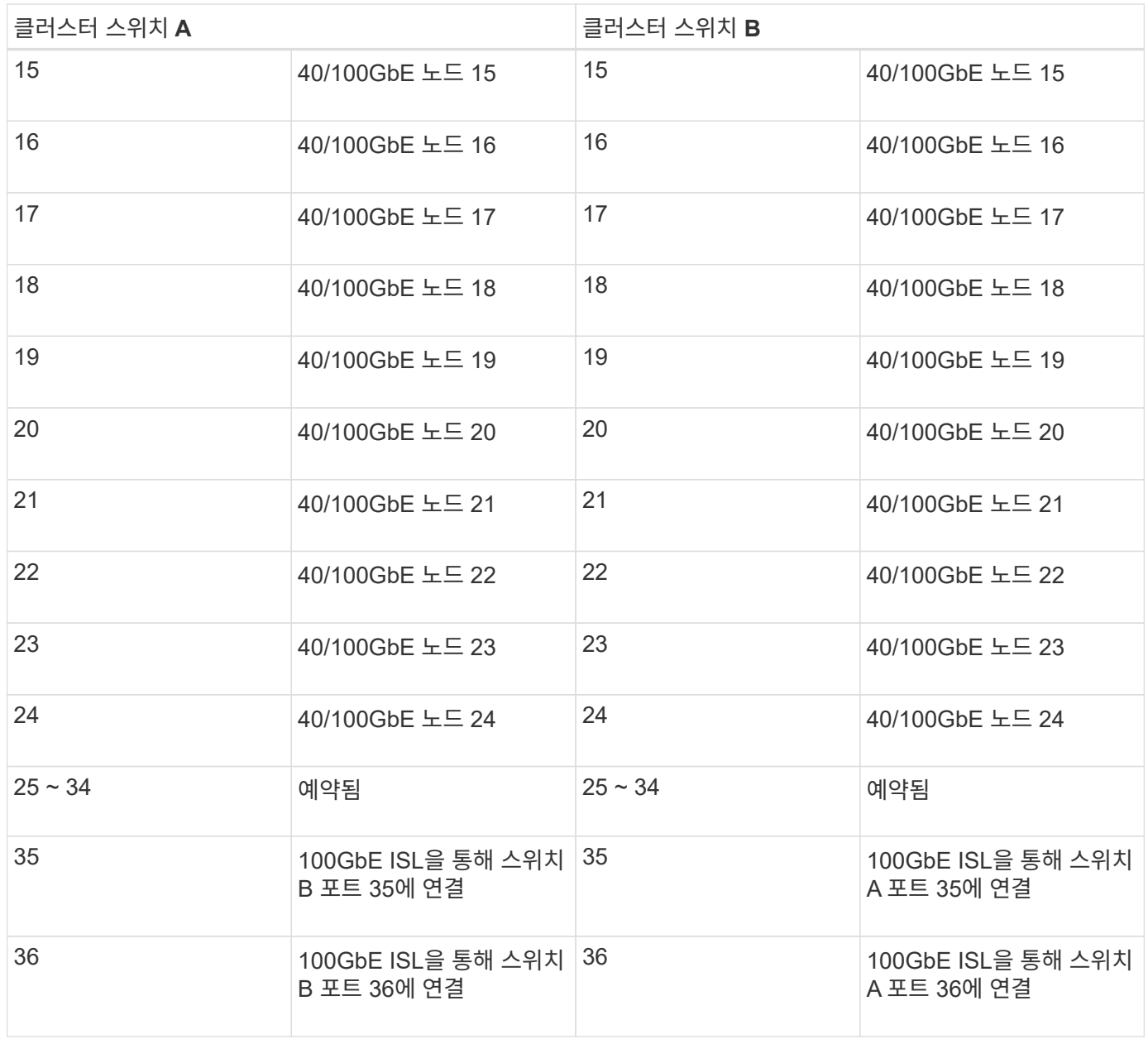

빈 케이블 연결 워크시트

빈 케이블 연결 워크시트를 사용하여 클러스터에서 노드로 지원되는 플랫폼을 문서화할 수 있습니다. 의 지원되는 클러스터 연결 섹션 ["Hardware Universe"](https://hwu.netapp.com) 플랫폼에 사용되는 클러스터 포트를 정의합니다.

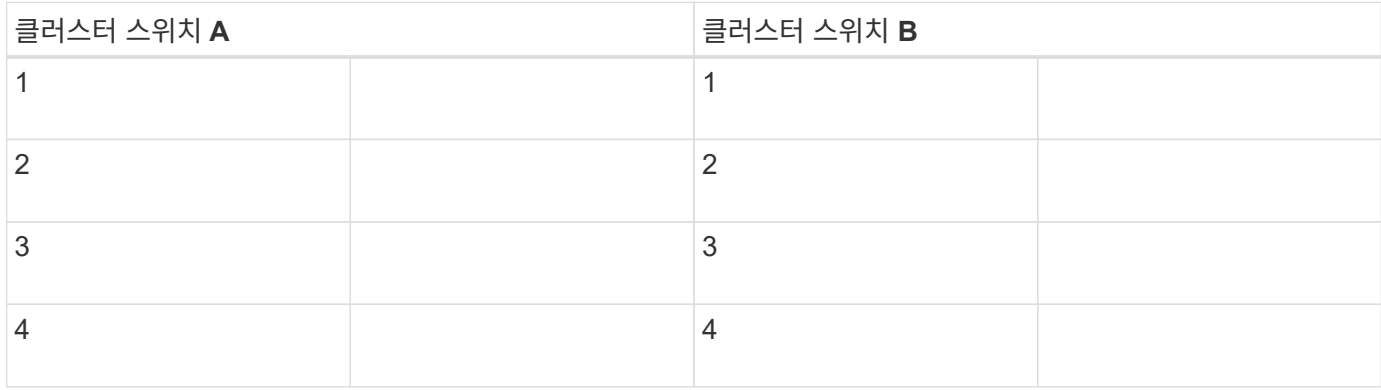

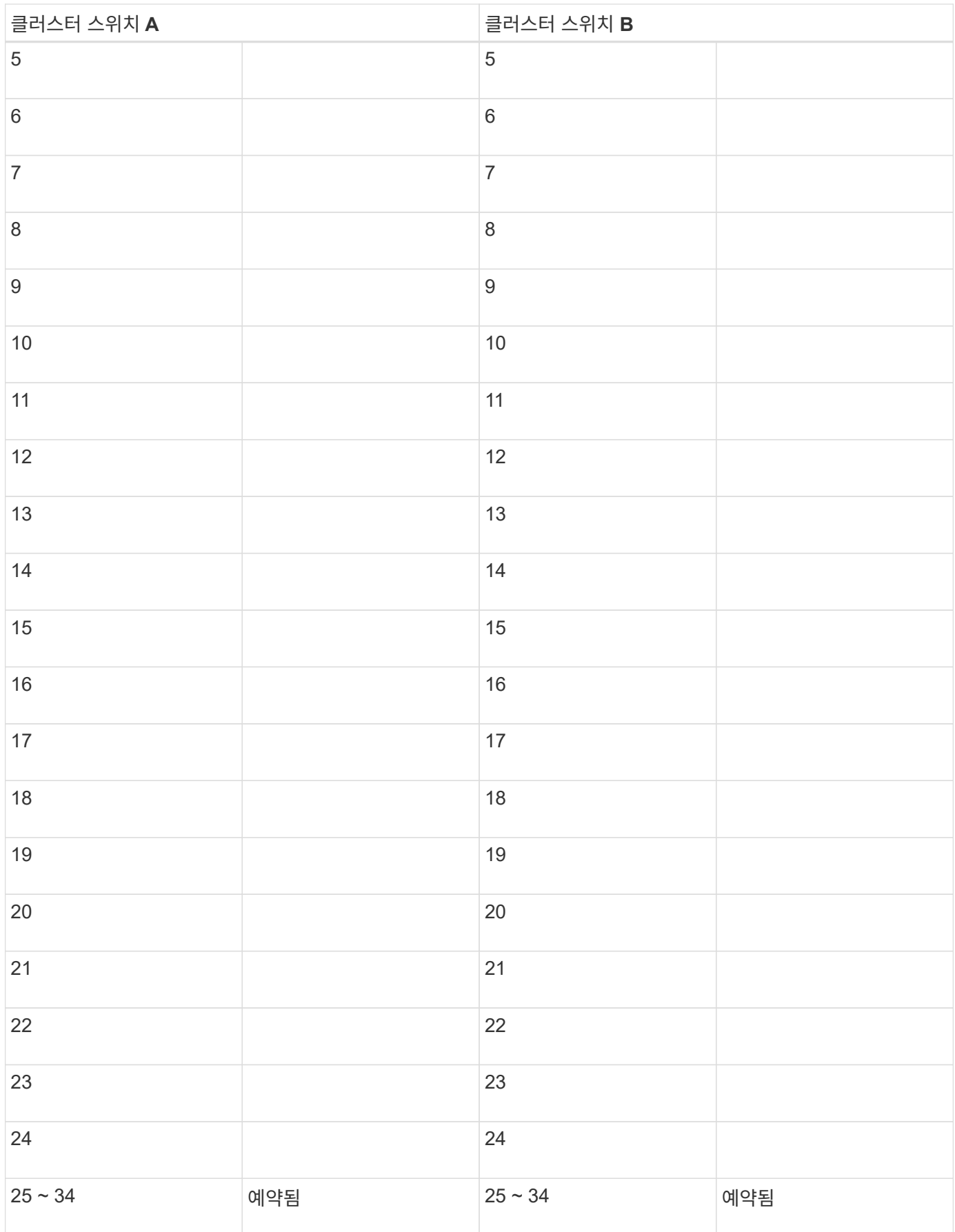

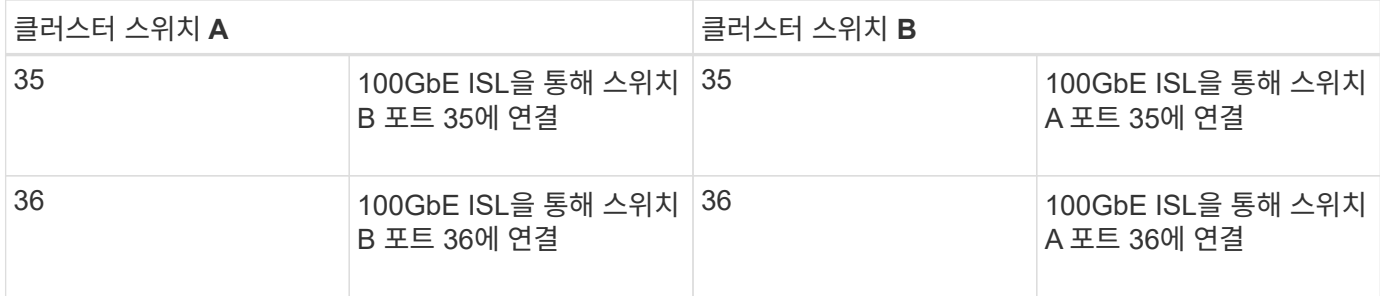

를 참조하십시오 ["Hardware Universe"](https://hwu.netapp.com/Switch/Index) 스위치 포트에 대한 자세한 내용은 을 참조하십시오.

## <span id="page-9-0"></span>**9336C-FX2** 클러스터 스위치를 설치합니다

다음 절차에 따라 Cisco Nexus 9336C-FX2 스위치를 설정하고 구성합니다.

필요한 것

- 설치 사이트에서 HTTP, FTP 또는 TFTP 서버에 액세스하여 해당 NX-OS 및 RCF(Reference Configuration File) 릴리즈를 다운로드합니다.
- 에서 다운로드한 해당 NX-OS 버전입니다 ["Cisco](https://software.cisco.com/download/home) [소프트웨어](https://software.cisco.com/download/home) [다운로드](https://software.cisco.com/download/home)["](https://software.cisco.com/download/home) 페이지.
- 관련 라이센스, 네트워크 및 구성 정보, 케이블.
- 완료되었습니다 ["](#page-6-1)[케이블](#page-6-1) [연결](#page-6-1) [워크시트](#page-6-1)[".](#page-6-1)
- 해당 NetApp 클러스터 네트워크 및 관리 네트워크 RCFs는 NetApp Support 사이트 에서 다운로드할 수 있습니다 ["mysupport.netapp.com"](http://mysupport.netapp.com/). 모든 Cisco 클러스터 네트워크 및 관리 네트워크 스위치는 표준 Cisco 공장 출하시 기본 구성으로 제공됩니다. 이러한 스위치에는 최신 버전의 NX-OS 소프트웨어도 있지만 RCFs가 로드되지 않았습니다.

• ["](#page-4-0)[필수](#page-4-0) [스위치](#page-4-0) [및](#page-4-0) [ONTAP](#page-4-0) [문서](#page-4-0)[".](#page-4-0)

단계

1. 클러스터 네트워크 및 관리 네트워크 스위치와 컨트롤러를 랙에 연결합니다.

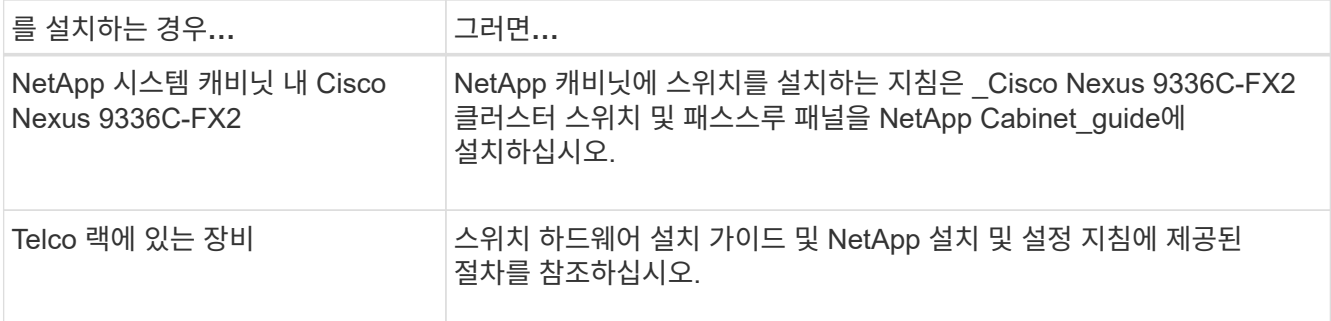

2. 완료된 케이블 연결 워크시트를 사용하여 클러스터 네트워크 및 관리 네트워크 스위치를 컨트롤러에 연결합니다.

3. 클러스터 네트워크 및 관리 네트워크 스위치와 컨트롤러의 전원을 켭니다.

다음 단계

로 이동합니다 ["Cisco Nexus 9336C-FX2](#page-10-0) [스위치를](#page-10-0) [구성합니다](#page-10-0)[".](#page-10-0)

<span id="page-10-0"></span>**9336C-FX2** 클러스터 스위치를 구성합니다

다음 절차에 따라 Cisco Nexus 9336C-FX2 스위치를 구성합니다.

필요한 것

- 설치 사이트에서 HTTP, FTP 또는 TFTP 서버에 액세스하여 해당 NX-OS 및 RCF(Reference Configuration File) 릴리즈를 다운로드합니다.
- 에서 다운로드한 해당 NX-OS 버전입니다 ["Cisco](https://software.cisco.com/download/home) [소프트웨어](https://software.cisco.com/download/home) [다운로드](https://software.cisco.com/download/home)["](https://software.cisco.com/download/home) 페이지.
- 관련 라이센스, 네트워크 및 구성 정보, 케이블.
- 완료되었습니다 ["](#page-6-1)[케이블](#page-6-1) [연결](#page-6-1) [워크시트](#page-6-1)[".](#page-6-1)
- 해당 NetApp 클러스터 네트워크 및 관리 네트워크 RCFs는 NetApp Support 사이트 에서 다운로드할 수 있습니다 ["mysupport.netapp.com"](http://mysupport.netapp.com/). 모든 Cisco 클러스터 네트워크 및 관리 네트워크 스위치는 표준 Cisco 공장 출하시 기본 구성으로 제공됩니다. 이러한 스위치에는 최신 버전의 NX-OS 소프트웨어도 있지만 RCFs가 로드되지 않았습니다.
- ["](#page-4-0)[필수](#page-4-0) [스위치](#page-4-0) [및](#page-4-0) [ONTAP](#page-4-0) [문서](#page-4-0)[".](#page-4-0)

단계

1. 클러스터 네트워크 스위치의 초기 구성을 수행합니다.

스위치를 처음 부팅할 때 다음과 같은 초기 설정 질문에 대해 적절한 응답을 제공합니다. 사이트의 보안 정책은 사용할 응답 및 서비스를 정의합니다.

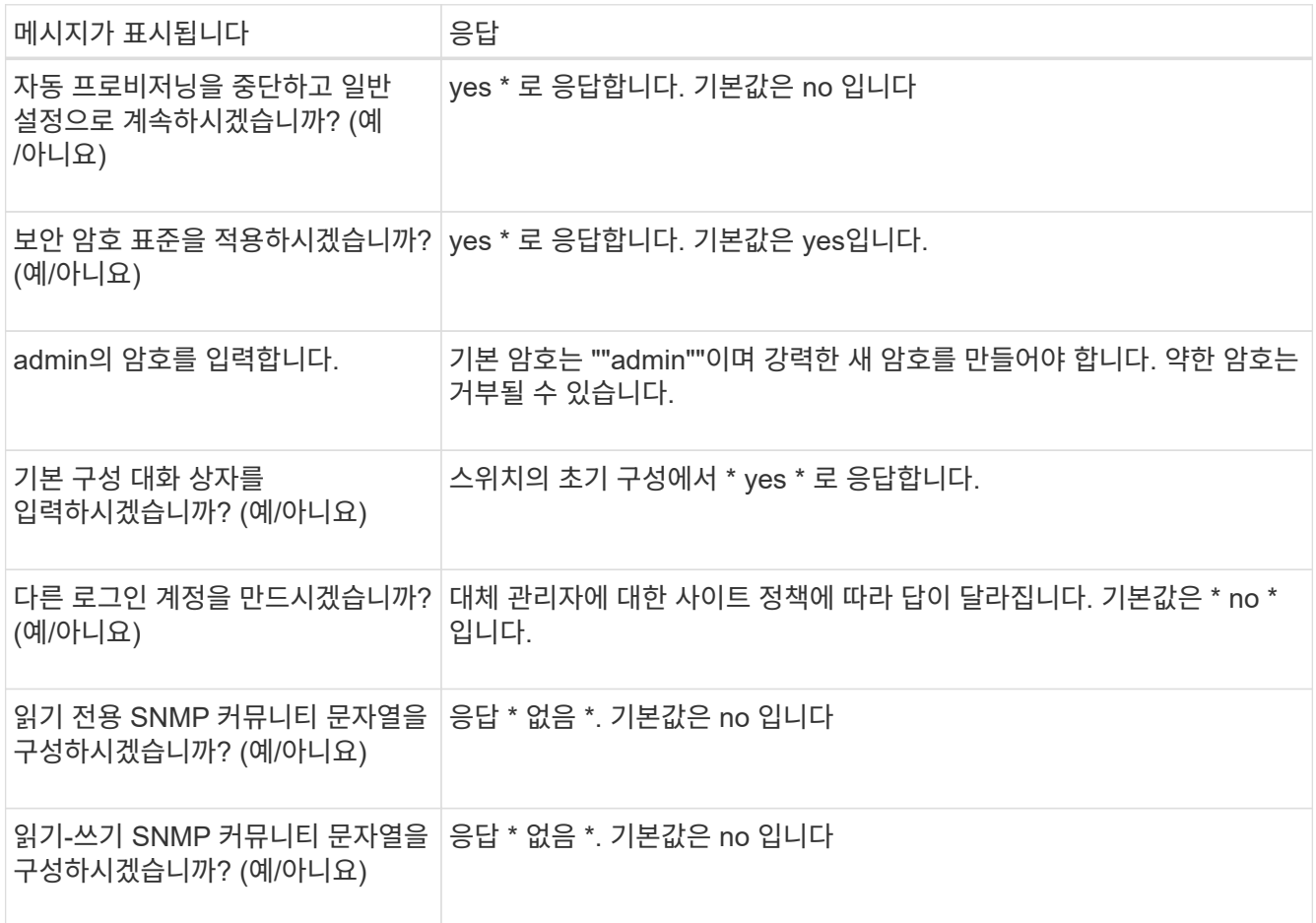

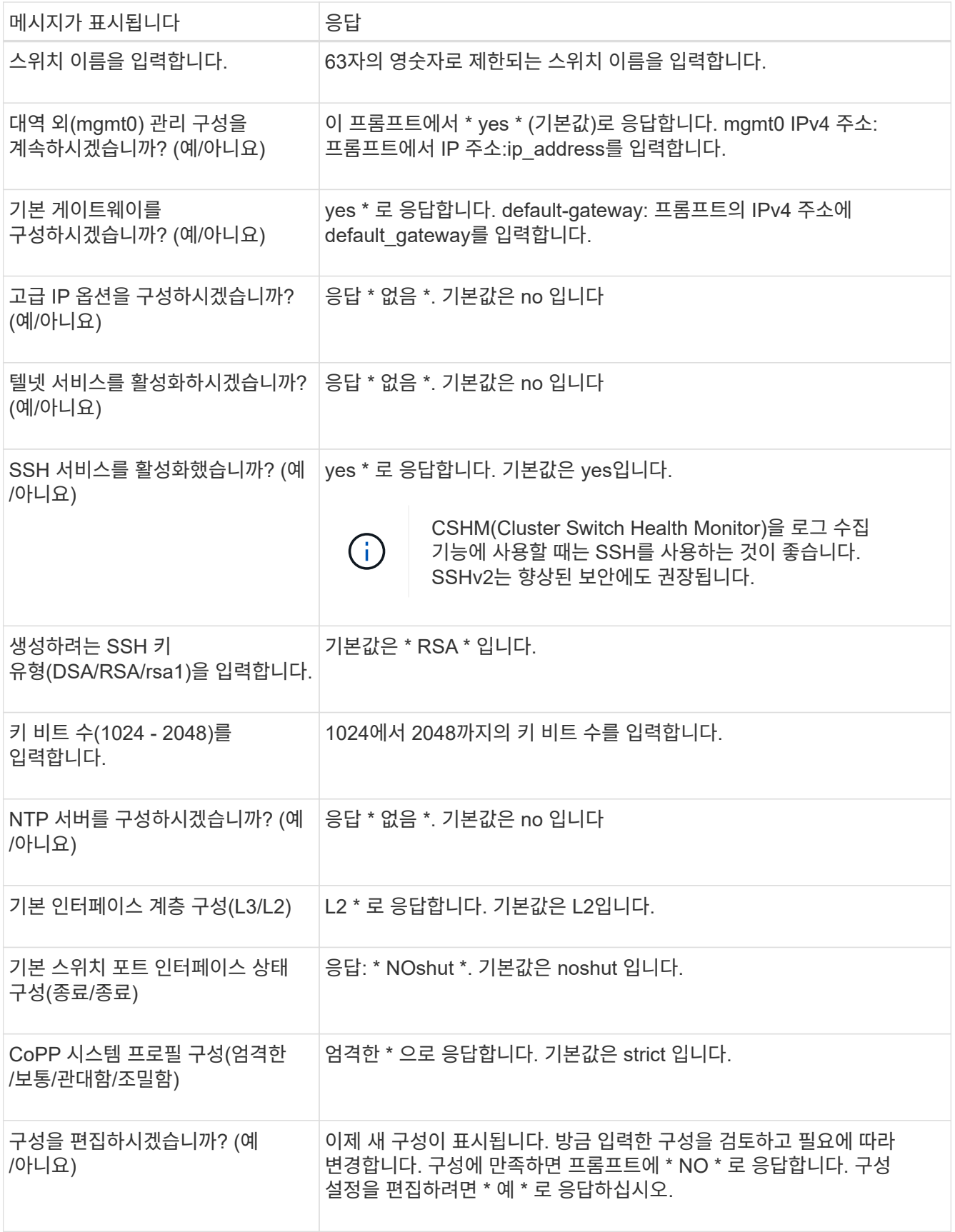

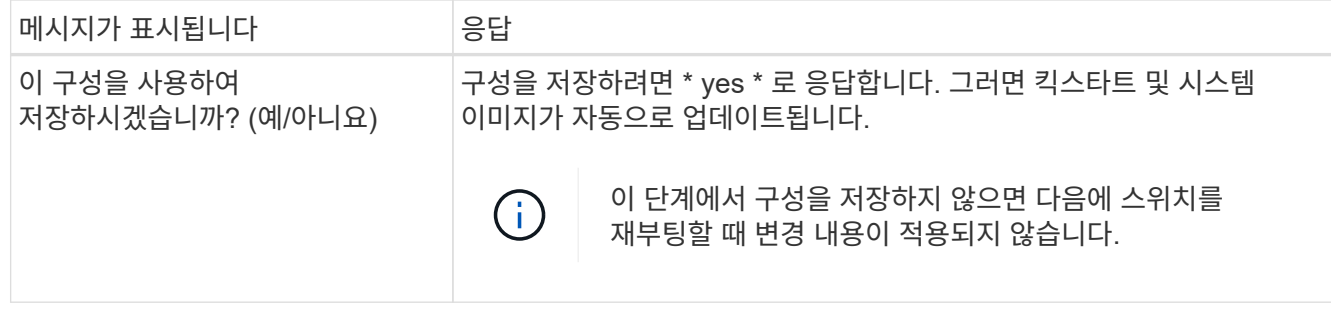

- 2. 설정 끝에 나타나는 디스플레이에서 선택한 구성을 확인하고 구성을 저장했는지 확인합니다.
- 3. 클러스터 네트워크 스위치의 버전을 확인하고 필요한 경우 NetApp 지원 소프트웨어 버전을 에서 스위치로 다운로드합니다 ["Cisco](https://software.cisco.com/download/home) [소프트웨어](https://software.cisco.com/download/home) [다운로드](https://software.cisco.com/download/home)["](https://software.cisco.com/download/home) 페이지.

다음 단계

필요에 따라 할 수 있습니다 ["NetApp](#page-12-0) [캐비닛에](#page-12-0) [Cisco Nexus 9336C-FX2](#page-12-0) [스위치를](#page-12-0) [설치합니다](#page-12-0)["](#page-12-0). 그렇지 않으면 로 이동합니다 ["NX-OS](#page-18-0) [및](#page-18-0) [RCF](#page-18-0) [설치](#page-18-0) [준비](#page-18-0)[".](#page-18-0)

### <span id="page-12-0"></span>**NetApp** 캐비닛에 **Cisco Nexus 9336C-FX2** 스위치를 설치합니다

구성에 따라 Cisco Nexus 9336C-FX2 스위치와 Pass-Through 패널을 NetApp 캐비닛에 설치해야 할 수도 있습니다. 표준 브래킷이 스위치에 포함되어 있습니다.

### 필요한 것

• NetApp에서 제공하는 Pass-Through 패널 키트(부품 번호 X8784-R6).

NetApp pass-through 패널 키트에는 다음 하드웨어가 포함되어 있습니다.

- Pass-through 블랭킹 패널 1개
- 4 10-32 x .75 나사
- 4 10-32 클립 너트
- 각 스위치에 대해 브래킷 및 슬라이더 레일을 전면 및 후면 캐비닛 포스트에 장착하기 위한 8개의 10-32 또는 12- 24개의 나사 및 클립 너트.
- NetApp 캐비닛에 스위치를 설치하기 위한 Cisco 표준 레일 키트.

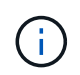

점퍼 코드는 pass-through 키트에 포함되어 있지 않으며 스위치에 포함되어 있어야 합니다. 스위치와 함께 제공되지 않은 경우 NetApp에서 주문할 수 있습니다(부품 번호 X1558A-R6).

• 초기 준비 요구 사항, 키트 내용물 및 안전 예방 조치는 을 참조하십시오 ["Cisco Nexus 9000](https://www.cisco.com/c/en/us/td/docs/switches/datacenter/nexus9000/hw/aci_9336cfx2_hig/guide/b_n9336cFX2_aci_hardware_installation_guide.html) [시리즈](https://www.cisco.com/c/en/us/td/docs/switches/datacenter/nexus9000/hw/aci_9336cfx2_hig/guide/b_n9336cFX2_aci_hardware_installation_guide.html) [하드웨어](https://www.cisco.com/c/en/us/td/docs/switches/datacenter/nexus9000/hw/aci_9336cfx2_hig/guide/b_n9336cFX2_aci_hardware_installation_guide.html) [설치](https://www.cisco.com/c/en/us/td/docs/switches/datacenter/nexus9000/hw/aci_9336cfx2_hig/guide/b_n9336cFX2_aci_hardware_installation_guide.html) [가이드](https://www.cisco.com/c/en/us/td/docs/switches/datacenter/nexus9000/hw/aci_9336cfx2_hig/guide/b_n9336cFX2_aci_hardware_installation_guide.html) [를](https://www.cisco.com/c/en/us/td/docs/switches/datacenter/nexus9000/hw/aci_9336cfx2_hig/guide/b_n9336cFX2_aci_hardware_installation_guide.html) [참조하십시오](https://www.cisco.com/c/en/us/td/docs/switches/datacenter/nexus9000/hw/aci_9336cfx2_hig/guide/b_n9336cFX2_aci_hardware_installation_guide.html)["](https://www.cisco.com/c/en/us/td/docs/switches/datacenter/nexus9000/hw/aci_9336cfx2_hig/guide/b_n9336cFX2_aci_hardware_installation_guide.html).

단계

- 1. NetApp 캐비닛에 Pass-through 블랭킹 패널을 장착하십시오.
	- a. 캐비닛에 있는 스위치 및 블랭킹 패널의 수직 위치를 확인합니다.
		- 이 절차에서 블랭킹 패널은 U40에 장착됩니다.

b. 전면 캐비닛 레일에 적합한 사각 구멍에 각 측면에 클립 너트 2개를 설치합니다.

c. 인접한 랙 공간에 침입하지 않도록 패널을 수직으로 중앙에 놓고 나사를 조입니다.

d. 패널 후면과 브러시 어셈블리를 통해 48인치 점퍼 코드의 암 커넥터를 모두 삽입합니다.

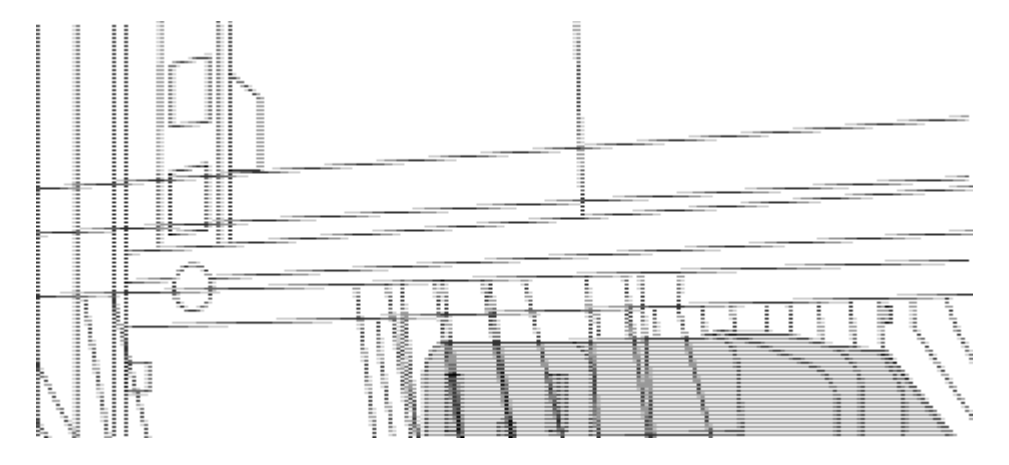

점퍼 코드의 암 커넥터 \_ (1)

- 2. Nexus 9336C-FX2 스위치 섀시에 랙 마운트 브래킷을 설치합니다.
	- a. 장착 귀가 섀시 전면판(PSU 또는 팬 쪽)에 맞춰지도록 스위치 섀시의 한쪽 면에 전면 랙 장착 브래킷을 놓은 다음 4개의 M4 나사를 사용하여 브래킷을 섀시에 연결합니다.

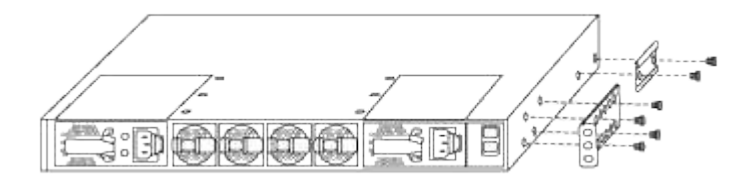

b. 단계를 반복합니다 2A 다른 전면 랙 장착 브래킷은 스위치 반대쪽에 있습니다.

c. 스위치 섀시에 후면 랙 마운트 브래킷을 설치합니다.

d. 단계를 반복합니다 2C 다른 후면 랙 장착 브래킷은 스위치 반대쪽에 있습니다.

3. 4개의 IEA 포스트 모두에 대한 사각 구멍 위치에 클립 너트를 장착하십시오.

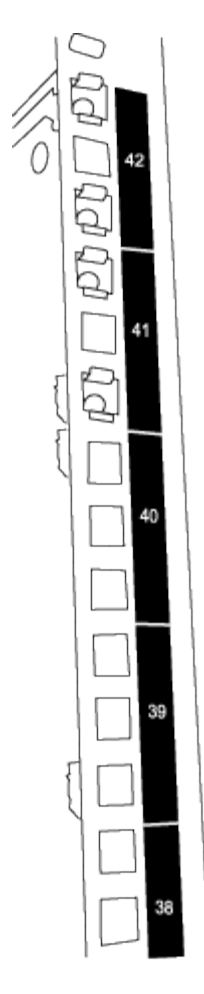

두 개의 9336C-FX2 스위치는 항상 캐비닛 RU41 및 42의 상단 2U에 장착되어 있습니다.

4. 캐비닛에 슬라이더 레일을 설치합니다.

a. 첫 번째 슬라이더 레일을 후면 왼쪽 포스트의 후면에 있는 RU42 표시에 놓고 일치하는 나사 유형을 가진 나사를 삽입한 다음 손가락으로 나사를 조입니다.

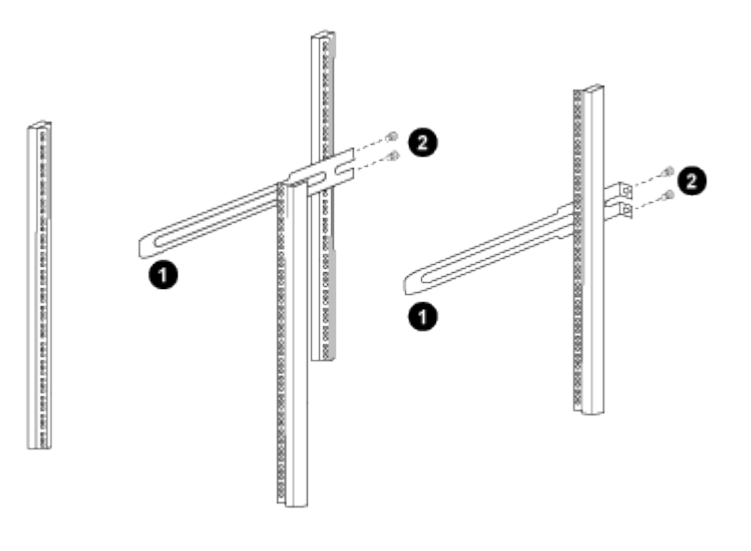

 $(1)$  슬라이더 레일을 조심스럽게 밀어 랙의 나사 구멍에 맞춥니다.

 $(2)$  슬라이드 레일의 나사를 캐비닛 포스트에 조입니다.

a. 단계를 반복합니다 4A 우측 리어 포스트용

b. 단계를 반복합니다 4A 및 4B 캐비닛 위의 RU41 위치에 있습니다.

5. 캐비닛에 스위치를 설치합니다.

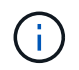

이 단계에서는 두 사람이 필요합니다. 하나는 스위치를 전면에서 지지한 사람이고 다른 하나는 스위치를 뒤쪽 슬라이더 레일로 인도하는 사람입니다.

a. 스위치 뒷면을 RU41에 놓습니다.

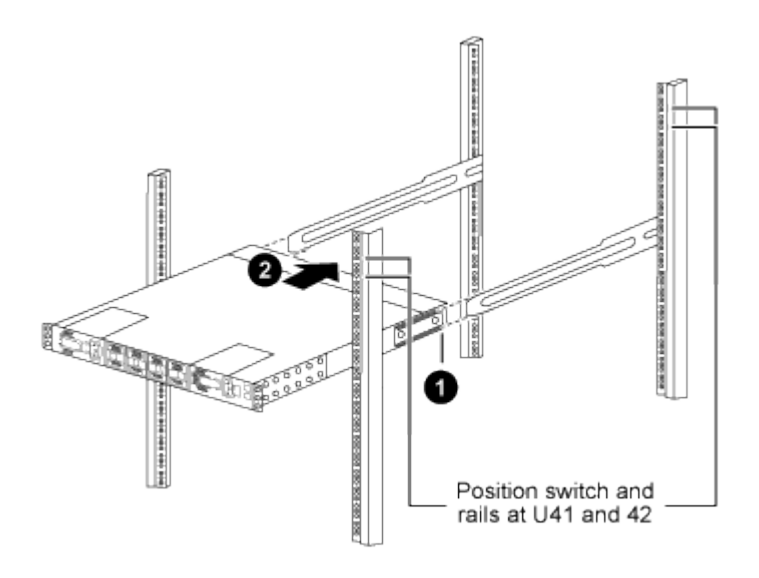

 $_$  (1) 섀시를 후면 포스트 쪽으로 밀 때 두 개의 후면 랙 마운트 가이드를 슬라이더 레일에 맞춥니다.  $_$ \_ (2) 전면 랙 장착 브래킷이 전면 포스트와 같은 높이가 될 때까지 스위치를 부드럽게 밉니다. \_

b. 스위치를 캐비닛에 연결합니다.

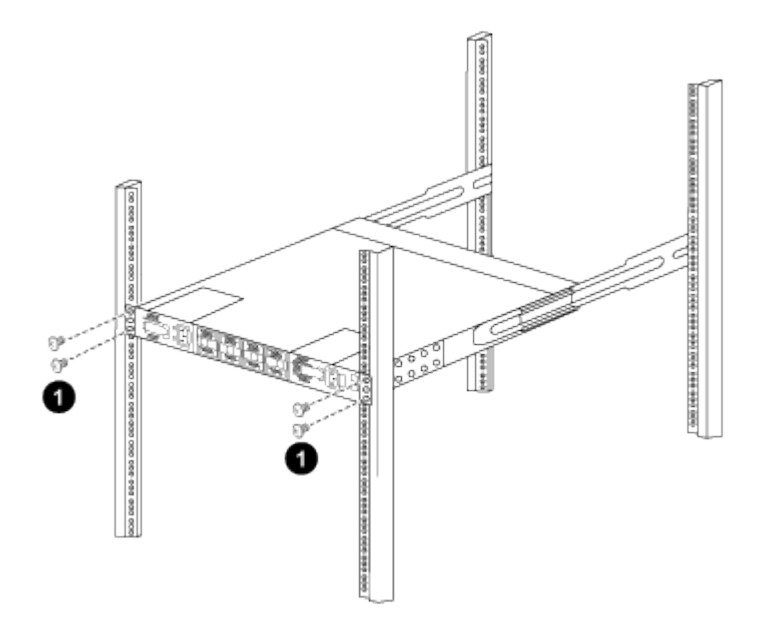

\_ (1) 한 사람이 섀시 전면의 앞쪽을 잡고 있는 상태에서 다른 사람은 네 개의 후면 나사를 캐비닛 포스트에 완전히 \_<br>조여야 합니다.

a. 이제 섀시의 지원을 받지 않은 상태에서 전면 나사를 포스트에 완전히 조입니다.

b. 단계를 반복합니다 5A 부터 까지 5c RU42 위치의 두 번째 스위치용.

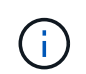

완전히 장착된 스위치를 지지대로 사용하면 설치 프로세스 중에 두 번째 스위치의 앞쪽을 잡지 않아도 됩니다.

- 6. 스위치가 설치된 경우 점퍼 코드를 스위치 전원 공급장치에 연결합니다.
- 7. 두 점퍼 코드의 수 플러그를 사용 가능한 가장 가까운 PDU 콘센트에 연결합니다.

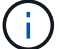

이중화를 유지하려면 두 개의 코드를 서로 다른 PDU에 연결해야 합니다.

8. 각 9336C-FX2 스위치의 관리 포트를 관리 스위치(주문한 경우) 중 하나에 연결하거나 관리 네트워크에 직접 연결합니다.

관리 포트는 스위치의 PSU 측에 있는 오른쪽 상단 포트입니다. 관리 스위치나 관리 네트워크에 연결하기 위해 스위치를 설치한 후 각 스위치에 대한 CAT6 케이블을 통과 패널을 통해 배선해야 합니다.

다음 단계

["Cisco Nexus 9336C-FX2](#page-10-0) [스위치를](#page-10-0) [구성합니다](#page-10-0)[".](#page-10-0)

케이블 연결 및 구성 고려 사항을 검토합니다

Cisco 9336C-FX2 스위치를 구성하기 전에 다음 사항을 검토하십시오.

**NVIDIA CX6, CX6-DX** 및 **CX7** 이더넷 포트 지원

NVIDIA ConnectX-6(CX6), ConnectX-6 DX(CX6-DX) 또는 ConnectX-7(CX7) NIC 포트를 사용하여 스위치 포트를 ONTAP 컨트롤러에 연결하는 경우 스위치 포트 속도를 하드 코딩해야 합니다.

```
(cs1)(config)# interface Ethernet1/19
For 100GbE speed:
(cs1)(config-if)# speed 100000
For 40GbE speed:
(cs1)(config-if)# speed 40000
(cs1)(config-if)# no negotiate auto
(cs1)(config-if)# exit
(cs1)(config)# exit
Save the changes:
(cs1)# copy running-config startup-config
```
를 참조하십시오 ["Hardware Universe"](https://hwu.netapp.com/Switch/Index) 스위치 포트에 대한 자세한 내용은 을 참조하십시오.

**25GbE FEC** 요구 사항

**FAS2820 e0a/e0b** 포트

FAS2820 e0a 및 e0b 포트 9336C-FX2 스위치 포트를 연결하려면 FEC 구성 변경 사항이 필요합니다. 스위치 포트 e0a 및 e0b의 경우 FEC 설정은 로 설정됩니다 rs-cons16.

```
(cs1)(config)# interface Ethernet1/8-9
(cs1)(config-if-range)# fec rs-cons16
(cs1)(config-if-range)# exit
(cs1)(config)# exit
Save the changes:
(cs1)# copy running-config startup-config
```
# <span id="page-17-0"></span>소프트웨어를 구성합니다

**Cisco Nexus 9336C-FX2** 클러스터 스위치용 소프트웨어 설치 워크플로우

Cisco Nexus 9336C-FX2 스위치용 소프트웨어를 설치하고 구성하려면 다음 단계를 수행하십시오.

- 1. ["NX-OS](#page-18-0) [소프트웨어](#page-18-0) [및](#page-18-0) [RCF](#page-18-0) [설치](#page-18-0) [준비](#page-18-0)[".](#page-18-0)
- 2. ["NX-OS](#page-26-0) [소프트웨어를](#page-26-0) [설치합니다](#page-26-0)[".](#page-26-0)
- 3. ["RCF\(Reference Configuration File\)](#page-36-0) [설치](#page-36-0)["](#page-36-0).

Nexus 9336C-FX2 스위치를 처음 설정한 후 RCF를 설치합니다. 이 절차를 사용하여 RCF 버전을 업그레이드할 수도 있습니다.

사용 가능한 **RCF** 구성

다음 표에서는 다양한 구성에 사용할 수 있는 RCF에 대해 설명합니다. 구성에 적용할 RCF를 선택합니다.

특정 포트 및 VLAN 사용에 대한 자세한 내용은 RCF의 배너 및 중요 참고 사항 섹션을 참조하십시오.

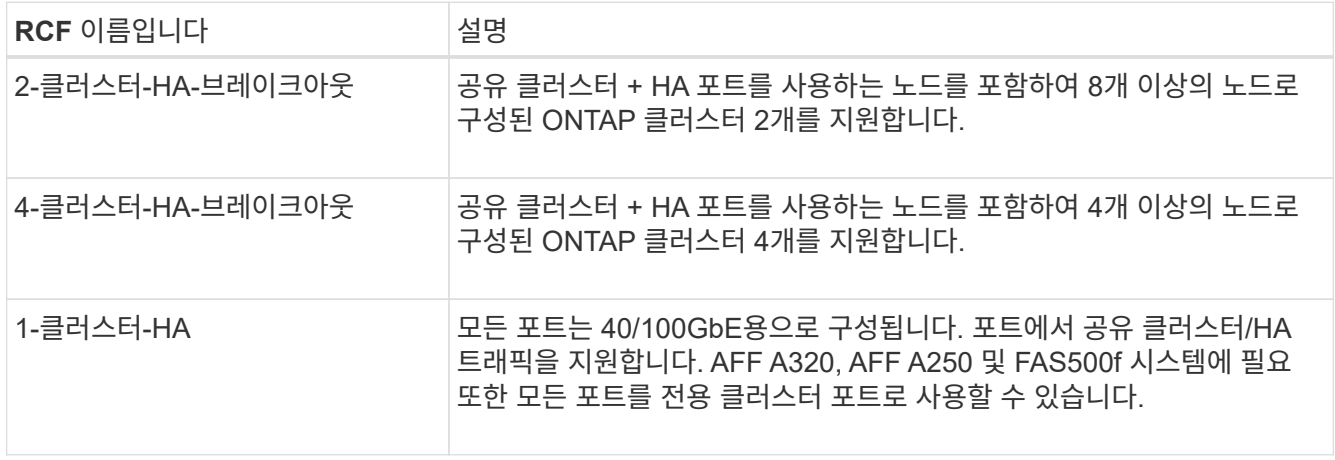

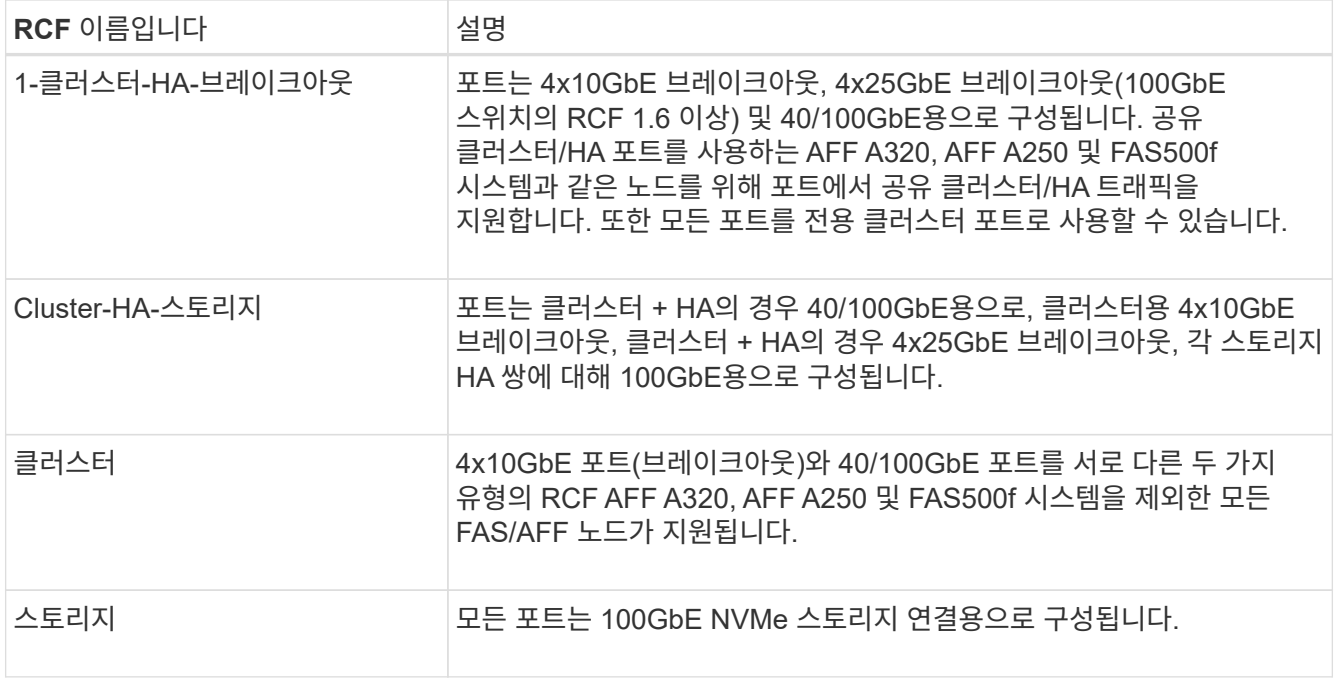

### <span id="page-18-0"></span>**NX-OS** 소프트웨어 및 **RCF** 설치 준비

NX-OS 소프트웨어 및 RCF(Reference Configuration File)를 설치하기 전에 다음 절차를 따르십시오.

예를 참조하십시오

이 절차의 예에서는 다음 스위치 및 노드 명명법을 사용합니다.

- 두 Cisco 스위치의 이름은 CS1과 CS2입니다.
- 노드 이름은 cluster1-01 및 cluster1-02입니다.
- 클러스터 LIF 이름은 cluster1-01\_clus1 및 cluster1-01 및 cluster1-02\_clus1 및 cluster1-02\_clus2 에 대한 cluster1-02\_clus2 입니다.
- 'cluster1:: \*>' 프롬프트는 클러스터의 이름을 나타냅니다.

#### 이 작업에 대해

이 절차를 수행하려면 ONTAP 명령과 Cisco Nexus 9000 시리즈 스위치 명령을 모두 사용해야 합니다. 달리 표시되지 않는 한 ONTAP 명령이 사용됩니다.

단계

1. 이 클러스터에서 AutoSupport가 활성화되어 있으면 'system node AutoSupport invoke -node \* -type allmessage MAINT=x h' AutoSupport 메시지를 호출하여 자동 케이스 생성을 억제합니다

여기서 x는 유지 보수 기간(시간)입니다.

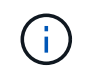

AutoSupport 메시지는 유지보수 기간 동안 자동 케이스 생성이 억제되도록 이 유지보수 작업의 기술 지원에 알립니다.

2. 권한 수준을 고급으로 변경하고 계속할 것인지 묻는 메시지가 표시되면 \* y \* 를 입력합니다.

세트 프리빌리지 고급

고급 프롬프트('\*>')가 나타납니다.

3. 각 클러스터 인터커넥트 스위치에 대해 각 노드에 구성된 클러스터 인터커넥트 인터페이스 수를 표시합니다.

네트워크 디바이스 검색 표시 프로토콜 CDP

예제 보기

```
cluster1::*> network device-discovery show -protocol cdp
Node/ Local Discovered
Protocol Port Device (LLDP: ChassisID) Interface
Platform
----------- ------ ------------------------- -----------------
--------
cluster1-02/cdp
        e0a cs1 Eth1/2 N9K-
C9336C
        e0b cs2 Eth1/2 N9K-
C9336C
cluster1-01/cdp
          e0a cs1 Eth1/1 N9K-
C9336C
       e0b cs2 Eth1/1 N9K-
C9336C
4 entries were displayed.
```
4. 각 클러스터 인터페이스의 관리 또는 운영 상태를 확인합니다.

a. 네트워크 포트 속성을 표시합니다.

`network port show –ipspace Cluster`

예제 보기

```
cluster1::*> network port show -ipspace Cluster
Node: cluster1-02
                                            Speed(Mbps)
Health
Port IPspace Broadcast Domain Link MTU Admin/Oper
Status
--------- ------------ ---------------- ---- ---- -----------
------
e0a Cluster Cluster up 9000 auto/10000
healthy
e0b Cluster Cluster up 9000 auto/10000
healthy
Node: cluster1-01
                                            Speed(Mbps)
Health
Port IPspace Broadcast Domain Link MTU Admin/Oper
Status
--------- ------------ ---------------- ---- ---- -----------
------
e0a Cluster Cluster up 9000 auto/10000
healthy
e0b Cluster Cluster up 9000 auto/10000
healthy
4 entries were displayed.
```
b. LIF 정보 표시:

'network interface show-vserver cluster'

```
예제 보기
```

```
cluster1::*> network interface show -vserver Cluster
           Logical Status Network Current
Current Is
Vserver Interface Admin/Oper Address/Mask Node
Port Home
----------- ------------------ ---------- ------------------
------------- ------- ----
Cluster
         cluster1-01_clus1 up/up 169.254.209.69/16
cluster1-01 e0a true
           cluster1-01_clus2 up/up 169.254.49.125/16
cluster1-01 e0b true
           cluster1-02_clus1 up/up 169.254.47.194/16
cluster1-02 e0a true
           cluster1-02_clus2 up/up 169.254.19.183/16
cluster1-02 e0b true
4 entries were displayed.
```
5. 원격 클러스터 LIF에 대한 ping 실시

'cluster ping-cluster-node-name'입니다

```
예제 보기
```

```
cluster1::*> cluster ping-cluster -node cluster1-02
Host is cluster1-02
Getting addresses from network interface table...
Cluster cluster1-01_clus1 169.254.209.69 cluster1-01 e0a
Cluster cluster1-01_clus2 169.254.49.125 cluster1-01 e0b
Cluster cluster1-02_clus1 169.254.47.194 cluster1-02 e0a
Cluster cluster1-02_clus2 169.254.19.183 cluster1-02 e0b
Local = 169.254.47.194 169.254.19.183
Remote = 169.254.209.69 169.254.49.125
Cluster Vserver Id = 4294967293
Ping status:
Basic connectivity succeeds on 4 path(s)
Basic connectivity fails on 0 path(s)
Detected 9000 byte MTU on 4 path(s):
     Local 169.254.19.183 to Remote 169.254.209.69
     Local 169.254.19.183 to Remote 169.254.49.125
     Local 169.254.47.194 to Remote 169.254.209.69
      Local 169.254.47.194 to Remote 169.254.49.125
Larger than PMTU communication succeeds on 4 path(s)
RPC status:
2 paths up, 0 paths down (tcp check)
2 paths up, 0 paths down (udp check)
```
6. 모든 클러스터 LIF에서 자동 되돌리기 명령이 설정되었는지 확인합니다.

'network interface show-vserver Cluster-fields auto-revert'

```
cluster1::*> network interface show -vserver Cluster -fields auto-
revert
          Logical
Vserver Interface Auto-revert
--------- ––––––-------------- ------------
Cluster
           cluster1-01_clus1 true
           cluster1-01_clus2 true
           cluster1-02_clus1 true
           cluster1-02_clus2 true
4 entries were displayed.
```
7. ONTAP 9.8 이상의 경우 다음 명령을 사용하여 스위치 관련 로그 파일을 수집하기 위한 이더넷 스위치 상태 모니터 로그 수집 기능을 활성화합니다.

System switch ethernet log setup-password와 system switch ethernet log enable-collection

```
예제 보기
```

```
cluster1::*> system switch ethernet log setup-password
Enter the switch name: <return>
The switch name entered is not recognized.
Choose from the following list:
cs1
cs2
cluster1::*> system switch ethernet log setup-password
Enter the switch name: cs1
RSA key fingerprint is
e5:8b:c6:dc:e2:18:18:09:36:63:d9:63:dd:03:d9:cc
Do you want to continue? \{y|n\}: [n] y
Enter the password: < enter switch password>
Enter the password again: < enter switch password>
cluster1::*> system switch ethernet log setup-password
Enter the switch name: cs2
RSA key fingerprint is
57:49:86:a1:b9:80:6a:61:9a:86:8e:3c:e3:b7:1f:b1
Do you want to continue? {y|n}:: [n] y
Enter the password: <enter switch password>
Enter the password again: < enter switch password>
cluster1::*> system switch ethernet log enable-collection
Do you want to enable cluster log collection for all nodes in the
cluster?
{y|n}: [n] y
Enabling cluster switch log collection.
cluster1::*>
```
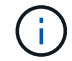

이러한 명령에서 오류가 반환되면 NetApp 지원에 문의하십시오.

8. ONTAP 릴리스 9.5P16, 9.6P12 및 9.7P10 이상의 패치 릴리스의 경우 다음 명령을 사용하여 스위치 관련 로그 파일을 수집하기 위한 이더넷 스위치 상태 모니터 로그 수집 기능을 활성화합니다.

System cluster-switch log setup-password와 system cluster-switch log enable-collection

```
예제 보기
```

```
cluster1::*> system cluster-switch log setup-password
Enter the switch name: <return>
The switch name entered is not recognized.
Choose from the following list:
cs1
cs2
cluster1::*> system cluster-switch log setup-password
Enter the switch name: cs1
RSA key fingerprint is
e5:8b:c6:dc:e2:18:18:09:36:63:d9:63:dd:03:d9:cc
Do you want to continue? \{y|n\}: [n] y
Enter the password: < enter switch password>
Enter the password again: < enter switch password>
cluster1::*> system cluster-switch log setup-password
Enter the switch name: cs2
RSA key fingerprint is
57:49:86:a1:b9:80:6a:61:9a:86:8e:3c:e3:b7:1f:b1
Do you want to continue? {y|n}:: [n] y
Enter the password: < enter switch password>
Enter the password again: < enter switch password>
cluster1::*> system cluster-switch log enable-collection
Do you want to enable cluster log collection for all nodes in the
cluster?
{y|n}: [n] y
Enabling cluster switch log collection.
cluster1::*>
```
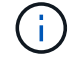

이러한 명령에서 오류가 반환되면 NetApp 지원에 문의하십시오.

#### 다음 단계

["NX-OS](#page-26-0) [소프트웨어를](#page-26-0) [설치합니다](#page-26-0)[".](#page-26-0)

<span id="page-26-0"></span>다음 절차에 따라 Nexus 9336C-FX2 클러스터 스위치에 NX-OS 소프트웨어를 설치합니다.

시작하기 전에 의 절차를 완료하십시오 ["NX-OS](#page-18-0) [및](#page-18-0) [RCF](#page-18-0) [설치](#page-18-0) [준비](#page-18-0)[".](#page-18-0)

요구사항 검토

#### 필요한 것

- 스위치 구성의 현재 백업
- 완전히 작동하는 클러스터(로그에 오류 또는 유사한 문제 없음)
- ["Cisco](https://mysupport.netapp.com/site/info/cisco-ethernet-switch) [이더넷](https://mysupport.netapp.com/site/info/cisco-ethernet-switch) [스위치](https://mysupport.netapp.com/site/info/cisco-ethernet-switch) [페이지](https://mysupport.netapp.com/site/info/cisco-ethernet-switch)[".](https://mysupport.netapp.com/site/info/cisco-ethernet-switch) 지원되는 ONTAP 및 NX-OS 버전은 스위치 호환성 표를 참조하십시오.
- Cisco 스위치 업그레이드 및 다운그레이드 절차에 대한 적절한 소프트웨어 및 업그레이드 가이드를 Cisco 웹 사이트에서 제공합니다. 을 참조하십시오 ["Cisco Nexus 9000](https://www.cisco.com/c/en/us/support/switches/nexus-9336c-fx2-switch/model.html#CommandReferences) [시리즈](https://www.cisco.com/c/en/us/support/switches/nexus-9336c-fx2-switch/model.html#CommandReferences) [스위치](https://www.cisco.com/c/en/us/support/switches/nexus-9336c-fx2-switch/model.html#CommandReferences)["](https://www.cisco.com/c/en/us/support/switches/nexus-9336c-fx2-switch/model.html#CommandReferences).

예를 참조하십시오

이 절차의 예에서는 다음 스위치 및 노드 명명법을 사용합니다.

- 두 Cisco 스위치의 이름은 CS1과 CS2입니다.
- 노드 이름은 cluster1-01, cluster1-02, cluster1-03 및 cluster1-04입니다.
- 클러스터 LIF 이름은 cluster1-01\_clus1, cluster1-01\_clus2, cluster1-02\_clus1, cluster1-02\_clus2, cluster1-03 clus1, cluster1-03 clus2, cluster1-04 clus1 및 cluster1-04 clus2.
- 'cluster1:: \*>' 프롬프트는 클러스터의 이름을 나타냅니다.

소프트웨어를 설치합니다

이 절차를 수행하려면 ONTAP 명령과 Cisco Nexus 9000 시리즈 스위치 명령을 모두 사용해야 합니다. 달리 표시되지 않는 한 ONTAP 명령이 사용됩니다.

#### 단계

- 1. 클러스터 스위치를 관리 네트워크에 연결합니다.
- 2. ping 명령을 사용하여 NX-OS 소프트웨어 및 RCF를 호스팅하는 서버에 대한 연결을 확인하십시오.

예제 보기

이 예에서는 스위치가 IP 주소 172.19.2.1로 서버에 연결할 수 있는지 확인합니다.

```
cs2# ping 172.19.2.1
Pinging 172.19.2.1 with 0 bytes of data:
Reply From 172.19.2.1: icmp seq = 0. time= 5910 usec.
```
3. NX-OS 소프트웨어 및 EPLD 이미지를 Nexus 9336C-FX2 스위치에 복사합니다.

```
cs2# copy sftp: bootflash: vrf management
Enter source filename: /code/nxos.9.3.5.bin
Enter hostname for the sftp server: 172.19.2.1
Enter username: user1
Outbound-ReKey for 172.19.2.1:22
Inbound-ReKey for 172.19.2.1:22
user1@172.19.2.1's password:
sftp> progress
Progress meter enabled
sftp> get /code/nxos.9.3.5.bin /bootflash/nxos.9.3.5.bin
/code/nxos.9.3.5.bin 100% 1261MB 9.3MB/s 02:15
sftp> exit
Copy complete, now saving to disk (please wait)...
Copy complete.
cs2# copy sftp: bootflash: vrf management
Enter source filename: /code/n9000-epld.9.3.5.img
Enter hostname for the sftp server: 172.19.2.1
Enter username: user1
Outbound-ReKey for 172.19.2.1:22
Inbound-ReKey for 172.19.2.1:22
user1@172.19.2.1's password:
sftp> progress
Progress meter enabled
sftp> get /code/n9000-epld.9.3.5.img /bootflash/n9000-
epld.9.3.5.img
/code/n9000-epld.9.3.5.img 100% 161MB 9.5MB/s 00:16
sftp> exit
Copy complete, now saving to disk (please wait)...
Copy complete.
```
4. 실행 중인 NX-OS 소프트웨어 버전을 확인합니다.

'How version'입니다

예제 보기

```
cs2# show version
Cisco Nexus Operating System (NX-OS) Software
TAC support: http://www.cisco.com/tac
Copyright (C) 2002-2020, Cisco and/or its affiliates.
All rights reserved.
The copyrights to certain works contained in this software are
owned by other third parties and used and distributed under their
own
licenses, such as open source. This software is provided "as is,"
and unless
otherwise stated, there is no warranty, express or implied,
including but not
limited to warranties of merchantability and fitness for a
particular purpose.
Certain components of this software are licensed under
the GNU General Public License (GPL) version 2.0 or
GNU General Public License (GPL) version 3.0 or the GNU
Lesser General Public License (LGPL) Version 2.1 or
Lesser General Public License (LGPL) Version 2.0.
A copy of each such license is available at
http://www.opensource.org/licenses/gpl-2.0.php and
http://opensource.org/licenses/gpl-3.0.html and
http://www.opensource.org/licenses/lgpl-2.1.php and
http://www.gnu.org/licenses/old-licenses/library.txt.
Software
    BIOS: version 08.38
   NXOS: version 9.3(4)
    BIOS compile time: 05/29/2020
    NXOS image file is: bootflash:///nxos.9.3.4.bin
    NXOS compile time: 4/28/2020 21:00:00 [04/29/2020 02:28:31]
Hardware
    cisco Nexus9000 C9336C-FX2 Chassis
    Intel(R) Xeon(R) CPU E5-2403 v2 @ 1.80GHz with 8154432 kB of
memory.
    Processor Board ID FOC20291J6K
    Device name: cs2
    bootflash: 53298520 kB
Kernel uptime is 0 \text{ day}(s), 0 \text{ hour}(s), 3 \text{ minute}(s), 42 \text{ second}(s)
```

```
Last reset at 157524 usecs after Mon Nov 2 18:32:06 2020
    Reason: Reset Requested by CLI command reload
   System version: 9.3(4)
    Service:
plugin
    Core Plugin, Ethernet Plugin
Active Package(s):
cs2#
```
5. NX-OS 이미지를 설치합니다.

이미지 파일을 설치하면 스위치를 재부팅할 때마다 이미지 파일이 로드됩니다.

```
cs2# install all nxos bootflash:nxos.9.3.5.bin
Installer will perform compatibility check first. Please wait.
Installer is forced disruptive
Verifying image bootflash:/nxos.9.3.5.bin for boot variable "nxos".
[####################] 100% -- SUCCESS
Verifying image type.
[####################] 100% -- SUCCESS
Preparing "nxos" version info using image bootflash:/nxos.9.3.5.bin.
[####################] 100% -- SUCCESS
Preparing "bios" version info using image bootflash:/nxos.9.3.5.bin.
[####################] 100% -- SUCCESS
Performing module support checks.
[####################] 100% -- SUCCESS
Notifying services about system upgrade.
[####################] 100% -- SUCCESS
Compatibility check is done:
Module bootable Impact Install-type Reason
------ -------- --------------- ------------ ------
   1 yes disruptive reset default upgrade is
not hitless
Images will be upgraded according to following table:
Module Image Running-Version(pri:alt New-
Version Upg-Required
------- --------- ----------------------------------------
------------------- ------------
   1 nxos 9.3(4) 9.3(5)
yes
   1 bios v08.37(01/28/2020):v08.23(09/23/2015)
v08.38(05/29/2020) yes
```

```
Switch will be reloaded for disruptive upgrade.
Do you want to continue with the installation (y/n)? [n] y
Install is in progress, please wait.
Performing runtime checks.
[####################] 100% -- SUCCESS
Setting boot variables.
[####################] 100% -- SUCCESS
Performing configuration copy.
[####################] 100% -- SUCCESS
Module 1: Refreshing compact flash and upgrading
bios/loader/bootrom.
Warning: please do not remove or power off the module at this time.
[####################] 100% -- SUCCESS
Finishing the upgrade, switch will reboot in 10 seconds.
```
6. 스위치를 재부팅한 후 새로운 버전의 NX-OS 소프트웨어를 확인합니다.

'How version'입니다

```
cs2# show version
Cisco Nexus Operating System (NX-OS) Software
TAC support: http://www.cisco.com/tac
Copyright (C) 2002-2020, Cisco and/or its affiliates.
All rights reserved.
The copyrights to certain works contained in this software are
owned by other third parties and used and distributed under their
own
licenses, such as open source. This software is provided "as is,"
and unless
otherwise stated, there is no warranty, express or implied,
including but not
limited to warranties of merchantability and fitness for a
particular purpose.
Certain components of this software are licensed under
the GNU General Public License (GPL) version 2.0 or
GNU General Public License (GPL) version 3.0 or the GNU
Lesser General Public License (LGPL) Version 2.1 or
Lesser General Public License (LGPL) Version 2.0.
A copy of each such license is available at
http://www.opensource.org/licenses/gpl-2.0.php and
http://opensource.org/licenses/gpl-3.0.html and
http://www.opensource.org/licenses/lgpl-2.1.php and
http://www.gnu.org/licenses/old-licenses/library.txt.
Software
    BIOS: version 05.33
   NXOS: version 9.3(5)
    BIOS compile time: 09/08/2018
    NXOS image file is: bootflash:///nxos.9.3.5.bin
    NXOS compile time: 11/4/2018 21:00:00 [11/05/2018 06:11:06]
Hardware
    cisco Nexus9000 C9336C-FX2 Chassis
    Intel(R) Xeon(R) CPU E5-2403 v2 @ 1.80GHz with 8154432 kB of
memory.
    Processor Board ID FOC20291J6K
    Device name: cs2
    bootflash: 53298520 kB
Kernel uptime is 0 \text{ day}(s), 0 \text{ hour}(s), 3 \text{ minute}(s), 42 \text{ second}(s)
```

```
Last reset at 277524 usecs after Mon Nov 2 22:45:12 2020
    Reason: Reset due to upgrade
   System version: 9.3(4)
    Service:
plugin
    Core Plugin, Ethernet Plugin
Active Package(s):
```
7. EPLD 이미지를 업그레이드하고 스위치를 reboot한다.

cs2# show version module 1 epld EPLD Device Version --------------------------------------- MI FPGA 0x7 IO FPGA 0x17 MI FPGA2 0x2 GEM FPGA 0x2 GEM FPGA 0x2 GEM FPGA 0x2 GEM FPGA 0x2 cs2# install epld bootflash:n9000-epld.9.3.5.img module 1 Compatibility check: Module Type Upgradable Impact Reason ------ ------------------ ----------------- --------- ----- 1 SUP Yes disruptive Module Upgradable Retrieving EPLD versions.... Please wait. Images will be upgraded according to following table: Module Type EPLD Running-Version New-Version Upg-Required ------- ------ ----------------- ----------------- ------------ ------------ 1 SUP MI FPGA 0x07 0x07 No 1 SUP IO FPGA  $0x17$  0x19 Yes 1 SUP MI FPGA2 0x02 0x02 0x02 No The above modules require upgrade. The switch will be reloaded at the end of the upgrade Do you want to continue  $(y/n)$  ? [n] y Proceeding to upgrade Modules. Starting Module 1 EPLD Upgrade Module 1 : IO FPGA [Programming] : 100.00% (64 of 64 sectors) Module 1 EPLD upgrade is successful. Module Type Upgrade-Result -------- ----- -------------- 1 SUP Success EPLDs upgraded. Module 1 EPLD upgrade is successful.
8. 스위치 재부팅 후 다시 로그인하여 새 버전의 EPLD가 성공적으로 로드되었는지 확인합니다.

예제 보기

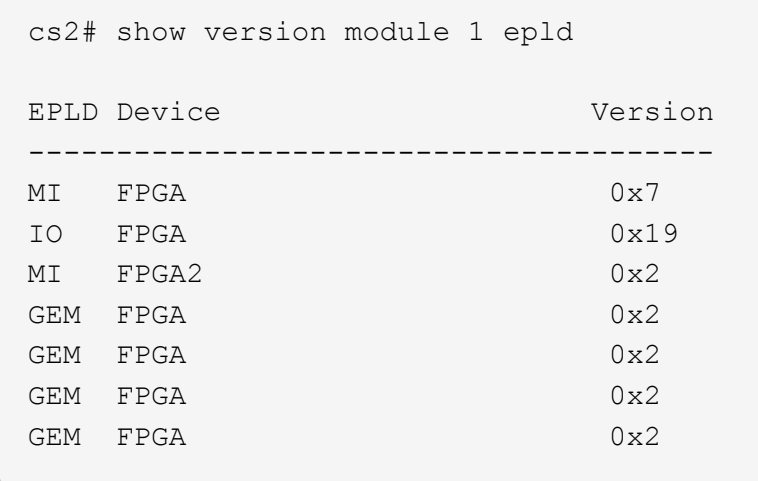

9. 1-8단계를 반복하여 스위치 CS1에 NX-OS 소프트웨어를 설치합니다.

### 다음 단계

["RCF\(Reference Configuration File\)](#page-36-0) [설치](#page-36-0)["](#page-36-0).

## <span id="page-36-0"></span>**RCF(Reference Configuration File)** 설치

Nexus 9336C-FX2 스위치를 처음 설정한 후 RCF(Reference Configuration File)를 설치할 수 있습니다. 이 절차를 사용하여 RCF 버전을 업그레이드할 수도 있습니다.

시작하기 전에 의 절차를 완료하십시오 ["NX-OS](#page-18-0) [및](#page-18-0) [RCF](#page-18-0) [설치](#page-18-0) [준비](#page-18-0)[".](#page-18-0)

사용 가능한 RCF 구성에 대한 자세한 내용은 을 참조하십시오 ["](#page-17-0)[소프트웨어](#page-17-0) [설치](#page-17-0) [워크플로우](#page-17-0)["](#page-17-0).

요구사항 검토

필요한 것

- 스위치 구성의 현재 백업
- 완전히 작동하는 클러스터(로그에 오류 또는 유사한 문제 없음)
- 현재 RCF 파일입니다.
- RCF를 설치할 때 스위치에 콘솔 연결 필요

추천 문서

- ["Cisco](https://mysupport.netapp.com/site/info/cisco-ethernet-switch) [이더넷](https://mysupport.netapp.com/site/info/cisco-ethernet-switch) [스위치](https://mysupport.netapp.com/site/info/cisco-ethernet-switch) [페이지](https://mysupport.netapp.com/site/info/cisco-ethernet-switch)["](https://mysupport.netapp.com/site/info/cisco-ethernet-switch) 지원되는 ONTAP 및 RCF 버전은 스위치 호환성 표를 참조하십시오. RCF의 명령 구문과 NX-OS 버전에 있는 명령 구문 사이에 명령 종속성이 있을 수 있습니다.
- ["Cisco Nexus 3000](https://www.cisco.com/c/en/us/support/switches/nexus-3000-series-switches/products-installation-guides-list.html) [시리즈](https://www.cisco.com/c/en/us/support/switches/nexus-3000-series-switches/products-installation-guides-list.html) [스위치](https://www.cisco.com/c/en/us/support/switches/nexus-3000-series-switches/products-installation-guides-list.html)[".](https://www.cisco.com/c/en/us/support/switches/nexus-3000-series-switches/products-installation-guides-list.html) Cisco 스위치 업그레이드 및 다운그레이드 절차에 대한 전체 설명서는 Cisco 웹 사이트에서 제공되는 해당 소프트웨어 및 업그레이드 가이드를 참조하십시오.

### **RCF**를 설치합니다

#### 예를 참조하십시오

이 절차의 예에서는 다음 스위치 및 노드 명명법을 사용합니다.

- 두 Cisco 스위치의 이름은 CS1과 CS2입니다.
- 노드 이름은 cluster1-01, cluster1-02, cluster1-03 및 cluster1-04입니다.
- 클러스터 LIF 이름은 cluster1-01\_clus1, cluster1-01\_clus2, cluster1-02\_clus1, cluster1-02\_clus2, cluster1-03 clus1, cluster1-03 clus2, cluster1-04 clus1 및 cluster1-04 clus2.
- 'cluster1:: \*>' 프롬프트는 클러스터의 이름을 나타냅니다.

이 절차의 예에서는 두 개의 노드를 사용합니다. 이러한 노드에는 10GbE 클러스터 인터커넥트 포트 2개 e0a 및 e0b가 사용됩니다. 를 참조하십시오 ["Hardware Universe"](https://hwu.netapp.com/SWITCH/INDEX) 사용 중인 플랫폼에서 올바른 클러스터 포트를 확인하려면 다음을 수행합니다.

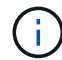

명령 출력은 ONTAP의 릴리즈별로 다를 수 있습니다.

### 이 작업에 대해

이 절차를 수행하려면 ONTAP 명령과 Cisco Nexus 9000 시리즈 스위치 명령을 모두 사용해야 합니다. 달리 표시되지 않는 한 ONTAP 명령이 사용됩니다.

이 절차 중에는 작동 중인 ISL(Inter-Switch Link)이 필요하지 않습니다. RCF 버전 변경이 ISL 연결에 일시적으로 영향을 미칠 수 있기 때문에 이는 설계상 가능합니다. 무중단 클러스터 운영을 보장하기 위해 다음 절차를 수행하면 타겟 스위치에 대한 단계를 수행하는 동안 모든 클러스터 LIF가 운영 파트너 스위치로 마이그레이션됩니다.

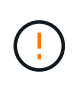

새 스위치 소프트웨어 버전과 RCFs를 설치하기 전에 스위치 설정을 지우고 기본 구성을 수행해야 합니다. 직렬 콘솔을 사용하여 스위치에 연결해야 합니다. 이 작업은 관리 네트워크의 구성을 재설정합니다.

**1**단계**:** 설치 준비

1. 클러스터 스위치에 연결된 각 노드의 클러스터 포트를 표시합니다.

네트워크 디바이스 발견 쇼

```
cluster1::*> network device-discovery show
Node/ Local Discovered
Protocol Port Device (LLDP: ChassisID) Interface
Platform
----------- ------ ------------------------- ----------------
--------
cluster1-01/cdp
       e0a cs1 Ethernet1/7 N9K-
C9336C
        e0d cs2 Ethernet1/7 N9K-
C9336C
cluster1-02/cdp
        e0a cs1 Ethernet1/8 N9K-
C9336C
        e0d cs2 Ethernet1/8 N9K-
C9336C
cluster1-03/cdp
        e0a cs1 Ethernet1/1/1 N9K-
C9336C
       e0b cs2 Ethernet1/1/1 N9K-
C9336C
cluster1-04/cdp
         e0a cs1 Ethernet1/1/2 N9K-
C9336C
       e0b cs2 Ethernet1/1/2 N9K-
C9336C
cluster1::*>
```
2. 각 클러스터 포트의 관리 및 운영 상태를 확인합니다.

a. 모든 클러스터 포트가 \* UP \* 이고 정상 상태인지 확인합니다.

network port show –role cluster

```
예제 보기
```

```
cluster1::*> network port show -role cluster
Node: cluster1-01
Ignore
                                            Speed(Mbps)
Health Health
Port IPspace Broadcast Domain Link MTU Admin/Oper
Status Status
--------- ------------ ---------------- ---- ---- -----------
-------- ------
e0a Cluster Cluster up 9000 auto/100000
healthy false
e0d Cluster Cluster up 9000 auto/100000
healthy false
Node: cluster1-02
Ignore
                                            Speed(Mbps)
Health Health
Port IPspace Broadcast Domain Link MTU Admin/Oper
Status Status
--------- ------------ ---------------- ---- ---- -----------
-------- ------
e0a Cluster Cluster up 9000 auto/100000
healthy false
e0d Cluster Cluster up 9000 auto/100000
healthy false
8 entries were displayed.
Node: cluster1-03
   Ignore
                                            Speed(Mbps)
Health Health
Port IPspace Broadcast Domain Link MTU Admin/Oper
Status Status
--------- ------------ ---------------- ---- ---- -----------
-------- ------
e0a Cluster Cluster up 9000 auto/10000
healthy false
e0b Cluster Cluster up 9000 auto/10000
healthy false
```

```
Node: cluster1-04
Ignore
                                           Speed(Mbps)
Health Health
Port IPspace Broadcast Domain Link MTU Admin/Oper
Status Status
--------- ------------ ---------------- ---- ---- -----------
-------- ------
e0a Cluster Cluster up 9000 auto/10000
healthy false
e0b Cluster Cluster up 9000 auto/10000
healthy false
cluster1::*>
```
b. 모든 클러스터 인터페이스(LIF)가 홈 포트에 있는지 확인합니다.

네트워크 인터페이스 show-role cluster

```
cluster1::*> network interface show -role cluster
            Logical Status Network
Current Current Is
Vserver Interface Admin/Oper Address/Mask Node
Port Home
----------- ------------------ ---------- -----------------
------------ ------- ----
Cluster
          cluster1-01_clus1 up/up 169.254.3.4/23
cluster1-01 e0a true
            cluster1-01_clus2 up/up 169.254.3.5/23
cluster1-01 e0d true
           cluster1-02_clus1 up/up 169.254.3.8/23
cluster1-02 e0a true
           cluster1-02_clus2 up/up 169.254.3.9/23
cluster1-02 e0d true
           cluster1-03_clus1 up/up 169.254.1.3/23
cluster1-03 e0a true
           cluster1-03_clus2 up/up 169.254.1.1/23
cluster1-03 e0b true
           cluster1-04_clus1 up/up 169.254.1.6/23
cluster1-04 e0a true
            cluster1-04_clus2 up/up 169.254.1.7/23
cluster1-04 e0b true
8 entries were displayed.
cluster1::*>
```
c. 클러스터가 두 클러스터 스위치에 대한 정보를 표시하는지 확인합니다.

'system cluster-switch show-is-monitoring-enabled-operational true'

```
cluster1::*> system cluster-switch show -is-monitoring-enabled
-operational true
Switch Type Address
Model
--------------------------- ------------------ ----------------
-----
cs1 cluster-network 10.233.205.90 N9K-
C9336C
      Serial Number: FOCXXXXXXGD
       Is Monitored: true
            Reason: None
   Software Version: Cisco Nexus Operating System (NX-OS) Software,
Version
                    9.3(5)
     Version Source: CDP
cs2 cluster-network 10.233.205.91 N9K-
C9336C
      Serial Number: FOCXXXXXXGS
       Is Monitored: true
            Reason: None
   Software Version: Cisco Nexus Operating System (NX-OS) Software,
Version
                    9.3(5)
     Version Source: CDP
cluster1::*>
```
3. 클러스터 LIF에서 자동 되돌리기 기능을 해제합니다.

예제 보기

cluster1::\*> **network interface modify -vserver Cluster -lif \* -auto -revert false**

#### **2**단계**:** 포트 구성

1. 클러스터 스위치 CS2에서 노드의 클러스터 포트에 연결된 포트를 종료합니다.

```
cs2(config)# interface eth1/1/1-2,eth1/7-8
cs2(config-if-range)# shutdown
```
2. 클러스터 LIF가 클러스터 스위치 CS1에 호스팅된 포트로 마이그레이션되었는지 확인합니다. 이 작업은 몇 초 정도 걸릴 수 있습니다.

네트워크 인터페이스 show-role cluster

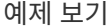

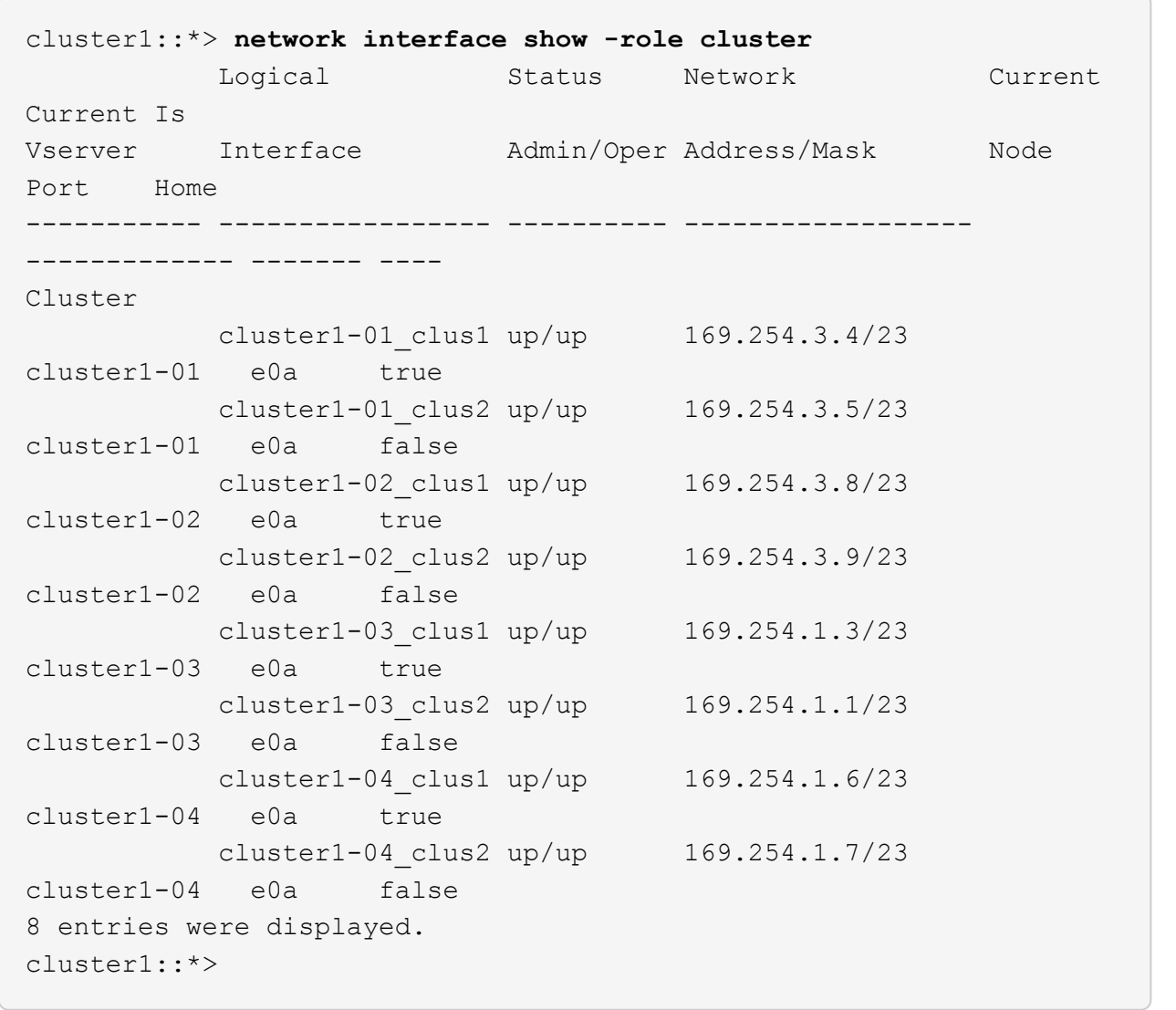

3. 클러스터가 정상 상태인지 확인합니다.

'클러스터 쇼'

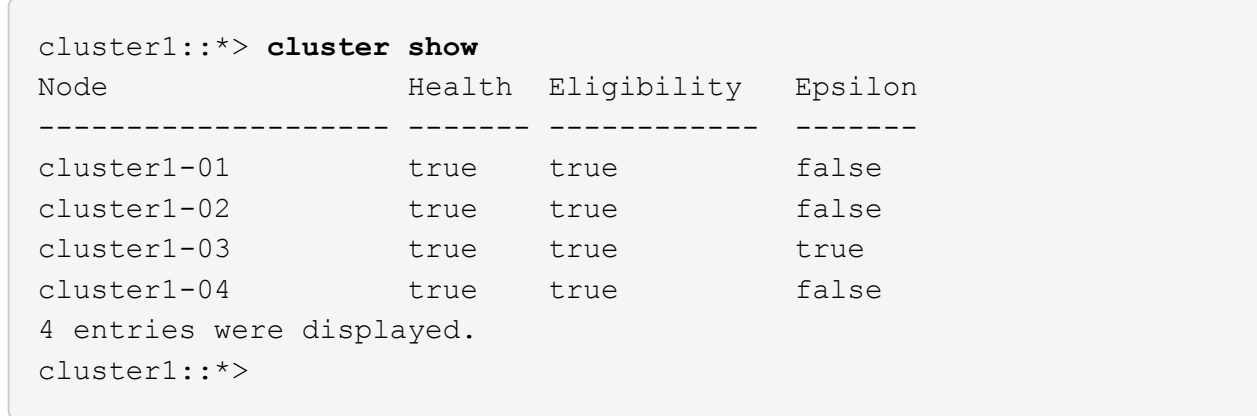

4. 아직 저장하지 않은 경우 다음 명령의 출력을 텍스트 파일로 복사하여 현재 스위치 구성의 복사본을 저장합니다.

show running-config

5. 스위치 CS2의 구성을 청소하고 기본 설정을 수행합니다.

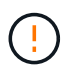

새로운 RCF를 업데이트하거나 적용할 때는 스위치 설정을 지우고 기본 구성을 수행해야 합니다. 스위치를 다시 설정하려면 스위치 직렬 콘솔 포트에 연결해야 합니다.

a. 구성 정리:

예제 보기

```
(cs2)# write erase
Warning: This command will erase the startup-configuration.
Do you wish to proceed anyway? (y/n) [n] y
```
b. 스위치를 재부팅합니다.

예제 보기

```
(cs2)# reload
Are you sure you would like to reset the system? (y/n) y
```
6. FTP, TFTP, SFTP 또는 SCP 중 하나의 전송 프로토콜을 사용하여 RCF를 스위치 CS2의 부트플래시 에

복사합니다. Cisco 명령에 대한 자세한 내용은 에서 해당 설명서를 참조하십시오 ["Cisco Nexus 9000 Series NX-](https://www.cisco.com/c/en/us/support/switches/nexus-9336c-fx2-switch/model.html#CommandReferences)[OS](https://www.cisco.com/c/en/us/support/switches/nexus-9336c-fx2-switch/model.html#CommandReferences) [명령](https://www.cisco.com/c/en/us/support/switches/nexus-9336c-fx2-switch/model.html#CommandReferences) [참조](https://www.cisco.com/c/en/us/support/switches/nexus-9336c-fx2-switch/model.html#CommandReferences)["](https://www.cisco.com/c/en/us/support/switches/nexus-9336c-fx2-switch/model.html#CommandReferences) 안내선.

예제 보기

이 예에서는 스위치 CS2에서 RCF를 부트 플래시에 복사하는 데 사용되는 TFTP를 보여 줍니다.

cs2# **copy tftp: bootflash: vrf management** Enter source filename: **Nexus\_9336C\_RCF\_v1.6-Cluster-HA-Breakout.txt** Enter hostname for the tftp server: **172.22.201.50** Trying to connect to tftp server......Connection to Server Established. TFTP get operation was successful Copy complete, now saving to disk (please wait)...

7. 이전에 다운로드한 RCF를 bootflash에 적용합니다.

Cisco 명령에 대한 자세한 내용은 에서 해당 설명서를 참조하십시오 ["Cisco Nexus 9000 Series NX-OS](https://www.cisco.com/c/en/us/support/switches/nexus-9336c-fx2-switch/model.html#CommandReferences) [명령](https://www.cisco.com/c/en/us/support/switches/nexus-9336c-fx2-switch/model.html#CommandReferences) [참조](https://www.cisco.com/c/en/us/support/switches/nexus-9336c-fx2-switch/model.html#CommandReferences)["](https://www.cisco.com/c/en/us/support/switches/nexus-9336c-fx2-switch/model.html#CommandReferences) 안내선.

예제 보기

이 예에서는 RCF 파일 "Nexus\_9336C\_RCF\_v1.6 - Cluster-HA-Breakout.txt"가 스위치 CS2에 설치되어 있음을 보여 줍니다.

cs2# copy Nexus\_9336C\_RCF\_v1.6-Cluster-HA-Breakout.txt runningconfig echo-commands

8. 'show banner mott' 명령어의 배너 출력을 조사한다. 스위치의 올바른 구성과 작동을 위해 이 지침을 읽고 따라야 합니다.

```
cs2# show banner motd
********************************************************************
**********
* NetApp Reference Configuration File (RCF)
*
* Switch : Nexus N9K-C9336C-FX2
* Filename : Nexus 9336C RCF v1.6-Cluster-HA-Breakout.txt
* Date : 10-23-2020
* Version : v1.6
*
* Port Usage:
* Ports 1- 3: Breakout mode (4x10G) Intra-Cluster Ports, int
e1/1/1-4, e1/2/1-4
, e1/3/1-4* Ports 4- 6: Breakout mode (4x25G) Intra-Cluster/HA Ports, int
e1/4/1-4, e1/5/1-4, e1/6/1-4* Ports 7-34: 40/100GbE Intra-Cluster/HA Ports, int e1/7-34
* Ports 35-36: Intra-Cluster ISL Ports, int e1/35-36
*
* Dynamic breakout commands:
* 10G: interface breakout module 1 port <range> map 10g-4x
* 25G: interface breakout module 1 port <range> map 25g-4x
*
* Undo breakout commands and return interfaces to 40/100G
configuration in confi
g mode:
* no interface breakout module 1 port <range> map 10q-4x* no interface breakout module 1 port <range> map 25g-4x
* interface Ethernet <interfaces taken out of breakout mode>
* inherit port-profile 40-100G
* priority-flow-control mode auto
* service-policy input HA
* exit
*
********************************************************************
**********
```

```
9. RCF 파일이 올바른 최신 버전인지 확인합니다.
```
'show running-config'를 선택합니다

출력을 점검하여 올바른 RCF가 있는지 확인할 때 다음 정보가 올바른지 확인하십시오.

- RCF 배너
- 노드 및 포트 설정입니다
- 사용자 지정

출력은 사이트 구성에 따라 달라집니다. 포트 설정을 확인하고 설치된 RCF에 대한 변경 사항은 릴리스 노트를 참조하십시오.

10. RCF 버전 및 스위치 설정이 올바른지 확인한 후 running-config 파일을 startup-config 파일에 복사합니다.

Cisco 명령에 대한 자세한 내용은 에서 해당 설명서를 참조하십시오 ["Cisco Nexus 9000 Series NX-OS](https://www.cisco.com/c/en/us/support/switches/nexus-9336c-fx2-switch/model.html#CommandReferences) [명령](https://www.cisco.com/c/en/us/support/switches/nexus-9336c-fx2-switch/model.html#CommandReferences) [참조](https://www.cisco.com/c/en/us/support/switches/nexus-9336c-fx2-switch/model.html#CommandReferences)["](https://www.cisco.com/c/en/us/support/switches/nexus-9336c-fx2-switch/model.html#CommandReferences) 안내선.

예제 보기

```
cs2# copy running-config startup-config
[########################################] 100% Copy complete
```
11. 스위치 CS2를 재부팅합니다. 스위치가 재부팅되는 동안 노드에 보고된 ""클러스터 포트 다운"" 이벤트를 무시할 수 있습니다.

예제 보기

```
cs2# reload
This command will reboot the system. (y/n)? [n] y
```
- 12. 클러스터에서 클러스터 포트의 상태를 확인합니다.
	- a. e0d 포트가 클러스터의 모든 노드에서 정상 작동 중인지 확인합니다.

네트워크 포트 show-role cluster

```
예제 보기
```

```
cluster1::*> network port show -role cluster
Node: cluster1-01
Ignore
                                            Speed(Mbps) Health
Health
Port IPspace Broadcast Domain Link MTU Admin/Oper Status
Status
--------- ------------ ---------------- ---- ---- -----------
-------- ------
e0a Cluster Cluster up 9000 auto/10000
healthy false
e0b Cluster Cluster up 9000 auto/10000
healthy false
Node: cluster1-02
Ignore
                                            Speed(Mbps) Health
Health
Port IPspace Broadcast Domain Link MTU Admin/Oper Status
Status
--------- ------------ ---------------- ---- ---- -----------
-------- ------
e0a Cluster Cluster up 9000 auto/10000
healthy false
e0b Cluster Cluster up 9000 auto/10000
healthy false
Node: cluster1-03
Ignore
                                            Speed(Mbps) Health
Health
Port IPspace Broadcast Domain Link MTU Admin/Oper Status
Status
--------- ------------ ---------------- ---- ---- -----------
-------- ------
e0a Cluster Cluster up 9000 auto/100000
healthy false
e0d Cluster Cluster up 9000 auto/100000
healthy false
```

```
Node: cluster1-04
Ignore
                                            Speed(Mbps) Health
Health
Port IPspace Broadcast Domain Link MTU Admin/Oper Status
Status
--------- ------------ ---------------- ---- ---- -----------
-------- ------
e0a Cluster Cluster up 9000 auto/100000
healthy false
e0d Cluster Cluster up 9000 auto/100000
healthy false
8 entries were displayed.
```
a. 클러스터에서 스위치 상태를 확인합니다. LIF가 e0d에 홈링되지 않으므로 스위치 CS2가 표시되지 않을 수 있습니다.

```
cluster1::*> network device-discovery show -protocol cdp
Node/ Local Discovered
Protocol Port Device (LLDP: ChassisID) Interface
Platform
----------- ------ ------------------------- -----------------
--------
cluster1-01/cdp
        e0a cs1 Ethernet1/7
N9K-C9336C
        e0d cs2 Ethernet1/7
N9K-C9336C
cluster01-2/cdp
        e0a cs1 Ethernet1/8
N9K-C9336C
        e0d cs2 Ethernet1/8
N9K-C9336C
cluster01-3/cdp
        e0a cs1 Ethernet1/1/1
N9K-C9336C
       e0b cs2 Ethernet1/1/1
N9K-C9336C
cluster1-04/cdp
        e0a cs1 Ethernet1/1/2
N9K-C9336C
        e0b cs2 Ethernet1/1/2
N9K-C9336C
cluster1::*> system cluster-switch show -is-monitoring-enabled
-operational true
Switch Type Address
Model
--------------------------- ------------------ ----------------
-----
cs1 cluster-network 10.233.205.90
NX9-C9336C
     Serial Number: FOCXXXXXXGD
      Is Monitored: true
           Reason: None
   Software Version: Cisco Nexus Operating System (NX-OS)
Software, Version
                 9.3(5)
    Version Source: CDP
cs2 cluster-network 10.233.205.91
```

```
NX9-C9336C
     Serial Number: FOCXXXXXXGS
        Is Monitored: true
              Reason: None
    Software Version: Cisco Nexus Operating System (NX-OS)
Software, Version
                      9.3(5)
      Version Source: CDP
2 entries were displayed.
```
이전에 스위치에 로드된 RCF 버전에 따라 CS1 스위치 콘솔에서 다음 출력을 관찰할 수 있습니다.

2020 Nov 17 16:07:18 cs1 %\$ VDC-1 %\$ %STP-2-UNBLOCK\_CONSIST\_PORT: Unblocking port port-channel1 on VLAN0092. Port consistency restored. 2020 Nov 17 16:07:23 cs1 %\$ VDC-1 %\$ %STP-2-BLOCK\_PVID\_PEER: Blocking port-channel1 on VLAN0001. Inconsistent peer vlan. 2020 Nov 17 16:07:23 cs1 %\$ VDC-1 %\$ %STP-2-BLOCK\_PVID\_LOCAL: Blocking port-channel1 on VLAN0092. Inconsistent local vlan.

13. 클러스터 스위치 CS1에서 노드의 클러스터 포트에 연결된 포트를 종료합니다.

예제 보기

다음 예제에서는 인터페이스 예제 출력을 사용합니다.

```
cs1(config)# interface eth1/1/1-2,eth1/7-8
cs1(config-if-range)# shutdown
```
14. 클러스터 LIF가 스위치 CS2에 호스팅된 포트로 마이그레이션되었는지 확인합니다. 이 작업은 몇 초 정도 걸릴 수 있습니다.

네트워크 인터페이스 show-role cluster

```
cluster1::*> network interface show -role cluster
           Logical Status Network Current
Current Is
Vserver Interface Admin/Oper Address/Mask Node
Port Home
----------- ------------------ ---------- ------------------
------------------- ------- ----
Cluster
        cluster1-01_clus1 up/up 169.254.3.4/23
cluster1-01 e0d false
          cluster1-01_clus2 up/up 169.254.3.5/23
cluster1-01 e0d true
          cluster1-02_clus1 up/up 169.254.3.8/23
cluster1-02 e0d false
          cluster1-02_clus2 up/up 169.254.3.9/23
cluster1-02 e0d true
          cluster1-03_clus1 up/up 169.254.1.3/23
cluster1-03 e0b false
          cluster1-03_clus2 up/up 169.254.1.1/23
cluster1-03 e0b true
          cluster1-04_clus1 up/up 169.254.1.6/23
cluster1-04 e0b false
          cluster1-04_clus2 up/up 169.254.1.7/23
cluster1-04 e0b true
8 entries were displayed.
cluster1::*>
```
15. 클러스터가 정상 상태인지 확인합니다.

'클러스터 쇼'

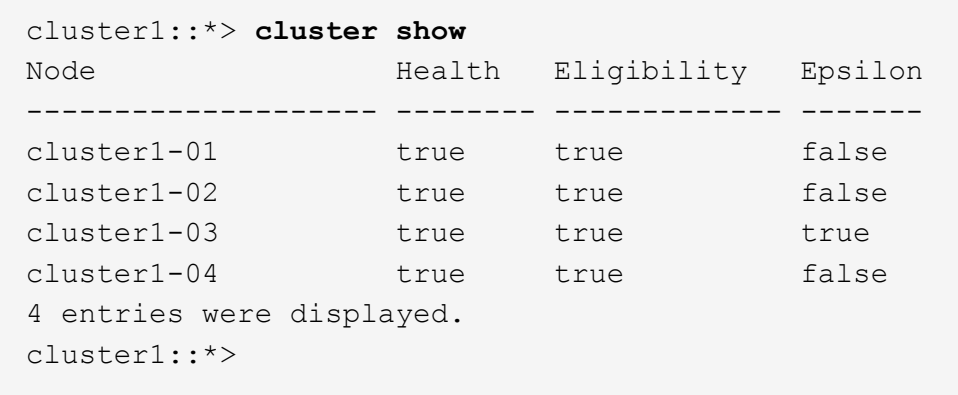

- 16. 스위치 CS1에서 4-11단계를 반복합니다.
- 17. 클러스터 LIF에서 자동 되돌리기 기능을 설정합니다.

예제 보기

```
cluster1::*> network interface modify -vserver Cluster -lif * -auto
-revert True
```
18. 스위치 CS1을 재부팅합니다. 이렇게 하면 클러스터 LIF가 홈 포트로 되돌아갈 수 있습니다. 스위치가 재부팅되는 동안 노드에 보고된 ""클러스터 포트 다운"" 이벤트를 무시할 수 있습니다.

예제 보기

```
cs1# reload
This command will reboot the system. (y/n)? [n] y
```
**3**단계**:** 구성을 확인합니다

1. 클러스터 포트에 연결된 스위치 포트가 \* 업 \* 인지 확인합니다.

show interface brief

```
cs1# show interface brief | grep up
.
.
Eth1/1/1 1 eth access up none
10G(D) --
Eth1/1/2 1 eth access up none
10G(D) --
Eth1/7 1 eth trunk up none
100G(D) --
Eth1/8 1 eth trunk up none
100G(D) --
.
.
```
2. 예상 노드가 계속 연결되어 있는지 확인합니다.

CDP 이웃의 성전

예제 보기

```
cs1# show cdp neighbors
Capability Codes: R - Router, T - Trans-Bridge, B - Source-Route-
Bridge
                S - Switch, H - Host, I - IGMP, r - Repeater,
                V - VoIP-Phone, D - Remotely-Managed-Device,
                s - Supports-STP-Dispute
Device-ID Local Intrfce Hldtme Capability Platform
Port ID
node1 Eth1/1 133 H FAS2980
e0a
node2 Eth1/2 133 H FAS2980
e0a
cs2 Eth1/35 175 R S I s N9K-C9336C
Eth1/35
cs2 Eth1/36 175 R S I s N9K-C9336C
Eth1/36
Total entries displayed: 4
```
## 3. 다음 명령을 사용하여 클러스터 노드가 올바른 클러스터 VLAN에 있는지 확인합니다.

show vlan brief

show interface trunk

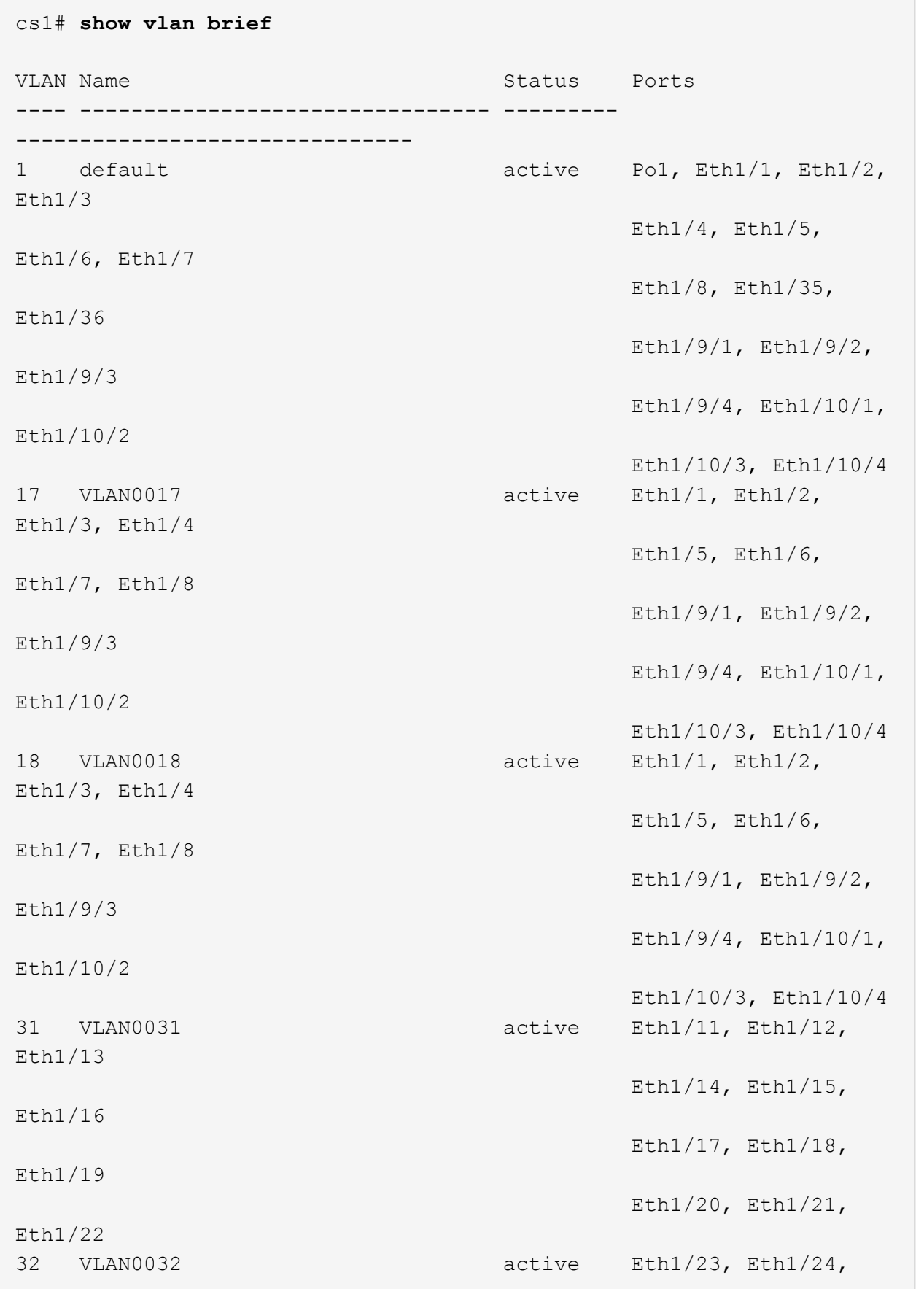

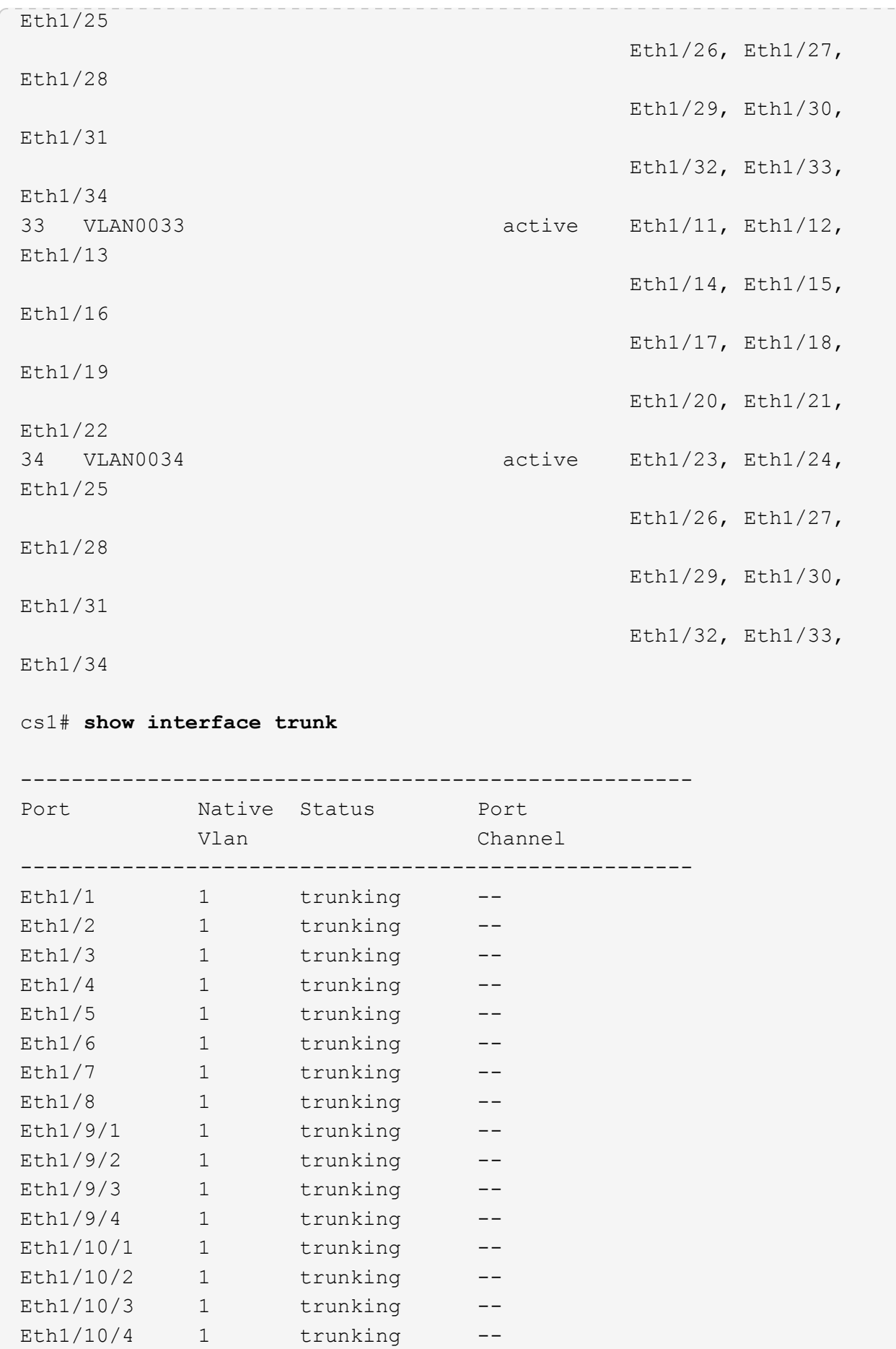

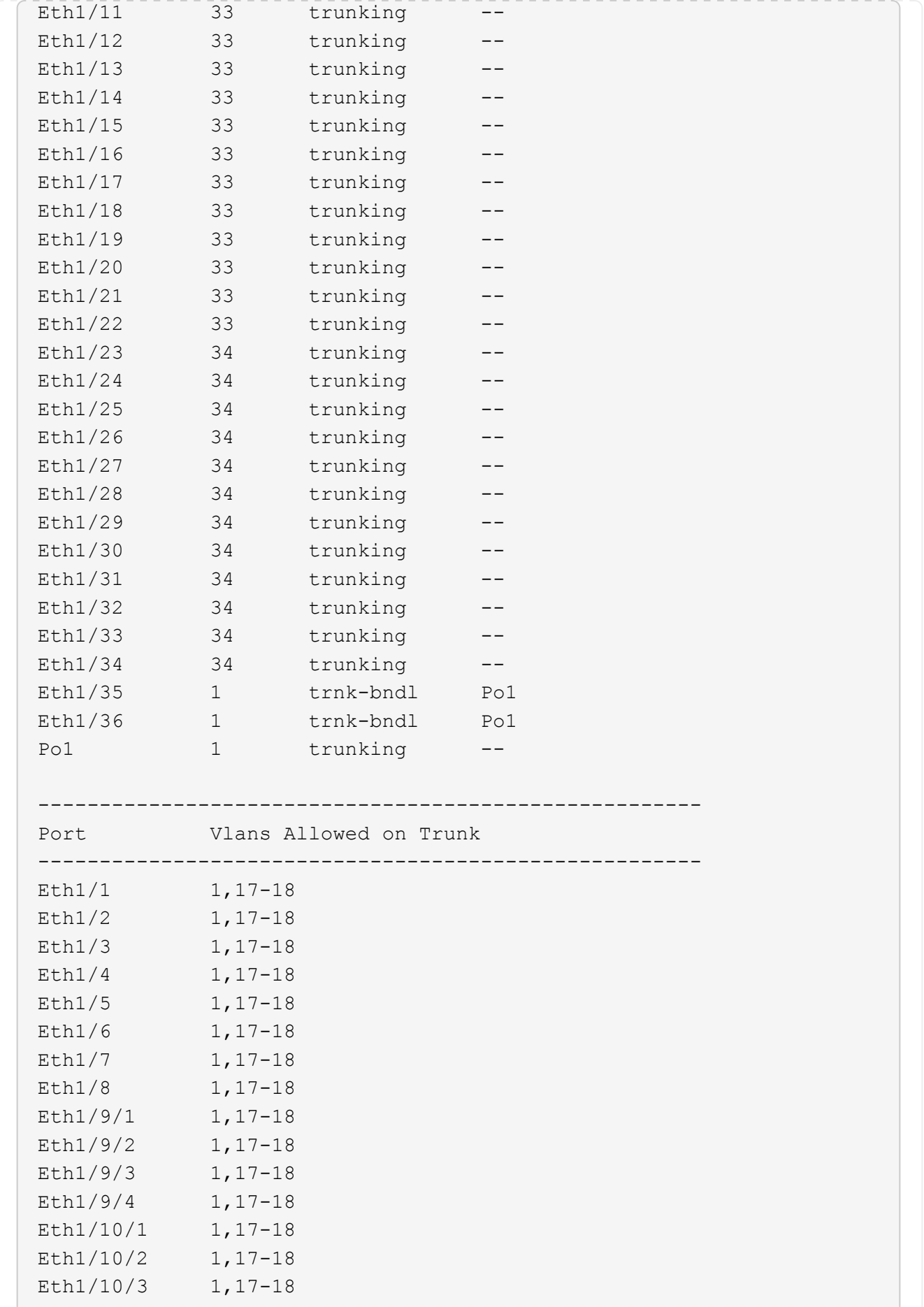

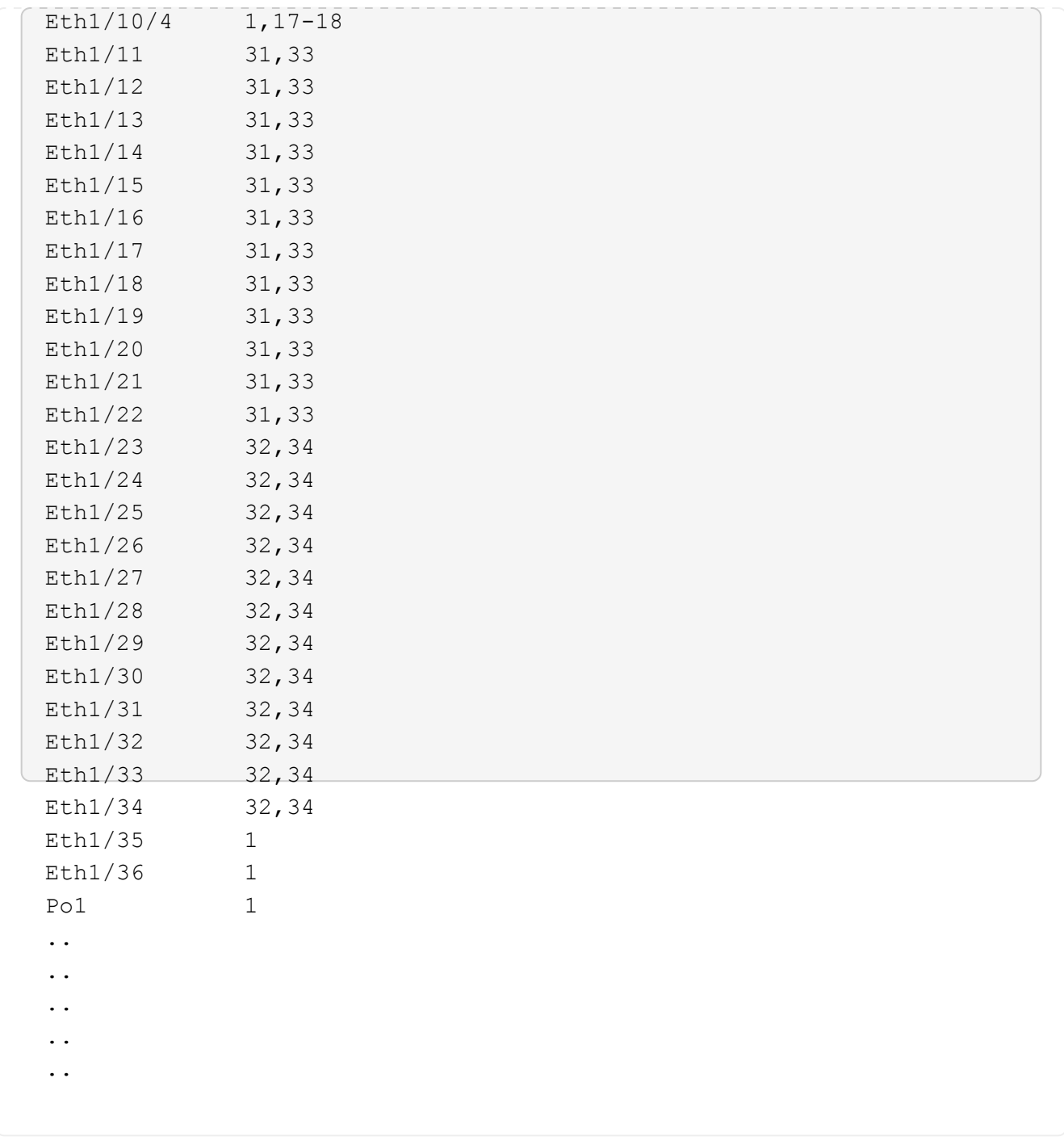

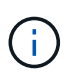

특정 포트 및 VLAN 사용에 대한 자세한 내용은 RCF의 배너 및 중요 참고 사항 섹션을 참조하십시오.

4. CS1과 CS2 사이의 ISL이 작동하는지 확인합니다.

'포트-채널 요약

```
cs1# show port-channel summary
Flags: D - Down P - Up in port-channel (members)
         I - Individual H - Hot-standby (LACP only)
       s - Suspended r - Module-removed
         b - BFD Session Wait
       S - Switched R - Routed
         U - Up (port-channel)
         p - Up in delay-lacp mode (member)
         M - Not in use. Min-links not met
--------------------------------------------------------------------
------------
Group Port- Type Protocol Member Ports Channel
--------------------------------------------------------------------
------------
1 Po1(SU) Eth LACP Eth1/35(P) Eth1/36(P)
cs1#
```
5. 클러스터 LIF가 홈 포트로 되돌려졌는지 확인합니다.

네트워크 인터페이스 show-role cluster

cluster1::\*> **network interface show -role cluster** Logical Status Network Current Current Is Vserver Interface Admin/Oper Address/Mask Node Port Home ----------- ------------------ ---------- ------------------ ------------------- ------- ---- Cluster cluster1-01\_clus1 up/up 169.254.3.4/23 cluster1-01 e0d true cluster1-01\_clus2 up/up 169.254.3.5/23 cluster1-01 e0d true cluster1-02\_clus1 up/up 169.254.3.8/23 cluster1-02 e0d true cluster1-02\_clus2 up/up 169.254.3.9/23 cluster1-02 e0d true cluster1-03\_clus1 up/up 169.254.1.3/23 cluster1-03 e0b true cluster1-03\_clus2 up/up 169.254.1.1/23 cluster1-03 e0b true cluster1-04\_clus1 up/up 169.254.1.6/23 cluster1-04 e0b true cluster1-04\_clus2 up/up 169.254.1.7/23 cluster1-04 e0b true 8 entries were displayed. cluster1::\*>

6. 클러스터가 정상 상태인지 확인합니다.

'클러스터 쇼'

 $\subset$ 

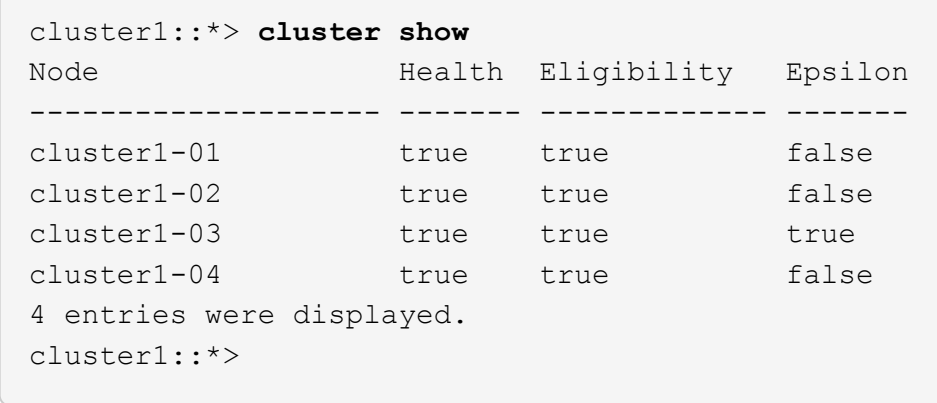

7. 원격 클러스터 인터페이스에 ping을 수행하여 연결을 확인합니다.

'클러스터 ping-cluster-node local'

```
예제 보기
```

```
cluster1::*> cluster ping-cluster -node local
Host is cluster1-03
Getting addresses from network interface table...
Cluster cluster1-03_clus1 169.254.1.3 cluster1-03 e0a
Cluster cluster1-03_clus2 169.254.1.1 cluster1-03 e0b
Cluster cluster1-04_clus1 169.254.1.6 cluster1-04 e0a
Cluster cluster1-04_clus2 169.254.1.7 cluster1-04 e0b
Cluster cluster1-01_clus1 169.254.3.4 cluster1-01 e0a
Cluster cluster1-01_clus2 169.254.3.5 cluster1-01 e0d
Cluster cluster1-02_clus1 169.254.3.8 cluster1-02 e0a
Cluster cluster1-02_clus2 169.254.3.9 cluster1-02 e0d
Local = 169.254.1.3 169.254.1.1Remote = 169.254.1.6 169.254.1.7 169.254.3.4 169.254.3.5 169.254.3.8
169.254.3.9
Cluster Vserver Id = 4294967293
Ping status:
............
Basic connectivity succeeds on 12 path(s)
Basic connectivity fails on 0 path(s)
................................................
Detected 9000 byte MTU on 12 path(s):
      Local 169.254.1.3 to Remote 169.254.1.6
     Local 169.254.1.3 to Remote 169.254.1.7
      Local 169.254.1.3 to Remote 169.254.3.4
      Local 169.254.1.3 to Remote 169.254.3.5
      Local 169.254.1.3 to Remote 169.254.3.8
      Local 169.254.1.3 to Remote 169.254.3.9
      Local 169.254.1.1 to Remote 169.254.1.6
     Local 169.254.1.1 to Remote 169.254.1.7
     Local 169.254.1.1 to Remote 169.254.3.4
      Local 169.254.1.1 to Remote 169.254.3.5
      Local 169.254.1.1 to Remote 169.254.3.8
      Local 169.254.1.1 to Remote 169.254.3.9
Larger than PMTU communication succeeds on 12 path(s)
RPC status:
6 paths up, 0 paths down (tcp check)
6 paths up, 0 paths down (udp check)
```
## **Cisco 9336C-FX2** 클러스터 스위치에서 **SSH**를 사용하도록 설정합니다

CSHM(Cluster Switch Health Monitor) 및 로그 수집 기능을 사용하는 경우 SSH 키를 생성한

다음 클러스터 스위치에서 SSH를 활성화해야 합니다.

### 단계

1. SSH가 해제되어 있는지 확인합니다.

show ip ssh

예제 보기

```
(switch)# show ip ssh
SSH Configuration
Administrative Mode: ................................ Disabled
SSH Port: ..................................... 22
Protocol Level: .................................. Version 2
SSH Sessions Currently Active: ................... 0
Max SSH Sessions Allowed: ............................ 5
SSH Timeout (mins): ........................... 5
Keys Present: ................................. DSA(1024) RSA(1024)
ECDSA(521)
Key Generation In Progress: ................... None
SSH Public Key Authentication Mode: ........... Disabled
SCP server Administrative Mode: ............... Disabled
```
2. SSH 키를 생성합니다.

crypto key generate

```
(switch)# config
(switch) (Config)# crypto key generate rsa
Do you want to overwrite the existing RSA keys? (y/n): y
(switch) (Config)# crypto key generate dsa
Do you want to overwrite the existing DSA keys? (y/n): y
(switch) (Config)# crypto key generate ecdsa 521
Do you want to overwrite the existing ECDSA keys? (y/n): y
(switch) (Config)# aaa authorization commands "noCmdAuthList" none
(switch) (Config)# exit
(switch)# ip ssh server enable
(switch)# ip scp server enable
(switch)# ip ssh pubkey-auth
(switch)# write mem
This operation may take a few minutes.
Management interfaces will not be available during this time.
Are you sure you want to save? (y/n) y
Config file 'startup-config' created successfully.
Configuration Saved!
```
### 3. 스위치를 재부팅합니다.

다시 로드

4. SSH가 활성화되었는지 확인합니다.

show ip ssh

```
(switch)# show ip ssh
SSH Configuration
Administrative Mode: .......................... Enabled
SSH Port: ..................................... 22
Protocol Level: ............................... Version 2
SSH Sessions Currently Active: .................... 0
Max SSH Sessions Allowed: ........................... 5
SSH Timeout (mins): ........................... 5
Keys Present: ................................... DSA(1024) RSA(1024)
ECDSA(521)
Key Generation In Progress: ................... None
SSH Public Key Authentication Mode: ........... Enabled
SCP server Administrative Mode: ............... Enabled
```
# 다음 단계

["](#page-66-0)[로그](#page-66-0) 수[집](#page-66-0)[을](#page-66-0) 활성화[합니다](#page-66-0)[".](#page-66-0)

<span id="page-66-0"></span>이더넷 스위치 상태 모니터링 로그 수집

로그 수집 기능을 사용하여 ONTAP에서 스위치 관련 로그 파일을 수집할 수 있습니다. 이더넷 스위치 상태 모니터(CSHM)는 클러스터 및 스토리지 네트워크 스위치의 작동 상태를 확인하고 디버깅을 위한 스위치 로그를 수집하는 역할을 담당합니다. 이 절차는 스위치에서 자세한 \* 지원 \* 로그 수집을 설정 및 시작하는 프로세스를 안내하고 AutoSupport에서 수집하는 \* 주기적 \* 데이터의 시간별 수집을 시작합니다.

시작하기 전에

- 9336C-FX2 클러스터 스위치 \* CLI \* 를 사용하여 환경을 설정했는지 확인합니다.
- 스위치에 대해 스위치 상태 모니터링을 활성화해야 합니다. 를 확인하여 확인합니다 Is Monitored: 의 출력에서 필드는 \* true \* 로 설정됩니다 system switch ethernet show 명령.

단계

1. 이더넷 스위치 상태 모니터 로그 수집 기능에 대한 암호를 생성합니다.

'System switch Ethernet log setup - password'(시스템 스위치 이더넷 로그 설정 - 암호)

```
예제 보기
```

```
cluster1::*> system switch ethernet log setup-password
Enter the switch name: <return>
The switch name entered is not recognized.
Choose from the following list:
cs1
cs2
cluster1::*> system switch ethernet log setup-password
Enter the switch name: cs1
Would you like to specify a user other than admin for log
collection? {y|n}: n
Enter the password: < enter switch password>
Enter the password again: <enter switch password>
cluster1::*> system switch ethernet log setup-password
Enter the switch name: cs2
Would you like to specify a user other than admin for log
collection? {y|n}: n
Enter the password: <enter switch password>
Enter the password again: <enter switch password>
```
2. 로그 수집을 시작하려면 다음 명령을 실행하여 디바이스를 이전 명령에서 사용한 스위치로 바꿉니다. 이렇게 하면 자세한 \* 지원 \* 로그 및 시간별 \* 주기적 \* 데이터 수집과 같은 두 가지 유형의 로그 수집이 시작됩니다.

system switch ethernet log modify -device *<switch-name>* -log-request true

```
예제 보기
```

```
cluster1::*> system switch ethernet log modify -device cs1 -log
-request true
Do you want to modify the cluster switch log collection
configuration? {y|n}: [n] y
Enabling cluster switch log collection.
cluster1::*> system switch ethernet log modify -device cs2 -log
-request true
Do you want to modify the cluster switch log collection
configuration? {y|n}: [n] y
Enabling cluster switch log collection.
```
10분간 기다린 후 로그 수집이 완료되었는지 확인합니다.

system switch ethernet log show

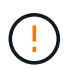

이러한 명령 중 하나라도 오류를 반환하거나 로그 수집이 완료되지 않으면 NetApp 지원에 문의하십시오.

문제 해결

로그 수집 기능에 의해 보고되는 다음 오류 상태 중 하나가 발생하는 경우( 의 출력에 표시됨 system switch ethernet log show), 해당 디버그 단계를 시도해 봅니다.

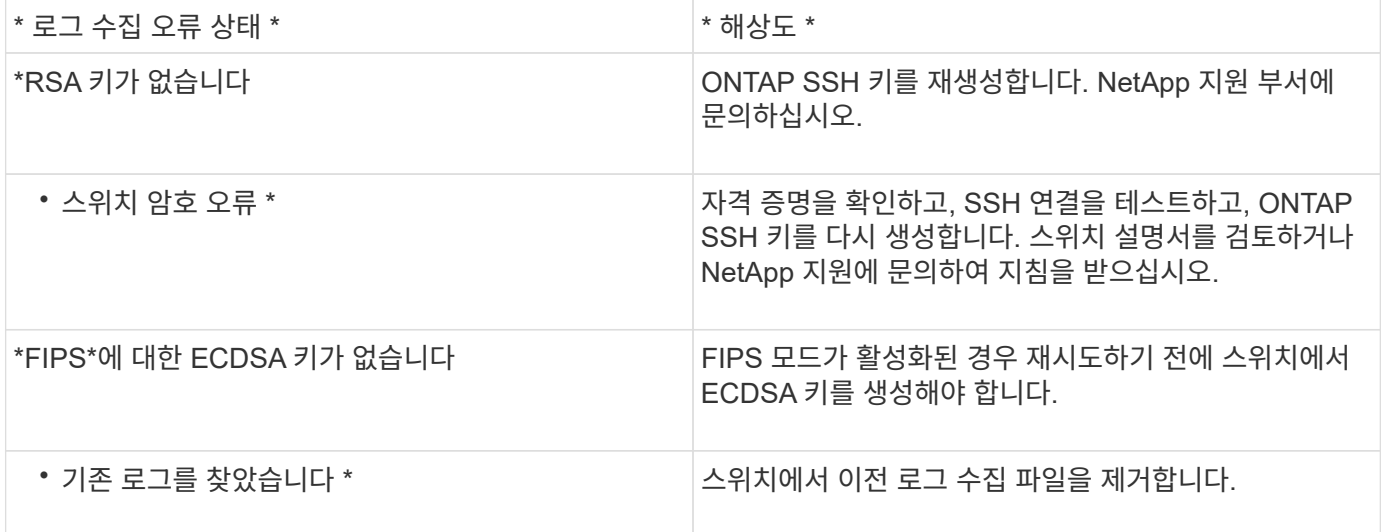

# **SNMPv3**을 구성합니다

이더넷 스위치 상태 모니터링(CSHM)을 지원하는 SNMPv3를 구성하려면 다음 절차를 따르십시오.

이 작업에 대해

다음 명령은 Cisco 9336C-FX2 스위치에서 SNMPv3 사용자 이름을 구성합니다.

- 인증 없음 \* 의 경우: snmp-server user *SNMPv3\_USER* NoAuth
- MD5/SHA 인증 \* 의 경우: snmp-server user *SNMPv3\_USER* auth [md5|sha] *AUTH-PASSWORD*
- AES/DES 암호화를 사용하는 \* MD5/SHA 인증 \*: snmp-server user *SNMPv3\_USER* AuthEncrypt auth [md5|sha] *AUTH-PASSWORD* priv aes-128 *PRIV-PASSWORD*

다음 명령은 ONTAP 측에서 SNMPv3 사용자 이름을 구성합니다. ' cluster1: \* > security login create -user -or -group -name\_SNMPv3\_user\_ -application snmp-authentication-method USM -remote-switch -ipaddress\_address \_'

다음 명령을 실행하면 CSHM에서 SNMPv3 사용자 이름이 설정됩니다. cluster1::\*> system switch ethernet modify -device *DEVICE* -snmp-version SNMPv3 -community-or-username *SNMPv3\_USER*

단계

1. 인증 및 암호화를 사용하도록 스위치에서 SNMPv3 사용자를 설정합니다.

show snmp user

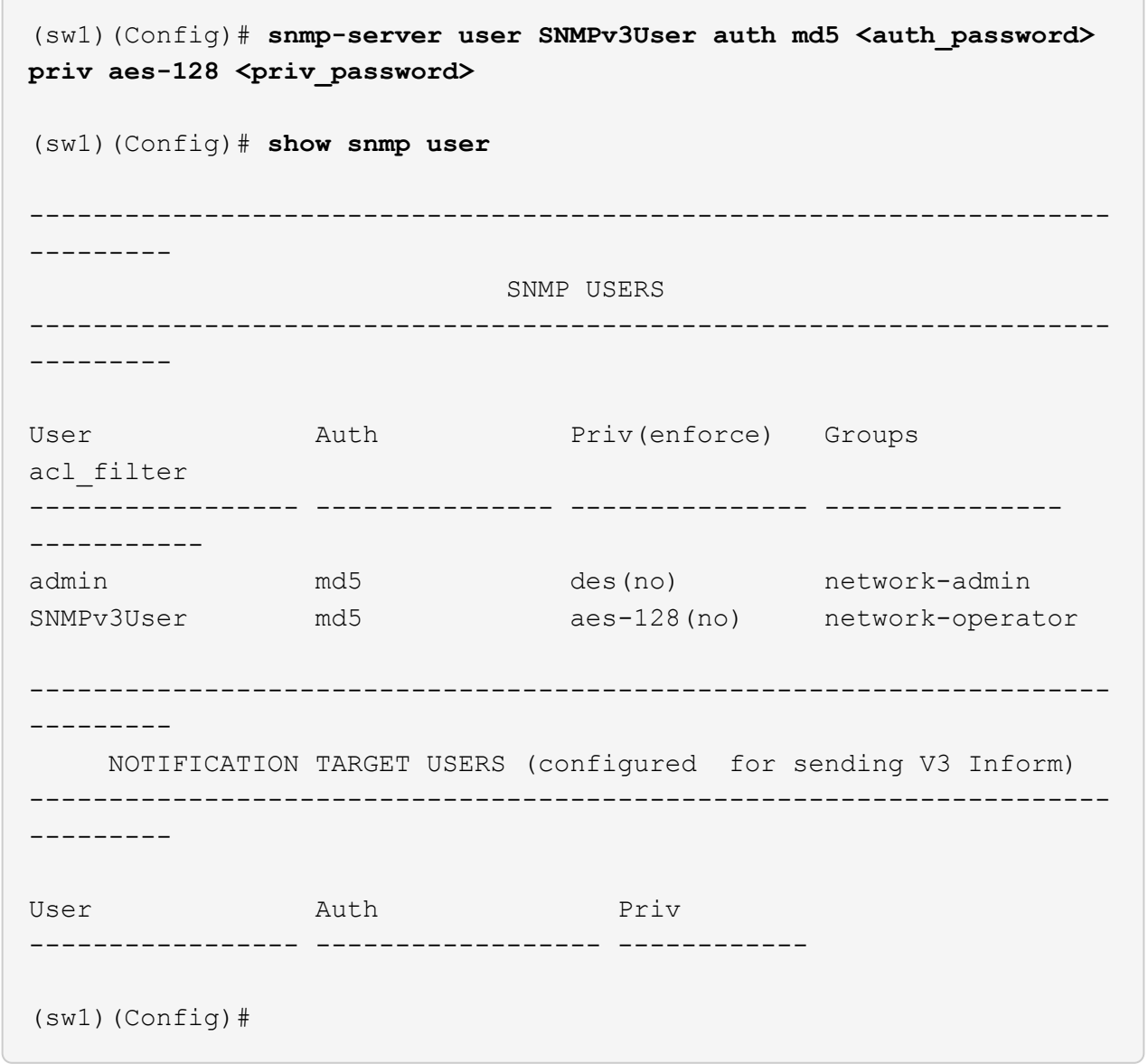

2. ONTAP 측에서 SNMPv3 사용자를 설정합니다.

security login create -user-or-group-name <username> -application snmp -authentication-method usm -remote-switch-ipaddress 10.231.80.212

```
cluster1::*> system switch ethernet modify -device "sw1
(b8:59:9f:09:7c:22)" -is-monitoring-enabled-admin true
cluster1::*> security login create -user-or-group-name <username>
-application snmp -authentication-method usm -remote-switch
-ipaddress 10.231.80.212
Enter the authoritative entity's EngineID [remote EngineID]:
Which authentication protocol do you want to choose (none, md5, sha,
sha2-256)
[none]: md5
Enter the authentication protocol password (minimum 8 characters
long):
Enter the authentication protocol password again:
Which privacy protocol do you want to choose (none, des, aes128)
[none]: aes128
Enter privacy protocol password (minimum 8 characters long):
Enter privacy protocol password again:
```
3. 새로운 SNMPv3 사용자와 함께 모니터링하도록 CSHM을 구성합니다.

system switch ethernet show-all -device "sw1" -instance
```
cluster1::*> system switch ethernet show-all -device "sw1" -instance
                                      Device Name: sw1
                                       IP Address: 10.231.80.212
                                     SNMP Version: SNMPv2c
                                    Is Discovered: true
     SNMPv2c Community String or SNMPv3 Username: cshm1!
                                     Model Number: N9K-C9336C-FX2
                                   Switch Network: cluster-network
                                 Software Version: Cisco Nexus
Operating System (NX-OS) Software, Version 9.3(7)
                        Reason For Not Monitoring: None <---- displays
when SNMP settings are valid
                         Source Of Switch Version: CDP/ISDP
                                   Is Monitored ?: true
                      Serial Number of the Device: QTFCU3826001C
                                      RCF Version: v1.8X2 for
Cluster/HA/RDMA
cluster1::*>
cluster1::*> system switch ethernet modify -device "sw1" -snmp
-version SNMPv3 -community-or-username <username>
cluster1::*>
```
4. 새로 생성된 SNMPv3 사용자로 쿼리할 일련 번호가 CSHM 폴링 기간이 완료된 후 이전 단계에서 자세히 설명한 일련 번호와 동일한지 확인합니다.

system switch ethernet polling-interval show

```
cluster1::*> system switch ethernet polling-interval show
           Polling Interval (in minutes): 5
cluster1::*> system switch ethernet show-all -device "sw1" -instance
                                       Device Name: sw1
                                        IP Address: 10.231.80.212
                                      SNMP Version: SNMPv3
                                     Is Discovered: true
     SNMPv2c Community String or SNMPv3 Username: SNMPv3User
                                      Model Number: N9K-C9336C-FX2
                                    Switch Network: cluster-network
                                  Software Version: Cisco Nexus
Operating System (NX-OS) Software, Version 9.3(7)
                        Reason For Not Monitoring: None <---- displays
when SNMP settings are valid
                         Source Of Switch Version: CDP/ISDP
                                   Is Monitored ?: true
                      Serial Number of the Device: QTFCU3826001C
                                       RCF Version: v1.8X2 for
Cluster/HA/RDMA
cluster1::*>
```
## 스위치 마이그레이션

**NetApp CN1610** 클러스터 스위치에서 **Cisco 9336C-FX2** 클러스터 스위치로 마이그레이션합니다

ONTAP 클러스터용 NetApp CN1610 클러스터 스위치를 Cisco 9336C-FX2 클러스터 스위치로 마이그레이션할 수 있습니다. 이는 무중단으로 수행할 수 있는 절차입니다.

요구사항 검토

NetApp CN1610 클러스터 스위치를 Cisco 9336C-FX2 클러스터 스위치로 교체할 때 특정 구성 정보, 포트 연결 및 케이블 연결 요구사항을 알고 있어야 합니다.

지원되는 스위치

지원되는 클러스터 스위치는 다음과 같습니다.

- NetApp CN1610
- Cisco 9336C-FX2

지원되는 포트 및 해당 구성에 대한 자세한 내용은 를 참조하십시오 ["Hardware Universe"](https://hwu.netapp.com/).

## 필요한 것

구성이 다음 요구 사항을 충족하는지 확인합니다.

- 기존 클러스터가 올바르게 설정되고 작동합니다.
- 모든 클러스터 포트는 무중단 운영을 보장하기 위해 \* UP \* 상태에 있습니다.
- Cisco 9336C-FX2 클러스터 스위치는 RCF(Reference Configuration File)가 적용된 올바른 버전의 NX-OS에서 구성 및 작동합니다.
- 기존 클러스터 네트워크 구성은 다음과 같습니다.
	- NetApp CN1610 스위치를 사용하는 이중화 및 전체 기능을 갖춘 NetApp 클러스터
	- NetApp CN1610 스위치 및 새 스위치에 대한 관리 연결 및 콘솔 액세스
	- 클러스터 LIF를 사용하는 모든 클러스터 LIF는 홈 포트에 있습니다.
- 일부 포트는 40GbE 또는 100GbE에서 실행되도록 Cisco 9336C-FX2 스위치에 구성되어 있습니다.
- 노드에서 Cisco 9336C-FX2 클러스터 스위치로 40GbE 및 100GbE 연결을 계획, 마이그레이션 및 문서화했습니다.

스위치를 마이그레이션합니다

## 예를 참조하십시오

이 절차의 예에서는 다음 스위치 및 노드 명명법을 사용합니다.

- 기존 CN1610 클러스터 스위치는 C1 과 C2 입니다.
- 새로운 9336C-FX2 클러스터 스위치는 CS1 과 CS2 입니다.
- 노드는 node1 및 node2 입니다.
- 클러스터 LIF는 각각 노드 1의 \_node1\_clus1\_과 \_node1\_clus2\_이고, 노드 2의 \_node2\_clus1\_과 \_node2\_clus2\_입니다.
- 'cluster1:: \*>' 프롬프트는 클러스터의 이름을 나타냅니다.
- 이 절차에 사용되는 클러스터 포트는 e3a 와 e3b 입니다.

이 작업에 대해

이 절차에서는 다음 시나리오에 대해 설명합니다.

- 스위치 C2는 먼저 스위치 CS2로 대체됩니다.
	- 클러스터 노드의 포트를 종료합니다. 클러스터 불안정을 방지하려면 모든 포트를 동시에 종료해야 합니다.
	- 그런 다음 노드와 C2 사이의 케이블 연결이 C2에서 분리되어 CS2에 다시 연결됩니다.
- 스위치 C1이 스위치 CS1로 대체되었습니다.
	- 클러스터 노드의 포트를 종료합니다. 클러스터 불안정을 방지하려면 모든 포트를 동시에 종료해야 합니다.
	- 그런 다음, 노드와 C1 사이의 케이블 연결을 C1에서 분리하고 CS1에 다시 연결합니다.

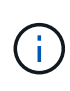

이 절차 중에는 작동 중인 ISL(Inter-Switch Link)이 필요하지 않습니다. RCF 버전 변경이 ISL 연결에 일시적으로 영향을 미칠 수 있기 때문에 이는 설계상 가능합니다. 무중단 클러스터 운영을 보장하기 위해 다음 절차를 수행하면 타겟 스위치에 대한 단계를 수행하는 동안 모든 클러스터 LIF가 운영 파트너 스위치로 마이그레이션됩니다.

- **1**단계**:** 마이그레이션 준비
- 1. 이 클러스터에서 AutoSupport가 활성화되어 있는 경우 AutoSupport 메시지를 호출하여 자동 케이스 생성을 억제합니다.

'System node AutoSupport invoke-node \* -type all-message maINT=xh'

여기서 \_x\_는 유지보수 기간(시간)입니다.

2. 권한 수준을 고급으로 변경하고 계속할 것인지 묻는 메시지가 표시되면 \* y \* 를 입력합니다.

세트 프리빌리지 고급

고급 프롬프트(\*>)가 나타납니다.

3. 클러스터 LIF에서 자동 되돌리기 사용 안 함:

'network interface modify -vserver Cluster-lif \* -auto-revert false'

**2**단계**:** 포트 및 케이블 연결 구성

1. 각 클러스터 인터페이스의 관리 또는 운영 상태를 확인합니다.

각 포트가 에 대해 표시되어야 합니다 Link 및 healthy 용 Health Status.

a. 네트워크 포트 속성을 표시합니다.

네트워크 포트 표시 - IPSpace 클러스터

```
예제 보기
```

```
cluster1::*> network port show -ipspace Cluster
Node: node1
Ignore
                                           Speed(Mbps)
Health Health
Port IPspace Broadcast Domain Link MTU Admin/Oper
Status Status
--------- ---------- ---------------- ---- ----- ------------
-------- ------
e3a Cluster Cluster up 9000 auto/100000
healthy false
e3b Cluster Cluster up 9000 auto/100000
healthy false
Node: node2
Ignore
                                           Speed(Mbps)
Health Health
Port IPspace Broadcast Domain Link MTU Admin/Oper
Status Status
--------- ---------- ---------------- ---- ----- ------------
-------- ------
e3a Cluster Cluster up 9000 auto/100000
healthy false
e3b Cluster Cluster up 9000 auto/100000
healthy false
```
b. LIF 및 지정된 홈 노드에 대한 정보를 표시합니다.

'network interface show-vserver cluster'

각 LIF가 표시되어야 합니다 up/up 용 Status Admin/Oper 및 true 용 Is Home.

```
cluster1::*> network interface show -vserver Cluster
            Logical Status Network Current
Current Is
Vserver Interface Admin/Oper Address/Mask Node
Port Home
----------- ----------- ---------- ------------------ -----------
------- ----
Cluster
           node1_clus1 up/up 169.254.209.69/16 node1
e3a true
         node1 clus2 up/up 169.254.49.125/16 node1
e3b true
           node2_clus1 up/up 169.254.47.194/16 node2
e3a true
           node2_clus2 up/up 169.254.19.183/16 node2
e3b true
```
2. 각 노드의 클러스터 포트는 명령을 사용하여 다음과 같은 방법으로 기존 클러스터 스위치에 연결됩니다.

network device-discovery show -protocol

예제 보기

```
cluster1::*> network device-discovery show -protocol cdp
Node/ Local Discovered
Protocol Port Device (LLDP: ChassisID) Interface
Platform
----------- ------ ------------------------- ----------------
----------------
node1 /cdp
           e3a C1 (6a:ad:4f:98:3b:3f) 0/1 -
            e3b C2 (6a:ad:4f:98:4c:a4) 0/1 -
node2 /cdp
            e3a C1 (6a:ad:4f:98:3b:3f) 0/2 -
          e3b C2 (6a:ad:4f:98:4c:a4) 0/2
```
3. 클러스터 포트와 스위치는 스위치의 관점에서 명령을 사용하여 다음과 같은 방식으로 연결됩니다.

CDP 이웃의 성전

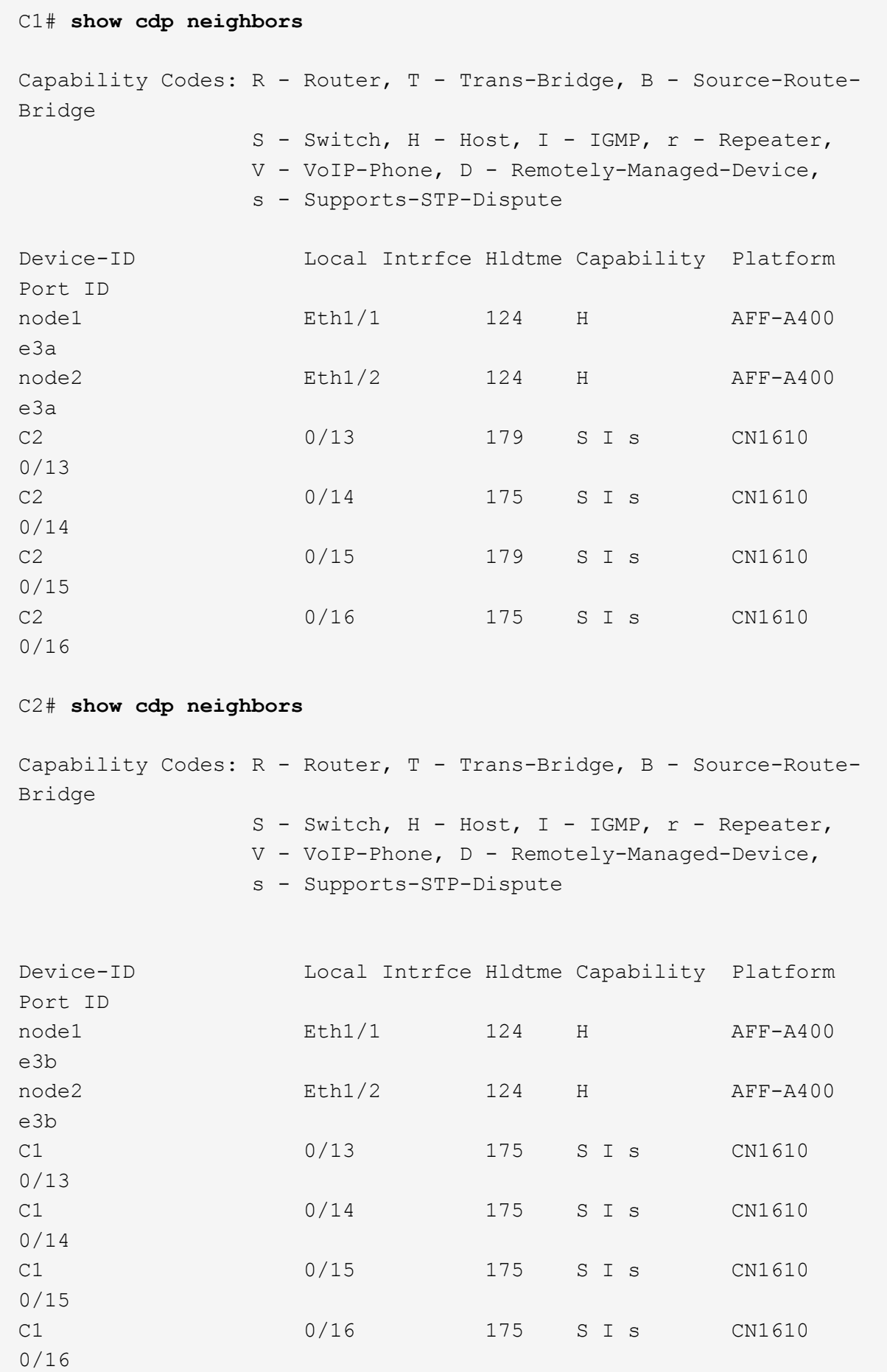

4. 다음 명령을 사용하여 클러스터 네트워크가 완벽하게 연결되어 있는지 확인합니다.

'cluster ping-cluster-node-name'입니다

예제 보기

```
cluster1::*> cluster ping-cluster -node node2
Host is node2
Getting addresses from network interface table...
Cluster node1 clus1 169.254.209.69 node1 e3a
Cluster node1 clus2 169.254.49.125 node1 e3b
Cluster node2 clus1 169.254.47.194 node2 e3a
Cluster node2_clus2 169.254.19.183 node2 e3b
Local = 169.254.47.194 169.254.19.183Remote = 169.254.209.69 169.254.49.125
Cluster Vserver Id = 4294967293
Ping status:
....
Basic connectivity succeeds on 4 path(s)
Basic connectivity fails on 0 path(s)
................
Detected 9000 byte MTU on 4 path(s):
      Local 169.254.19.183 to Remote 169.254.209.69
      Local 169.254.19.183 to Remote 169.254.49.125
      Local 169.254.47.194 to Remote 169.254.209.69
      Local 169.254.47.194 to Remote 169.254.49.125
Larger than PMTU communication succeeds on 4 path(s)
RPC status:
2 paths up, 0 paths down (tcp check)
2 paths up, 0 paths down (udp check)
```
5. 클러스터 LIF로 페일오버하려면 스위치 C2에서 노드의 클러스터 포트에 연결된 포트를 종료합니다.

```
(C2)# configure
(C2)(Config)# interface 0/1-0/12
(C2)(Interface 0/1-0/12)# shutdown
(C2)(Interface 0/1-0/12)# exit
(C2)(Config)# exit
```
- 6. Cisco 9336C-FX2에서 지원하는 적절한 케이블을 사용하여 노드 클러스터 포트를 기존 스위치 C2에서 새 스위치 CS2로 이동합니다.
- 7. 네트워크 포트 속성을 표시합니다.

```
네트워크 포트 표시 - IPSpace 클러스터
```

```
cluster1::*> network port show -ipspace Cluster
Node: node1
Ignore
                                            Speed(Mbps) Health
Health
Port IPspace Broadcast Domain Link MTU Admin/Oper Status
Status
--------- ---------- ---------------- ---- ----- ------------
-------- ------
e3a Cluster Cluster up 9000 auto/100000
healthy false
e3b Cluster Cluster up 9000 auto/100000
healthy false
Node: node2
Ignore
                                            Speed(Mbps) Health
Health
Port IPspace Broadcast Domain Link MTU Admin/Oper Status
Status
--------- ---------- ---------------- ---- ----- ------------
-------- ------
e3a Cluster Cluster up 9000 auto/100000
healthy false
e3b Cluster Cluster up 9000 auto/100000
healthy false
```
8. 이제 각 노드의 클러스터 포트가 노드의 관점에서 클러스터 스위치에 다음과 같은 방식으로 연결됩니다.

network device-discovery show -protocol

```
예제 보기
```

```
cluster1::*> network device-discovery show -protocol cdp
Node/ Local Discovered
Protocol Port Device (LLDP: ChassisID) Interface
Platform
----------- ------ ------------------------- ----------------
----------------
node1 /cdp
            e3a C1 (6a:ad:4f:98:3b:3f) 0/1
CN1610
            e3b cs2 (b8:ce:f6:19:1a:7e) Ethernet1/1/1 N9K-
C9336C-FX2
node2 /cdp
            e3a C1 (6a:ad:4f:98:3b:3f) 0/2
CN1610
            e3b cs2 (b8:ce:f6:19:1b:96) Ethernet1/1/2 N9K-
C9336C-FX2
```
9. 스위치 CS2에서 모든 노드 클러스터 포트가 작동하는지 확인합니다.

'network interface show-vserver cluster'

예제 보기

 $\sqrt{2}$ 

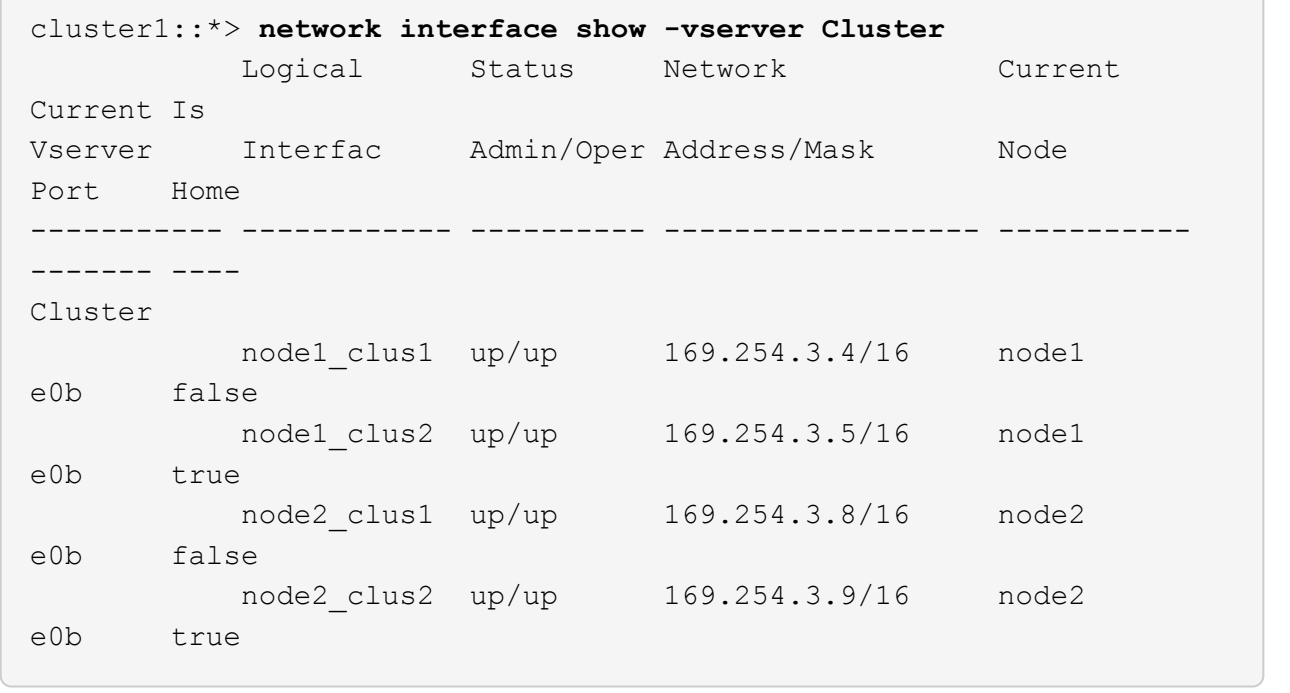

10. 클러스터 LIF로 페일오버하려면 스위치 C1에서 노드의 클러스터 포트에 연결된 포트를 종료합니다.

(C1)# **configure** (C1)(Config)# **interface 0/1-0/12** (C1)(Interface 0/1-0/12)# **shutdown** (C1)(Interface 0/1-0/12)# **exit** (C1)(Config)# **exit**

- 11. Cisco 9336C-FX2에서 지원되는 적절한 케이블을 사용하여 노드 클러스터 포트를 이전 스위치 C1에서 새 스위치 CS1로 이동합니다.
- 12. 클러스터의 최종 구성을 확인합니다.

네트워크 포트 표시 - IPSpace 클러스터

각 포트가 표시되어야 합니다 up 용 Link 및 healthy 용 Health Status.

```
cluster1::*> network port show -ipspace Cluster
Node: node1
Ignore
                                            Speed(Mbps) Health
Health
Port IPspace Broadcast Domain Link MTU Admin/Oper Status
Status
--------- ---------- ---------------- ---- ----- ------------
-------- ------
e3a Cluster Cluster up 9000 auto/100000
healthy false
e3b Cluster Cluster up 9000 auto/100000
healthy false
Node: node2
Ignore
                                           Speed(Mbps) Health
Health
Port IPspace Broadcast Domain Link MTU Admin/Oper Status
Status
--------- ---------- ---------------- ---- ----- ------------
-------- ------
e3a Cluster Cluster up 9000 auto/100000
healthy false
e3b Cluster Cluster up 9000 auto/100000
healthy false
```
13. 이제 각 노드의 클러스터 포트가 노드의 관점에서 클러스터 스위치에 다음과 같은 방식으로 연결됩니다.

network device-discovery show -protocol

```
예제 보기
```

```
cluster1::*> network device-discovery show -protocol cdp
Node/ Local Discovered
Protocol Port Device (LLDP: ChassisID) Interface
Platform
----------- ------ ------------------------- --------------
----------------
node1 /cdp
           e3a cs1 (b8:ce:f6:19:1a:7e) Ethernet1/1/1 N9K-
C9336C-FX2
           e3b cs2 (b8:ce:f6:19:1b:96) Ethernet1/1/2 N9K-
C9336C-FX2
node2 /cdp
            e3a cs1 (b8:ce:f6:19:1a:7e) Ethernet1/1/1 N9K-
C9336C-FX2
           e3b cs2 (b8:ce:f6:19:1b:96) Ethernet1/1/2 N9K-
C9336C-FX2
```
14. 스위치 CS1 및 CS2에서 모든 노드 클러스터 포트가 작동하는지 확인합니다.

네트워크 포트 표시 - IPSpace 클러스터

```
cluster1::*> network port show -ipspace Cluster
Node: node1
Ignore
                                            Speed(Mbps) Health
Health
Port IPspace Broadcast Domain Link MTU Admin/Oper Status
Status
--------- ------------ ---------------- ---- ---- -----------
-------- ------
e0a Cluster Cluster up 9000 auto/10000
healthy false
e0b Cluster Cluster up 9000 auto/10000
healthy false
Node: node2
Ignore
                                            Speed(Mbps) Health
Health
Port IPspace Broadcast Domain Link MTU Admin/Oper Status
Status
--------- ------------ ---------------- ---- ---- -----------
-------- ------
e0a Cluster Cluster up 9000 auto/10000
healthy false
e0b Cluster Cluster up 9000 auto/10000
healthy false
```
15. 두 노드 모두 각 스위치에 하나씩 연결되어 있는지 확인합니다.

network device-discovery show -protocol

다음 예에서는 두 스위치에 대해 적절한 결과를 보여 줍니다.

```
cluster1::*> network device-discovery show -protocol cdp
Node/ Local Discovered
Protocol Port Device (LLDP: ChassisID) Interface
Platform
----------- ------ ------------------------- --------------
--------------
node1 /cdp
            e0a cs1 (b8:ce:f6:19:1b:42) Ethernet1/1/1 N9K-
C9336C-FX2
           e0b cs2 (b8:ce:f6:19:1b:96) Ethernet1/1/2 N9K-
C9336C-FX2
node2 /cdp
            e0a cs1 (b8:ce:f6:19:1b:42) Ethernet1/1/1 N9K-
C9336C-FX2
            e0b cs2 (b8:ce:f6:19:1b:96) Ethernet1/1/2 N9K-
C9336C-FX2
```
**3**단계**:** 절차를 완료합니다

1. 클러스터 LIF에서 자동 되돌리기 사용:

cluster1::\*> network interface modify -vserver Cluster -lif \* -auto-revert true

2. 모든 클러스터 네트워크 LIF가 홈 포트에 다시 있는지 확인합니다.

네트워크 인터페이스 쇼

```
cluster1::*> network interface show -vserver Cluster
            Logical Status Network Current
Current Is
Vserver Interface Admin/Oper Address/Mask Node
Port Home
----------- ---------- ---------- ------------------ -------------
------- ----
Cluster
           node1_clus1 up/up 169.254.209.69/16 node1
e3a true
            node1_clus2 up/up 169.254.49.125/16 node1
e3b true
           node2_clus1 up/up 169.254.47.194/16 node2
e3a true
            node2_clus2 up/up 169.254.19.183/16 node2
e3b true
```
3. 로그 수집을 설정하려면 각 스위치에 대해 다음 명령을 실행합니다. 로그 수집을 위해 스위치 이름, 사용자 이름 및 암호를 입력하라는 메시지가 표시됩니다.

'System switch Ethernet log setup - password'(시스템 스위치 이더넷 로그 설정 - 암호)

```
예제 보기
```

```
cluster1::*> system switch ethernet log setup-password
Enter the switch name: <return>
The switch name entered is not recognized.
Choose from the following list:
cs1
cs2
cluster1::*> system switch ethernet log setup-password
Enter the switch name: cs1
RSA key fingerprint is
e5:8b:c6:dc:e2:18:18:09:36:63:d9:63:dd:03:d9:cc
Do you want to continue? {y|n}::[n] y
Enter the password: < enter switch password>
Enter the password again: < enter switch password>
cluster1::*> system switch ethernet log setup-password
Enter the switch name: cs2
RSA key fingerprint is
57:49:86:a1:b9:80:6a:61:9a:86:8e:3c:e3:b7:1f:b1
Do you want to continue? {y|n}:: [n] y
Enter the password: < enter switch password>
Enter the password again: < enter switch password>
```
4. 로그 수집을 시작하려면 다음 명령을 실행하여 디바이스를 이전 명령에서 사용한 스위치로 바꿉니다. 이렇게 하면 자세한 \* 지원 \* 로그 및 시간별 \* 주기적 \* 데이터 수집과 같은 두 가지 유형의 로그 수집이 시작됩니다.

system switch ethernet log modify -device *<switch-name>* -log-request true

```
예제 보기
```

```
cluster1::*> system switch ethernet log modify -device cs1 -log
-request true
Do you want to modify the cluster switch log collection
configuration? {y|n}: [n] y
Enabling cluster switch log collection.
cluster1::*> system switch ethernet log modify -device cs2 -log
-request true
Do you want to modify the cluster switch log collection
configuration? {y|n}: [n] y
Enabling cluster switch log collection.
cluster1::*>
```
10분간 기다린 후 다음 명령을 사용하여 로그 수집이 성공했는지 확인합니다.

system switch ethernet log show

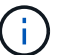

이러한 명령에서 오류가 반환되면 NetApp 지원에 문의하십시오.

5. 권한 수준을 admin으로 다시 변경합니다.

'Set-Privilege admin'입니다

6. 자동 케이스 생성을 억제한 경우 AutoSupport 메시지를 호출하여 다시 활성화합니다.

'System node AutoSupport invoke-node \* -type all-message maINT=end'

이전 **Cisco** 스위치에서 **Cisco Nexus 9336C-FX2** 클러스터 스위치로 마이그레이션합니다

이전 Cisco 클러스터 스위치에서 Cisco Nexus 9336C-FX2 클러스터 네트워크 스위치로 무중단으로 마이그레이션할 수 있습니다.

요구사항 검토

다음을 확인합니다.

- Nexus 9336C-FX2 스위치의 일부 포트는 10GbE 또는 40GbE에서 실행되도록 구성되어 있습니다.
- 노드에서 Nexus 9336C-FX2 클러스터 스위치로의 10GbE 및 40GbE 연결이 계획, 마이그레이션 및 문서화되었습니다.
- 클러스터가 완전히 작동 중입니다(로그에 오류가 없거나 이와 유사한 문제가 없어야 함).
- Cisco Nexus 9336C-FX2 스위치의 초기 사용자 지정이 완료되었으므로 다음과 같은 작업이 완료됩니다.
	- 9336C-FX2 스위치는 권장되는 최신 소프트웨어 버전을 실행하고 있습니다.
	- RCF(Reference Configuration Files)가 스위치에 적용되었습니다.
	- $\,^{\circ}$  DNS, NTP, SMTP, SNMP 등의 사이트 사용자 지정 및 SSH는 새 스위치에 구성됩니다.
- 의 스위치 호환성 표에 액세스할 수 있습니다 ["Cisco](https://mysupport.netapp.com/site/info/cisco-ethernet-switch) [이더넷](https://mysupport.netapp.com/site/info/cisco-ethernet-switch) [스위치](https://mysupport.netapp.com/site/info/cisco-ethernet-switch)["](https://mysupport.netapp.com/site/info/cisco-ethernet-switch) 지원되는 ONTAP, NX-OS 및 RCF 버전에 대한 페이지입니다.
- 에서 Cisco 스위치 업그레이드 및 다운그레이드 절차에 대한 적절한 소프트웨어 및 업그레이드 가이드를 검토했습니다 ["Cisco Nexus 9000](https://www.cisco.com/c/en/us/support/switches/nexus-9000-series-switches/series.html) [시리즈](https://www.cisco.com/c/en/us/support/switches/nexus-9000-series-switches/series.html) [스위치](https://www.cisco.com/c/en/us/support/switches/nexus-9000-series-switches/series.html) [지원](https://www.cisco.com/c/en/us/support/switches/nexus-9000-series-switches/series.html)["](https://www.cisco.com/c/en/us/support/switches/nexus-9000-series-switches/series.html) 페이지.

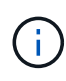

AFF A800 또는 AFF C800 시스템에서 e0a 및 E1A 클러스터 포트의 포트 속도를 변경하는 경우, 속도를 변환한 후 조작된 패킷이 수신될 수 있습니다. 을 참조하십시오 ["](https://mysupport.netapp.com/site/bugs-online/product/ONTAP/BURT/1570339)[버그](https://mysupport.netapp.com/site/bugs-online/product/ONTAP/BURT/1570339) [1570339"](https://mysupport.netapp.com/site/bugs-online/product/ONTAP/BURT/1570339) 및 기술 자료 문서를 참조하십시오 ["40GbE](https://kb.netapp.com/onprem/ontap/hardware/CRC_errors_on_T6_ports_after_converting_from_40GbE_to_100GbE)[에서](https://kb.netapp.com/onprem/ontap/hardware/CRC_errors_on_T6_ports_after_converting_from_40GbE_to_100GbE) [100GbE](https://kb.netapp.com/onprem/ontap/hardware/CRC_errors_on_T6_ports_after_converting_from_40GbE_to_100GbE)[로](https://kb.netapp.com/onprem/ontap/hardware/CRC_errors_on_T6_ports_after_converting_from_40GbE_to_100GbE) [변](https://kb.netapp.com/onprem/ontap/hardware/CRC_errors_on_T6_ports_after_converting_from_40GbE_to_100GbE)[환한](https://kb.netapp.com/onprem/ontap/hardware/CRC_errors_on_T6_ports_after_converting_from_40GbE_to_100GbE) [후](https://kb.netapp.com/onprem/ontap/hardware/CRC_errors_on_T6_ports_after_converting_from_40GbE_to_100GbE) [T6](https://kb.netapp.com/onprem/ontap/hardware/CRC_errors_on_T6_ports_after_converting_from_40GbE_to_100GbE) [포트에서](https://kb.netapp.com/onprem/ontap/hardware/CRC_errors_on_T6_ports_after_converting_from_40GbE_to_100GbE) [CRC](https://kb.netapp.com/onprem/ontap/hardware/CRC_errors_on_T6_ports_after_converting_from_40GbE_to_100GbE) [오](https://kb.netapp.com/onprem/ontap/hardware/CRC_errors_on_T6_ports_after_converting_from_40GbE_to_100GbE)류[가](https://kb.netapp.com/onprem/ontap/hardware/CRC_errors_on_T6_ports_after_converting_from_40GbE_to_100GbE) 발생했[습니다](https://kb.netapp.com/onprem/ontap/hardware/CRC_errors_on_T6_ports_after_converting_from_40GbE_to_100GbE)["](https://kb.netapp.com/onprem/ontap/hardware/CRC_errors_on_T6_ports_after_converting_from_40GbE_to_100GbE) 참조하십시오.

스위치를 마이그레이션합니다

예를 참조하십시오

이 절차의 예에서는 두 개의 노드를 사용합니다. 이러한 노드에는 10GbE 클러스터 인터커넥트 포트 2개 e0a 및 e0b가 사용됩니다. 를 참조하십시오 ["Hardware Universe"](https://hwu.netapp.com/) 사용 중인 플랫폼에서 올바른 클러스터 포트를 확인하려면 다음을 수행합니다.

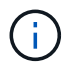

명령 출력은 ONTAP의 다른 릴리즈에 따라 달라질 수 있습니다.

이 절차의 예에서는 다음 스위치 및 노드 명명법을 사용합니다.

- 기존 두 Cisco 스위치의 이름은 \* CS1 \* 및 \* CS2 \* 입니다
- 새로운 Nexus 9336C-FX2 클러스터 스위치는 \* CS1-NEW \* 및 \* CS2-NEW \* 입니다.
- 노드 이름은 \* node1 \* 및 \* node2 \* 입니다.
- 클러스터 LIF 이름은 노드 1의 경우 \* node1\_clus1 \* 및 \* node1\_clus2 \* 이고, 노드 2의 경우 \* node2\_clus1 \* 및 \* node2\_clus2 \* 입니다.
- cluster1:: \* > \* 프롬프트는 클러스터의 이름을 나타냅니다.

이 절차 중에 다음 예를 참조하십시오.

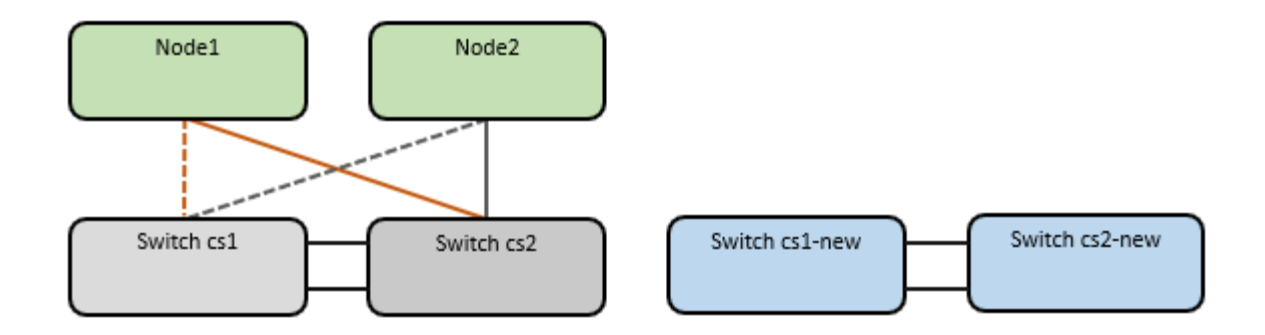

이 작업에 대해

이 절차를 수행하려면 ONTAP 명령과 를 모두 사용해야 합니다 ["Nexus 9000](https://www.cisco.com/c/en/us/support/switches/nexus-9000-series-switches/series.html) [시리즈](https://www.cisco.com/c/en/us/support/switches/nexus-9000-series-switches/series.html) [스위치](https://www.cisco.com/c/en/us/support/switches/nexus-9000-series-switches/series.html)["](https://www.cisco.com/c/en/us/support/switches/nexus-9000-series-switches/series.html) 달리 지시되지 않는 한, Commands; ONTAP 명령어가 사용된다.

이 절차에서는 다음 시나리오에 대해 설명합니다.

- 스위치 CS2가 스위치 CS2로 교체됩니다. 먼저 새 스위치가 필요합니다.
	- 클러스터 노드의 포트를 종료합니다. 클러스터 불안정을 방지하려면 모든 포트를 동시에 종료해야 합니다.
	- 그런 다음 노드와 CS2 사이의 케이블 연결이 CS2에서 분리되어 CS2-NEW에 다시 연결됩니다.
- 스위치 CS1이 스위치 CS1-NEW로 대체되었습니다.
	- 클러스터 노드의 포트를 종료합니다. 클러스터 불안정을 방지하려면 모든 포트를 동시에 종료해야 합니다.
	- $\,$  $\,$  그런 다음 노드와 CS1 간의 케이블 연결이 CS1에서 분리되어 CS1-NEW에 다시 연결됩니다.

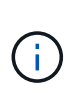

이 절차 중에는 작동 중인 ISL(Inter-Switch Link)이 필요하지 않습니다. RCF 버전 변경이 ISL 연결에 일시적으로 영향을 미칠 수 있기 때문에 이는 설계상 가능합니다. 무중단 클러스터 운영을 보장하기 위해 다음 절차를 수행하면 타겟 스위치에 대한 단계를 수행하는 동안 모든 클러스터 LIF가 운영 파트너 스위치로 마이그레이션됩니다.

**1**단계**:** 마이그레이션 준비

1. 이 클러스터에서 AutoSupport가 활성화되어 있으면 'system node AutoSupport invoke -node \* -type allmessage maINT=xh' AutoSupport 메시지를 호출하여 자동 케이스 생성을 억제합니다

여기서 x 는 유지보수 기간(시간)입니다.

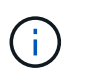

AutoSupport 메시지는 유지보수 기간 동안 자동 케이스 생성이 억제되도록 이 유지보수 작업의 기술 지원에 알립니다.

2. 권한 수준을 고급으로 변경하고 계속할 것인지 묻는 메시지가 표시되면 \* y \* 를 입력합니다.

세트 프리빌리지 고급

고급 프롬프트(\*>)가 나타납니다.

## 1. 새 스위치에서 ISL이 케이블로 연결되고 스위치 CS1-NEW와 CS2-NEW 간에 양호함을 확인합니다.

'포트-채널 요약

예제 보기

```
cs1-new# show port-channel summary
Flags: D - Down P - Up in port-channel (members)
         I - Individual H - Hot-standby (LACP only)
       s - Suspended r - Module-removed
         b - BFD Session Wait
       S - Switched R - Routed
         U - Up (port-channel)
         p - Up in delay-lacp mode (member)
         M - Not in use. Min-links not met
   --------------------------------------------------------------------
------------
Group Port- Type Protocol Member Ports
       Channel
  --------------------------------------------------------------------
------------
1 Po1(SU) Eth LACP Eth1/35(P) Eth1/36(P)
cs2-new# show port-channel summary
Flags: D - Down P - Up in port-channel (members)
         I - Individual H - Hot-standby (LACP only)
       s - Suspended r - Module-removed
         b - BFD Session Wait
       S - Switched R - Routed
         U - Up (port-channel)
         p - Up in delay-lacp mode (member)
         M - Not in use. Min-links not met
          --------------------------------------------------------------------
------------
Group Port- Type Protocol Member Ports
       Channel
--------------------------------------------------------------------
------------
1 Po1(SU) Eth LACP Eth1/35(P) Eth1/36(P)
```
2. 기존 클러스터 스위치에 연결된 각 노드의 클러스터 포트를 표시합니다.

네트워크 디바이스 발견 쇼

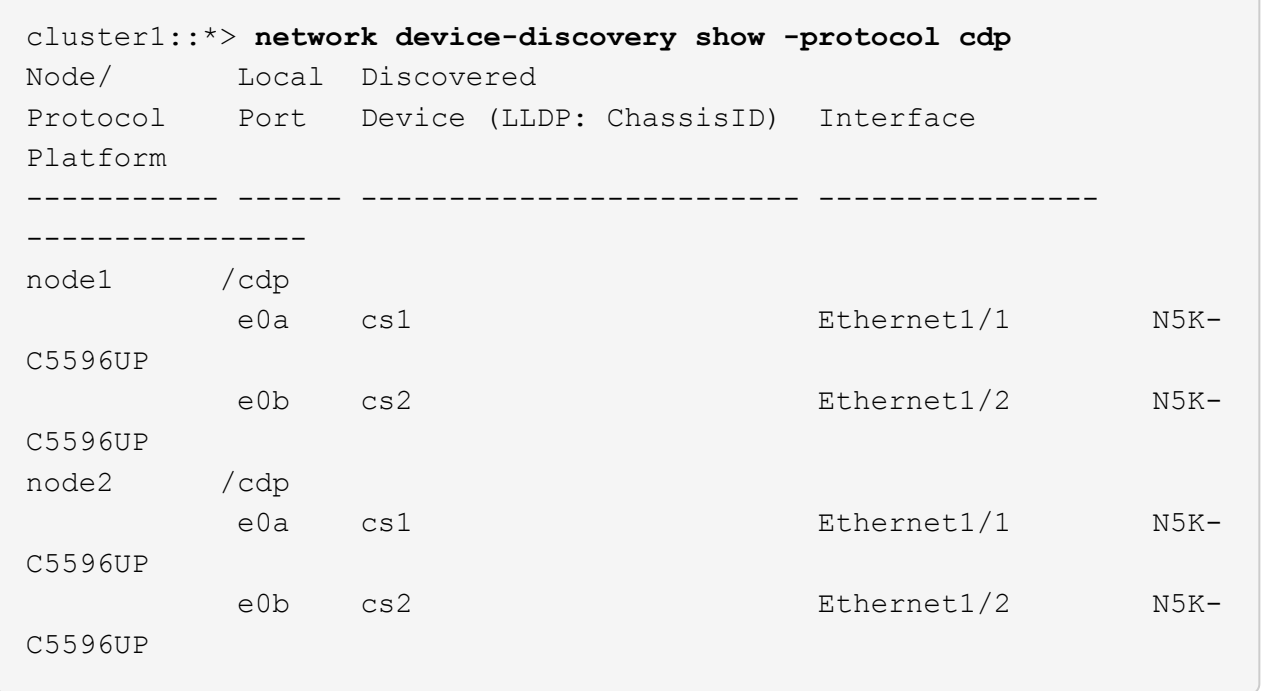

3. 각 클러스터 포트의 관리 또는 운영 상태를 확인합니다.

a. 모든 클러스터 포트가 정상 상태인지 확인합니다.

네트워크 포트 표시 - IPSpace 클러스터

```
예제 보기
```

```
cluster1::*> network port show -ipspace Cluster
Node: node1
Ignore
                                            Speed(Mbps)
Health Health
Port IPspace Broadcast Domain Link MTU Admin/Oper
Status Status
--------- ------------ ---------------- ---- ---- -----------
-------- ------
e0a Cluster Cluster up 9000 auto/10000
healthy false
e0b Cluster Cluster up 9000 auto/10000
healthy false
Node: node2
Ignore
                                            Speed(Mbps)
Health Health
Port IPspace Broadcast Domain Link MTU Admin/Oper
Status Status
--------- ------------ ---------------- ---- ---- -----------
-------- ------
e0a Cluster Cluster up 9000 auto/10000
healthy false
e0b Cluster Cluster up 9000 auto/10000
healthy false
```
b. 모든 클러스터 인터페이스(LIF)가 홈 포트에 있는지 확인합니다.

'network interface show-vserver cluster'

```
예제 보기
```

```
cluster1::*> network interface show -vserver Cluster
           Logical Status Network Current
Current Is
Vserver Interface Admin/Oper Address/Mask Node
Port Home
----------- ----------- ---------- ------------------
----------- ------- ----
Cluster
           node1_clus1 up/up 169.254.209.69/16 node1
e0a true
         node1 clus2 up/up 169.254.49.125/16 node1
e0b true
           node2_clus1 up/up 169.254.47.194/16 node2
e0a true
           node2_clus2 up/up 169.254.19.183/16 node2
e0b true
```
c. 클러스터가 두 클러스터 스위치에 대한 정보를 표시하는지 확인합니다.

'system cluster-switch show-is-monitoring-enabled-operational true'

```
cluster1::*> system cluster-switch show -is-monitoring-enabled
-operational true
Switch Type Address
Model
--------------------------- ------------------ ----------------
---------------
cs1 cluster-network 10.233.205.92 N5K-
C5596UP
       Serial Number: FOXXXXXXXGS
        Is Monitored: true
             Reason: None
    Software Version: Cisco Nexus Operating System (NX-OS) Software,
Version
                     9.3(4)
      Version Source: CDP
cs2 cluster-network 10.233.205.93 N5K-
C5596UP
     Serial Number: FOXXXXXXXGD
        Is Monitored: true
             Reason: None
    Software Version: Cisco Nexus Operating System (NX-OS) Software,
Version
                     9.3(4)
      Version Source: CDP
```
4. 클러스터 LIF에서 자동 되돌리기 기능을 해제합니다.

'network interface modify -vserver Cluster-lif \* -auto-revert false'

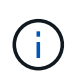

자동 되돌리기 기능을 비활성화하면 스위치 포트가 나중에 종료될 때만 ONTAP가 클러스터 LIF를 페일오버합니다.

5. 클러스터 LIF로 페일오버하려면 클러스터 스위치 CS2에서 \* 모든 \* 노드의 클러스터 포트에 연결된 포트를 종료합니다.

```
cs2(config)# interface eth1/1-1/2
cs2(config-if-range)# shutdown
```
6. 클러스터 LIF가 클러스터 스위치 CS1에 호스팅된 포트로 페일오버되었는지 확인합니다. 이 작업은 몇 초 정도 걸릴 수 있습니다.

```
'network interface show-vserver cluster'
```

```
예제 보기
```
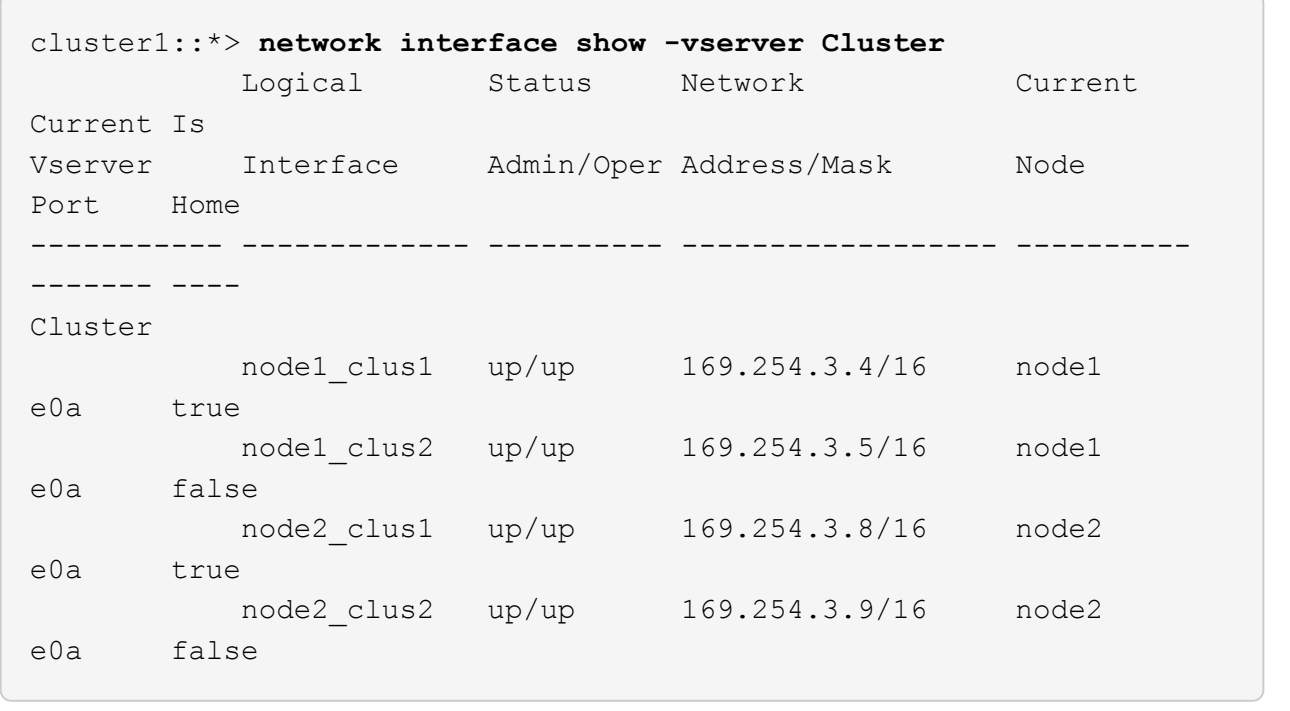

7. 클러스터가 정상 상태인지 확인합니다.

'클러스터 쇼'

예제 보기

```
cluster1::*> cluster show
Node Health Eligibility Epsilon
---------- ------- ------------- -------
node1 true true false
node2 true true false
```
8. 모든 클러스터 노드 연결 케이블을 이전 CS2 스위치에서 새 CS2-새 스위치로 이동합니다.

◦ 클러스터 노드 연결 케이블이 CS2로 이동됨 - 새 스위치 \*

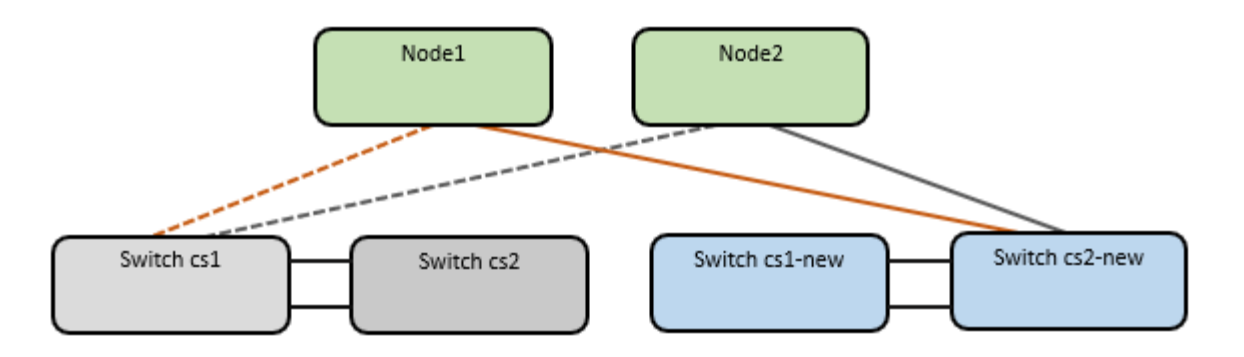

9. CS2로 이동된 네트워크 연결의 상태를 확인합니다. - 신규:

네트워크 포트 표시 - IPSpace 클러스터

```
cluster1::*> network port show -ipspace Cluster
Node: node1
Ignore
                                            Speed(Mbps) Health
Health
Port IPspace Broadcast Domain Link MTU Admin/Oper Status
Status
--------- ------------ ---------------- ---- ---- -----------
-------- ------
e0a Cluster Cluster up 9000 auto/10000
healthy false
e0b Cluster Cluster up 9000 auto/10000
healthy false
Node: node2
Ignore
                                            Speed(Mbps) Health
Health
Port IPspace Broadcast Domain Link MTU Admin/Oper Status
Status
--------- ------------ ---------------- ---- ---- -----------
-------- ------
e0a Cluster Cluster up 9000 auto/10000
healthy false
e0b Cluster Cluster up 9000 auto/10000
healthy false
```
이동한 모든 클러스터 포트는 위로 이동해야 합니다.

10. 클러스터 포트에서 인접 항목 정보 확인:

네트워크 디바이스 검색 표시 프로토콜 CDP

```
예제 보기
```

```
cluster1::*> network device-discovery show -protocol cdp
Node/ Local Discovered
Protocol Port Device (LLDP: ChassisID) Interface Platform
----------- ------ ------------------------- -------------
--------------
node1 /cdp
          e0a cs1 Ethernet1/1 N5K-
C5596UP
        e0b cs2-new Ethernet1/1/1 N9K-
C9336C-FX2
node2 /cdp
        e0a cs1 Ethernet1/2 N5K-
C5596UP
        e0b cs2-new Ethernet1/1/2 N9K-
C9336C-FX2
```
이동된 클러스터 포트에 CS2-새 스위치가 이웃으로 표시되는지 확인합니다.

11. 스위치 CS2-NEW의 관점에서 스위치 포트 연결을 확인합니다.

```
cs2-new# show interface brief
cs2-new# show cdp neighbors
```
12. 클러스터 LIF로 페일오버하려면 클러스터 스위치 CS1에서 \* 모든 \* 노드의 클러스터 포트에 연결된 포트를 종료합니다.

```
cs1(config)# interface eth1/1-1/2
cs1(config-if-range)# shutdown
```
모든 클러스터 LIF가 CS2-새 스위치로 페일오버합니다.

13. 클러스터 LIF가 스위치 CS2에 호스팅된 포트로 페일오버되었는지 확인합니다. 몇 초 정도 걸릴 수 있습니다.

'network interface show-vserver cluster'

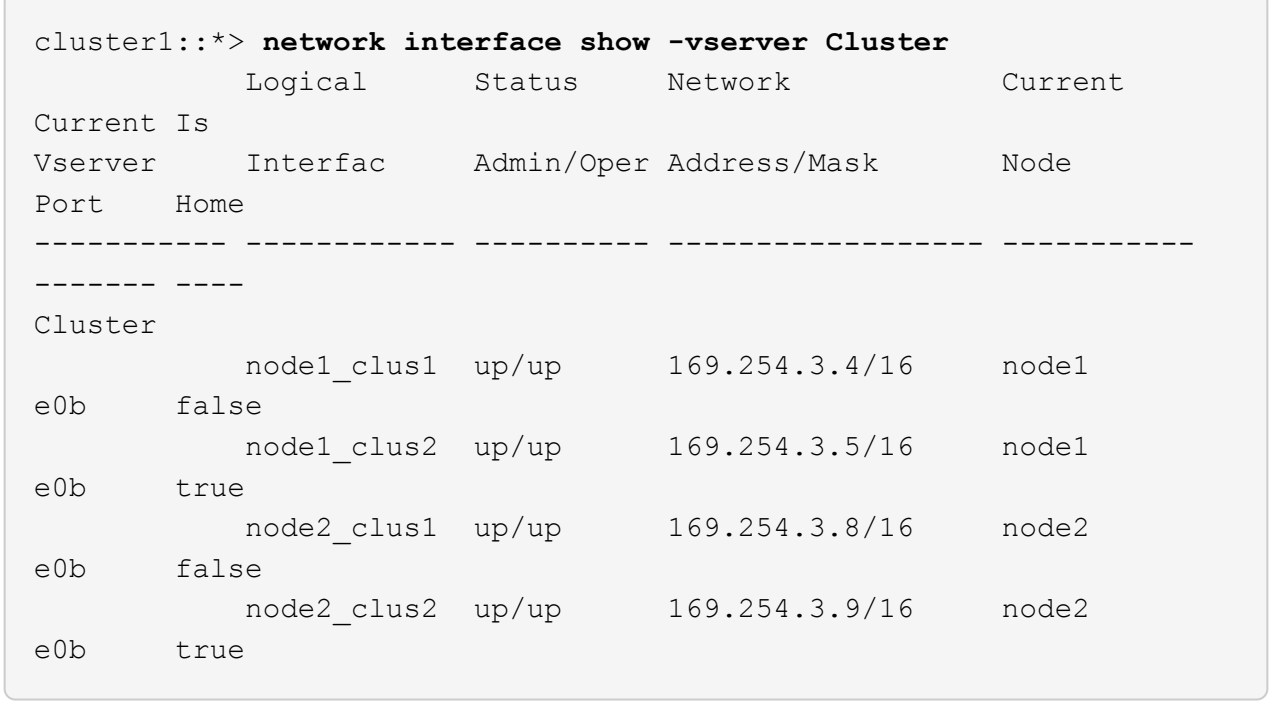

14. 클러스터가 정상 상태인지 확인합니다.

'클러스터 쇼'

예제 보기

```
cluster1::*> cluster show
Node Health Eligibility Epsilon
---------- ------- ------------- -------
node1 true true false
node2 true true false
```
15. 클러스터 노드 연결 케이블을 CS1에서 새 CS1-새 스위치로 이동합니다.

◦ 클러스터 노드 연결 케이블이 CS1-새 스위치 \* 로 이동했습니다

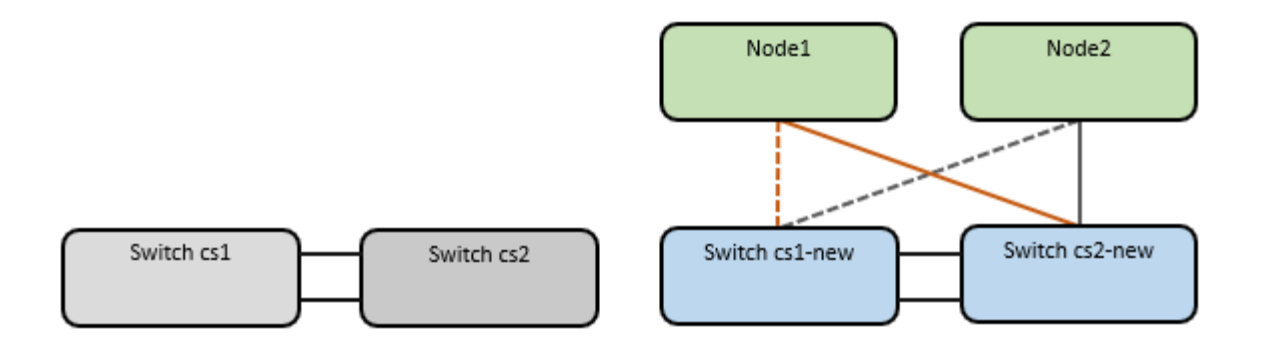

16. CS1로 이동된 네트워크 연결의 상태를 확인합니다. 새 상태:

네트워크 포트 표시 - IPSpace 클러스터

```
cluster1::*> network port show -ipspace Cluster
Node: node1
Ignore
                                            Speed(Mbps) Health
Health
Port IPspace Broadcast Domain Link MTU Admin/Oper Status
Status
--------- ------------ ---------------- ---- ---- -----------
-------- ------
e0a Cluster Cluster up 9000 auto/10000
healthy false
e0b Cluster Cluster up 9000 auto/10000
healthy false
Node: node2
Ignore
                                            Speed(Mbps) Health
Health
Port IPspace Broadcast Domain Link MTU Admin/Oper Status
Status
--------- ------------ ---------------- ---- ---- -----------
-------- ------
e0a Cluster Cluster up 9000 auto/10000
healthy false
e0b Cluster Cluster up 9000 auto/10000
healthy false
```
이동한 모든 클러스터 포트는 위로 이동해야 합니다.

17. 클러스터 포트에서 인접 항목 정보 확인:

네트워크 디바이스 발견 쇼

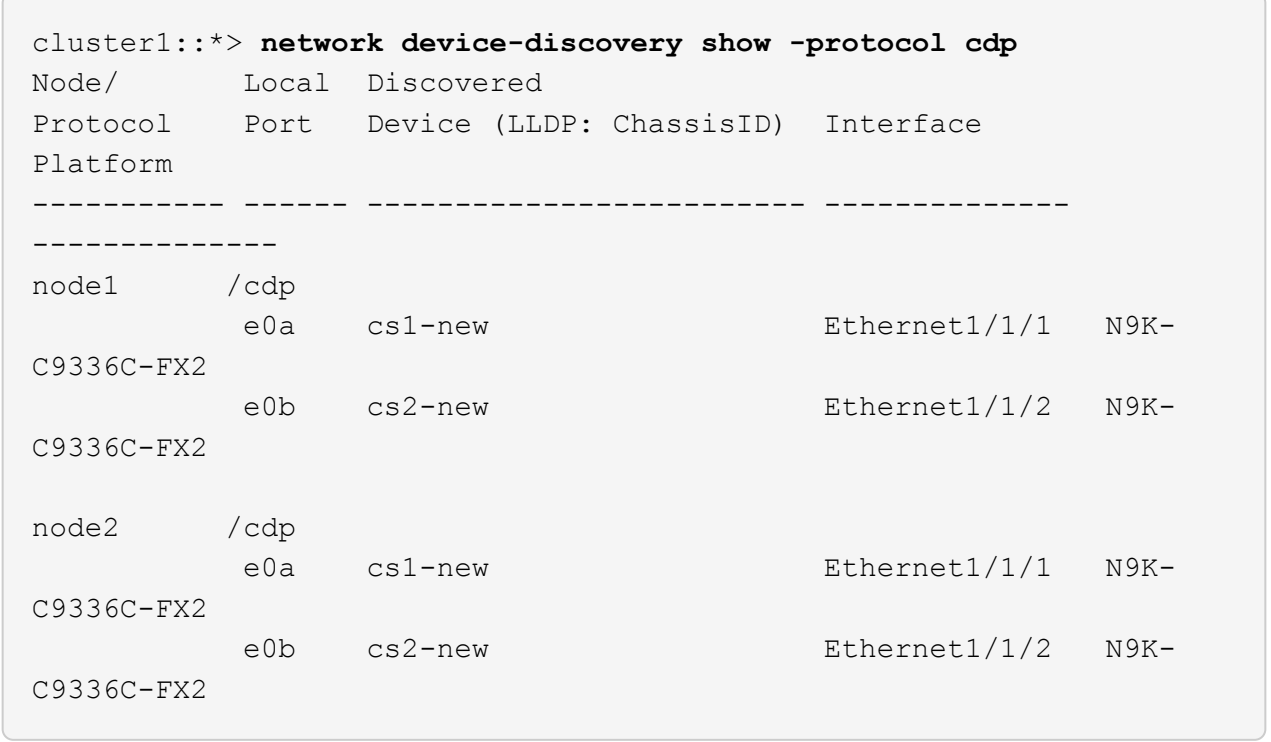

이동된 클러스터 포트에 CS1-새 스위치가 인접 스위치로 표시되는지 확인합니다.

18. 스위치 CS1-NEW의 관점에서 스위치 포트 연결을 확인합니다.

cs1-new# **show interface brief** cs1-new# **show cdp neighbors**

19. CS1-NEW와 CS2-NEW 사이의 ISL이 여전히 작동하는지 확인합니다.

'포트-채널 요약

```
cs1-new# show port-channel summary
Flags: D - Down P - Up in port-channel (members)
         I - Individual H - Hot-standby (LACP only)
       s - Suspended r - Module-removed
         b - BFD Session Wait
       S - Switched R - Routed
         U - Up (port-channel)
         p - Up in delay-lacp mode (member)
         M - Not in use. Min-links not met
--------------------------------------------------------------------
------------
Group Port- Type Protocol Member Ports
       Channel
--------------------------------------------------------------------
------------
1 Po1(SU) Eth LACP Eth1/35(P) Eth1/36(P)
cs2-new# show port-channel summary
Flags: D - Down P - Up in port-channel (members)
         I - Individual H - Hot-standby (LACP only)
       s - Suspended r - Module-removed
         b - BFD Session Wait
       S - Switched R - Routed
         U - Up (port-channel)
         p - Up in delay-lacp mode (member)
         M - Not in use. Min-links not met
--------------------------------------------------------------------
 ------------
Group Port- Type Protocol Member Ports
       Channel
--------------------------------------------------------------------
------------
1 Po1(SU) Eth LACP Eth1/35(P) Eth1/36(P)
```
**3**단계**:** 구성을 확인합니다

1. 클러스터 LIF에서 자동 되돌리기 기능을 설정합니다.

'network interface modify -vserver Cluster-lif \* -auto-revert true'

2. 클러스터 LIF가 홈 포트로 되돌아가는지 확인합니다(1분 정도 걸릴 수 있음).

'network interface show-vserver cluster'

클러스터 LIF가 홈 포트로 되돌리지 않은 경우 수동으로 되돌리십시오.

'네트워크 인터페이스 되돌리기 - vserver Cluster-lif \*'

3. 클러스터가 정상 상태인지 확인합니다.

'클러스터 쇼'

4. 원격 클러스터 인터페이스의 연결을 확인합니다.
## **ONTAP 9.9.1** 이상

를 사용할 수 있습니다 network interface check cluster-connectivity 클러스터 연결에 대한 접근성 검사를 시작한 다음 세부 정보를 표시하는 명령입니다.

network interface check cluster-connectivity start 및 network interface check cluster-connectivity show

cluster1::\*> **network interface check cluster-connectivity start**

• 참고: \* show 명령을 실행하기 전에 몇 초 동안 기다린 후 세부 정보를 표시합니다.

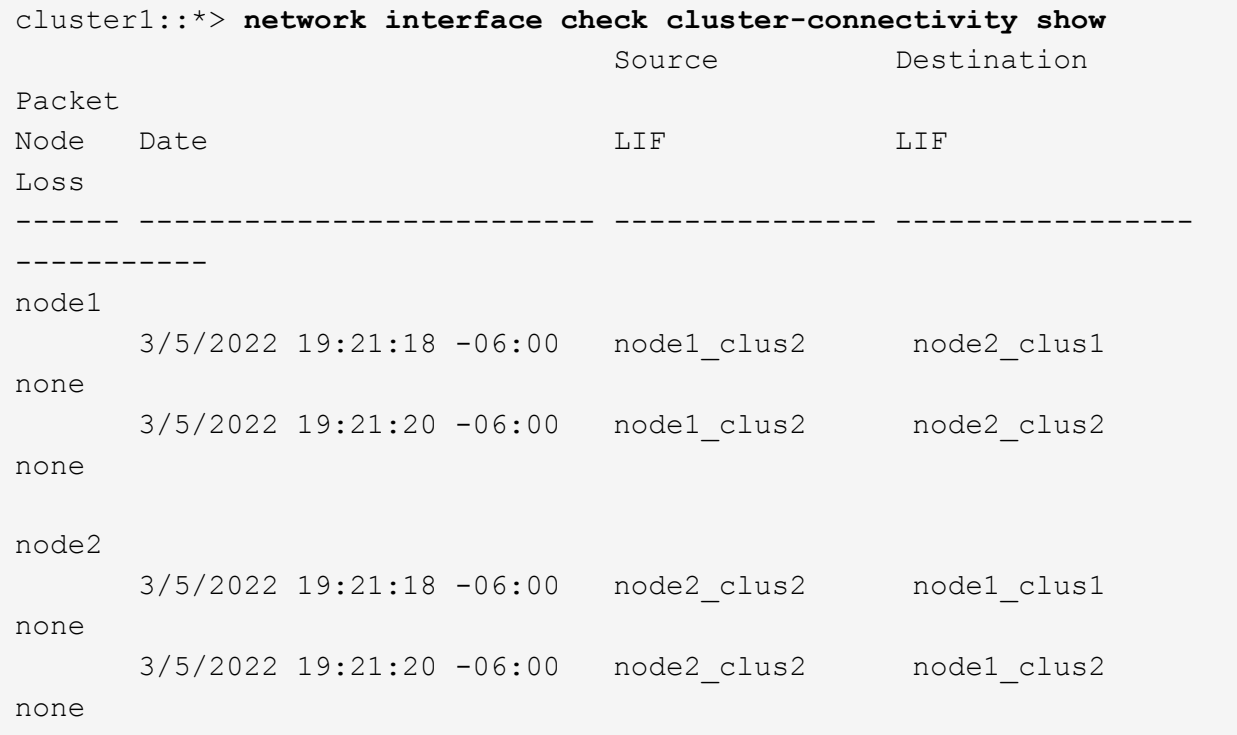

# 모든 **ONTAP** 릴리스

모든 ONTAP 릴리스에 대해 을 사용할 수도 있습니다 cluster ping-cluster -node <name> 연결 상태를 확인하는 명령:

cluster ping-cluster -node <name>

```
cluster1::*> cluster ping-cluster -node node2
Host is node2
Getting addresses from network interface table...
Cluster node1 clus1 169.254.209.69 node1 e0a
Cluster node1 clus2 169.254.49.125 node1 e0b
Cluster node2 clus1 169.254.47.194 node2 e0a
Cluster node2 clus2 169.254.19.183 node2 e0b
Local = 169.254.47.194 169.254.19.183Remote = 169.254.209.69 169.254.49.125
Cluster Vserver Id = 4294967293
Ping status:
....
Basic connectivity succeeds on 4 path(s)
Basic connectivity fails on 0 path(s)
................
Detected 9000 byte MTU on 4 path(s):
     Local 169.254.19.183 to Remote 169.254.209.69
     Local 169.254.19.183 to Remote 169.254.49.125
     Local 169.254.47.194 to Remote 169.254.209.69
     Local 169.254.47.194 to Remote 169.254.49.125
Larger than PMTU communication succeeds on 4 path(s)
RPC status:
2 paths up, 0 paths down (tcp check)
2 paths up, 0 paths down (udp check)
```
1. 스위치 관련 로그 파일 수집을 위한 이더넷 스위치 상태 모니터 로그 수집 기능을 활성화합니다.

## **ONTAP 9.8** 이상

'system switch ethernet log setup-password'와 'system switch ethernet log enable-collection' 명령을 사용하여 스위치 관련 로그 파일을 수집하는 이더넷 스위치 상태 모니터 로그 수집 기능을 활성화한다

• 참고: \* 스위치에 있는 \* admin \* 사용자의 암호가 필요합니다.

'시스템 스위치 이더넷 로그 설정 - 암호'를 입력합니다

```
cluster1::*> system switch ethernet log setup-password
Enter the switch name: <return>
The switch name entered is not recognized.
Choose from the following list:
cs1-new
cs2-new
```
cluster1::\*> **system switch ethernet log setup-password**

Enter the switch name: **cs1-new** RSA key fingerprint is e5:8b:c6:dc:e2:18:18:09:36:63:d9:63:dd:03:d9:cc Do you want to continue? {y|n}::[n] **y**

Enter the password: <password of switch's admin user> Enter the password again: < password of switch's admin user>

cluster1::\*> **system switch ethernet log setup-password**

Enter the switch name: **cs2-new** RSA key fingerprint is 57:49:86:a1:b9:80:6a:61:9a:86:8e:3c:e3:b7:1f:b1 Do you want to continue? {y|n}:: [n] **y**

Enter the password: <password of switch's admin user> Enter the password again: <password of switch's admin user>

'시스템 스위치 이더넷 로그 Enable-collection'이 그 뒤를 따랐습니다

```
cluster1::*> system switch ethernet log enable-collection
```
Do you want to enable cluster log collection for all nodes in the cluster? {y|n}: [n] **y**

Enabling cluster switch log collection.

cluster1::\*>

• 참고: \* 이러한 명령에서 오류가 반환되면 NetApp 지원에 문의하십시오.

**ONTAP**는 **9.5P16, 9.6P12** 및 **9.7P10** 이상의 패치 릴리즈를 출시합니다

'system cluster-switch log setup-password'와 'system cluster-switch log enable-collection' 명령을 사용하여 스위치 관련 로그 파일을 수집하는 이더넷 스위치 상태 모니터 로그 수집 기능을 활성화합니다

• 참고: \* 스위치에 있는 \* admin \* 사용자의 암호가 필요합니다.

'system cluster-switch log setup-password'를 입력합니다

cluster1::\*> **system cluster-switch log setup-password** Enter the switch name: <return> The switch name entered is not recognized. Choose from the following list: cs1-new cs2-new cluster1::\*> **system cluster-switch log setup-password** Enter the switch name: **cs1-new** RSA key fingerprint is e5:8b:c6:dc:e2:18:18:09:36:63:d9:63:dd:03:d9:cc Do you want to continue? {y|n}::[n] **y** Enter the password: <password of switch's admin user> Enter the password again: <password of switch's admin user> cluster1::\*> **system cluster-switch log setup-password** Enter the switch name: **cs2-new** RSA key fingerprint is 57:49:86:a1:b9:80:6a:61:9a:86:8e:3c:e3:b7:1f:b1 Do you want to continue? {y|n}:: [n] **y** Enter the password: <password of switch's admin user>

Enter the password again: <password of switch's admin user>

'system cluster-switch log enable-collection'이 그 뒤에 나옵니다

```
cluster1::*> system cluster-switch log enable-collection
Do you want to enable cluster log collection for all nodes in the
cluster?
{y|n}: [n] y
Enabling cluster switch log collection.
cluster1::*>
```
• 참고: \* 이러한 명령에서 오류가 반환되면 NetApp 지원에 문의하십시오.

1. 자동 케이스 생성을 억제한 경우 AutoSupport 메시지를 호출하여 다시 활성화합니다. system node autosupport invoke -node \* -type all -message MAINT=END

스위치가 있는 **2**노드 클러스터로 마이그레이션

기존의 2노드\_스위치 없는\_클러스터 환경이 있는 경우 Cisco Nexus 9336C-FX2 스위치를 사용하여 2노드 Switched cluster 환경으로 마이그레이션할 수 있습니다.

마이그레이션 프로세스는 광 또는 Twinax 포트를 사용하는 모든 노드에서 작동하지만, 노드에서 클러스터 네트워크 포트에 온보드 10Gb BASE-T RJ45 포트를 사용하는 경우 이 스위치에서 지원되지 않습니다.

## 요구사항 검토

#### 필요한 것

- 스위치가 없는 2노드 구성의 경우:
	- 스위치가 없는 2노드 구성이 올바르게 설정 및 작동합니다.
	- 모든 클러스터 포트는 \* UP \* 상태입니다.
	- 모든 클러스터 논리 인터페이스(LIF)는 \* UP \* 상태 및 홈 포트에 있습니다.
	- 을 참조하십시오 ["Hardware Universe"](https://hwu.netapp.com) 지원되는 모든 ONTAP 버전.
- Cisco Nexus 9336C-FX2 스위치 구성의 경우:
	- 두 스위치 모두 관리 네트워크 연결을 사용합니다.
	- 클러스터 스위치에 대한 콘솔 액세스가 있습니다.
	- Nexus 9336C-FX2 노드 간 스위치 및 스위치 간 연결은 Twinax 또는 파이버 케이블을 사용합니다.

을 참조하십시오 ["Hardware Universe"](https://hwu.netapp.com) 케이블 연결에 대한 자세한 내용은 를 참조하십시오.

- ISL(Inter-Switch Link) 케이블은 두 9336C-FX2 스위치에서 포트 1/35 및 1/36 에 연결됩니다.
- 두 9336C-FX2 스위치의 초기 사용자 정의가 완료되어 다음과 같은 작업이 가능합니다.
	- 9336C-FX2 스위치는 최신 버전의 소프트웨어를 실행하고 있습니다.
	- RCF(Reference Configuration Files)가 스위치에 적용됩니다. SMTP, SNMP, SSH 등의 사이트 사용자

지정은 새 스위치에서 구성됩니다.

예를 참조하십시오

이 절차의 예에서는 다음과 같은 클러스터 스위치 및 노드 명명법을 사용합니다.

- 9336C-FX2 스위치의 이름은 CS1과 CS2입니다.
- 클러스터 SVM의 이름은 노드 1과 노드 2입니다.
- LIF의 이름은 노드 1의 node1\_clus1 및 node1\_clus2이고, 노드 2의 node2\_clus1 및 node2\_clus2입니다.
- 'cluster1:: \*>' 프롬프트는 클러스터의 이름을 나타냅니다.
- 이 절차에 사용되는 클러스터 포트는 e0a 및 e0b입니다.

을 참조하십시오 ["Hardware Universe"](https://hwu.netapp.com) 플랫폼을 위한 클러스터 포트에 대한 자세한 내용은 를 참조하십시오.

스위치를 마이그레이션합니다

**1**단계**:** 마이그레이션 준비

1. 이 클러스터에서 AutoSupport가 활성화되어 있는 경우 AutoSupport 메시지를 호출하여 자동 케이스 생성을 억제합니다.

'System node AutoSupport invoke-node \* -type all-message maINT=xh'

여기서 x는 유지 보수 기간(시간)입니다.

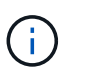

AutoSupport 메시지는 유지보수 기간 동안 자동 케이스 생성이 억제되도록 이 유지보수 작업의 기술 지원에 알립니다.

2. 권한 수준을 고급으로 변경하고 계속할 것인지 묻는 메시지가 표시되면 y를 입력합니다.

세트 프리빌리지 고급

고급 프롬프트('\*>')가 나타납니다.

**2**단계**:** 포트 및 케이블 연결 구성

1. 새 클러스터 스위치 CS1과 CS2 모두에서 ISL 포트가 아닌 모든 노드 대상 포트를 비활성화합니다.

ISL 포트를 비활성화하지 마십시오.

다음 예에서는 스위치 CS1에서 노드 방향 포트 1부터 34까지 비활성 상태를 보여 줍니다.

cs1# config Enter configuration commands, one per line. End with CNTL/Z. cs1(config)# interface e1/1/1-4, e1/2/1-4, e1/3/1-4, e1/4/1-4, e1/5/1-4, e1/6/1-4, e1/7-34 cs1(config-if-range)# shutdown

2. 두 9336C-FX2 스위치 CS1과 CS2 사이의 ISL과 ISL의 물리적 포트가 포트 1/35 및 1/36에서 작동하는지 확인합니다.

'포트-채널 요약

다음 예에서는 스위치 CS1에서 ISL 포트가 작동 중인 것을 보여 줍니다. cs1# show port-channel summary Flags:  $D - Down$   $P - Up$  in port-channel (members) I - Individual H - Hot-standby (LACP only) s - Suspended r - Module-removed b - BFD Session Wait S - Switched R - Routed U - Up (port-channel) p - Up in delay-lacp mode (member) M - Not in use. Min-links not met -------------------------------------------------------------------- ------------ Group Port- Type Protocol Member Ports Channel -------------------------------------------------------------------- ------------ 1 Po1(SU) Eth LACP Eth1/35(P) Eth1/36(P) 다음 예에서는 스위치 CS2에서 ISL 포트가 작동 중인 것을 보여 줍니다. (cs2)# show port-channel summary Flags:  $D - Down$  P - Up in port-channel (members) I - Individual H - Hot-standby (LACP only) s - Suspended r - Module-removed b - BFD Session Wait S - Switched R - Routed U - Up (port-channel) p - Up in delay-lacp mode (member) M - Not in use. Min-links not met -------------------------------------------------------------------- ------------ Group Port- Type Protocol Member Ports Channel -------------------------------------------------------------------- ------------ 1 Po1(SU) Eth LACP Eth1/35(P) Eth1/36(P)

3. 인접 장치 목록을 표시합니다.

CDP 이웃의 성전

이 명령은 시스템에 연결된 장치에 대한 정보를 제공합니다.

예제 보기

다음 예에서는 스위치 CS1의 인접 장치를 나열합니다.

cs1# show cdp neighbors Capability Codes: R - Router, T - Trans-Bridge, B - Source-Route-Bridge S - Switch, H - Host, I - IGMP, r - Repeater, V - VoIP-Phone, D - Remotely-Managed-Device, s - Supports-STP-Dispute Device-ID Local Intrfce Hldtme Capability Platform Port ID cs2 Eth1/35 175 R S I s N9K-C9336C Eth1/35 cs2 Eth1/36 175 R S I s N9K-C9336C Eth1/36

Total entries displayed: 2

다음 예에서는 스위치 CS2의 인접 장치를 나열합니다.

cs2# show cdp neighbors Capability Codes: R - Router, T - Trans-Bridge, B - Source-Route-Bridge S - Switch, H - Host, I - IGMP, r - Repeater, V - VoIP-Phone, D - Remotely-Managed-Device, s - Supports-STP-Dispute Device-ID Local Intrfce Hldtme Capability Platform Port ID cs1 Eth1/35 177 R S I s N9K-C9336C Eth1/35 cs1 Eth1/36 177 R S I s N9K-C9336C Eth1/36 Total entries displayed: 2

4. 모든 클러스터 포트가 작동하는지 확인합니다.

네트워크 포트 표시 - IPSpace 클러스터

각 포트는 Link에, Health Status에 대해서는 Healthy로 표시되어야 합니다.

예제 보기

```
cluster1::*> network port show -ipspace Cluster
Node: node1
                                            Speed(Mbps) Health
Port IPspace Broadcast Domain Link MTU Admin/Oper Status
--------- ------------ ---------------- ---- ---- -----------
--------
e0a Cluster Cluster up 9000 auto/10000
healthy
e0b Cluster Cluster up 9000 auto/10000
healthy
Node: node2
                                            Speed(Mbps) Health
Port IPspace Broadcast Domain Link MTU Admin/Oper Status
--------- ------------ ---------------- ---- ---- -----------
--------
e0a Cluster Cluster up 9000 auto/10000
healthy
e0b Cluster Cluster up 9000 auto/10000
healthy
4 entries were displayed.
```
5. 모든 클러스터 LIF가 작동 중인지 확인합니다.

'network interface show-vserver cluster'

각 클러스터 LIF가 표시되어야 합니다 true 용 Is Home 그리고 가 있습니다 Status Admin/Oper 위/위.

예제 보기

```
cluster1::*> network interface show -vserver Cluster
            Logical Status Network Current
Current Is
Vserver Interface Admin/Oper Address/Mask Node
Port Home
----------- ---------- ---------- ------------------ -------------
------- -----
Cluster
           node1_clus1 up/up 169.254.209.69/16 node1
e0a true
            node1_clus2 up/up 169.254.49.125/16 node1
e0b true
           node2_clus1 up/up 169.254.47.194/16 node2
e0a true
            node2_clus2 up/up 169.254.19.183/16 node2
e0b true
4 entries were displayed.
```
6. 모든 클러스터 LIF에서 자동 복구가 설정되었는지 확인합니다.

'network interface show-vserver Cluster-fields auto-revert'

예제 보기

```
cluster1::*> network interface show -vserver Cluster -fields auto-
revert
          Logical
Vserver Interface Auto-revert
--------- ------------- ------------
Cluster
           node1_clus1 true
           node1_clus2 true
           node2_clus1 true
           node2_clus2 true
4 entries were displayed.
```
7. 9336C-FX2 스위치가 지원하는 적절한 케이블을 사용하여 노드 1의 클러스터 포트 e0a에서 케이블을 분리한 다음 클러스터 스위치 CS1의 포트 1에 e0a를 연결합니다.

를 클릭합니다 ["Hardware Universe -](https://hwu.netapp.com/SWITCH/INDEX) [스위치](https://hwu.netapp.com/SWITCH/INDEX)["](https://hwu.netapp.com/SWITCH/INDEX) 케이블 연결에 대한 자세한 내용은 에 나와 있습니다.

["Hardware Universe -](https://hwu.netapp.com/SWITCH/INDEX) [스위치](https://hwu.netapp.com/SWITCH/INDEX)["](https://hwu.netapp.com/SWITCH/INDEX)

- 8. 9336C-FX2 스위치가 지원하는 적절한 케이블을 사용하여 노드 2의 클러스터 포트 e0a에서 케이블을 분리한 다음 클러스터 스위치 CS1의 포트 2에 e0a를 연결합니다.
- 9. 클러스터 스위치 CS1에서 모든 노드 대상 포트를 활성화합니다.

예제 보기

다음 예에서는 스위치 CS1에서 포트 1/1에서 1/34 사이의 포트가 활성화되어 있음을 보여 줍니다.

```
cs1# config
Enter configuration commands, one per line. End with CNTL/Z.
cs1(config)# interface e1/1/1-4, e1/2/1-4, e1/3/1-4, e1/4/1-4,
e1/5/1-4, e1/6/1-4, e1/7-34
cs1(config-if-range)# no shutdown
```
10. 모든 클러스터 LIF가 작동 중이고 "홈"에 대해 "참"으로 표시되는지 확인합니다.

'network interface show-vserver cluster'

```
예제 보기
```

```
다음 예에서는 모든 LIF가 node1과 node2에 있으며 "홈" 결과가 true인 것을 보여 줍니다.
 cluster1::*> network interface show -vserver Cluster
          Logical Status Network Current
 Current Is
 Vserver Interface Admin/Oper Address/Mask Node Port
 Home
 -------- ------------ ---------- ------------------ -----------
 ------- ----
 Cluster
       node1 clus1 up/up 169.254.209.69/16 node1 e0a
 true
        node1 clus2 up/up 169.254.49.125/16 node1 e0b
 true
        node2 clus1 up/up 169.254.47.194/16 node2 e0a
 true
        node2 clus2 up/up 169.254.19.183/16 node2 e0b
 true
 4 entries were displayed.
```
11. 클러스터의 노드 상태에 대한 정보를 표시합니다.

'클러스터 쇼'

예제 보기

다음 예제에는 클러스터에 있는 노드의 상태 및 자격에 대한 정보가 표시됩니다.

```
cluster1::*> cluster show
Node Health Eligibility Epsilon
-------------------- ------- ------------ ------------
node1 true true false
node2 true true false
2 entries were displayed.
```
12. 9336C-FX2 스위치가 지원하는 적절한 케이블을 사용하여 노드 1의 클러스터 포트 e0b에서 케이블을 분리한 다음 클러스터 스위치 CS2의 포트 1에 e0b를 연결합니다.

- 13. 9336C-FX2 스위치가 지원하는 적절한 케이블을 사용하여 노드 2의 클러스터 포트 e0b에서 케이블을 분리한 다음 클러스터 스위치 CS2의 포트 2에 e0b를 연결합니다.
- 14. 클러스터 스위치 CS2에서 모든 노드 대상 포트를 활성화합니다.

예제 보기

다음 예에서는 스위치 CS2에서 포트 1/1 ~ 1/34 가 활성화되어 있음을 보여 줍니다.

```
cs2# config
Enter configuration commands, one per line. End with CNTL/Z.
cs2(config)# interface e1/1/1-4, e1/2/1-4, e1/3/1-4, e1/4/1-4,
e1/5/1-4, e1/6/1-4, e1/7-34
cs2(config-if-range)# no shutdown
```
15. 모든 클러스터 포트가 작동하는지 확인합니다.

네트워크 포트 표시 - IPSpace 클러스터

다음 예에서는 모든 클러스터 포트가 노드 1과 노드 2에 있음을 보여 줍니다. cluster1::\*> network port show -ipspace Cluster Node: node1 Ignore Speed(Mbps) Health Health Port IPspace Broadcast Domain Link MTU Admin/Oper Status Status --------- ------------ ---------------- ---- ---- ----------- -------- ----- e0a Cluster Cluster up 9000 auto/10000 healthy false e0b Cluster Cluster up 9000 auto/10000 healthy false Node: node2 Ignore Speed(Mbps) Health Health Port IPspace Broadcast Domain Link MTU Admin/Oper Status Status --------- ------------ ---------------- ---- ---- ----------- -------- ----- e0a Cluster Cluster up 9000 auto/10000 healthy false e0b Cluster Cluster up 9000 auto/10000 healthy false 4 entries were displayed.

**3**단계**:** 구성을 확인합니다

1. 모든 인터페이스가 '홈'에 대해 true로 표시되는지 확인합니다.

'network interface show-vserver cluster'

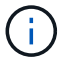

이 작업을 완료하는 데 몇 분 정도 걸릴 수 있습니다.

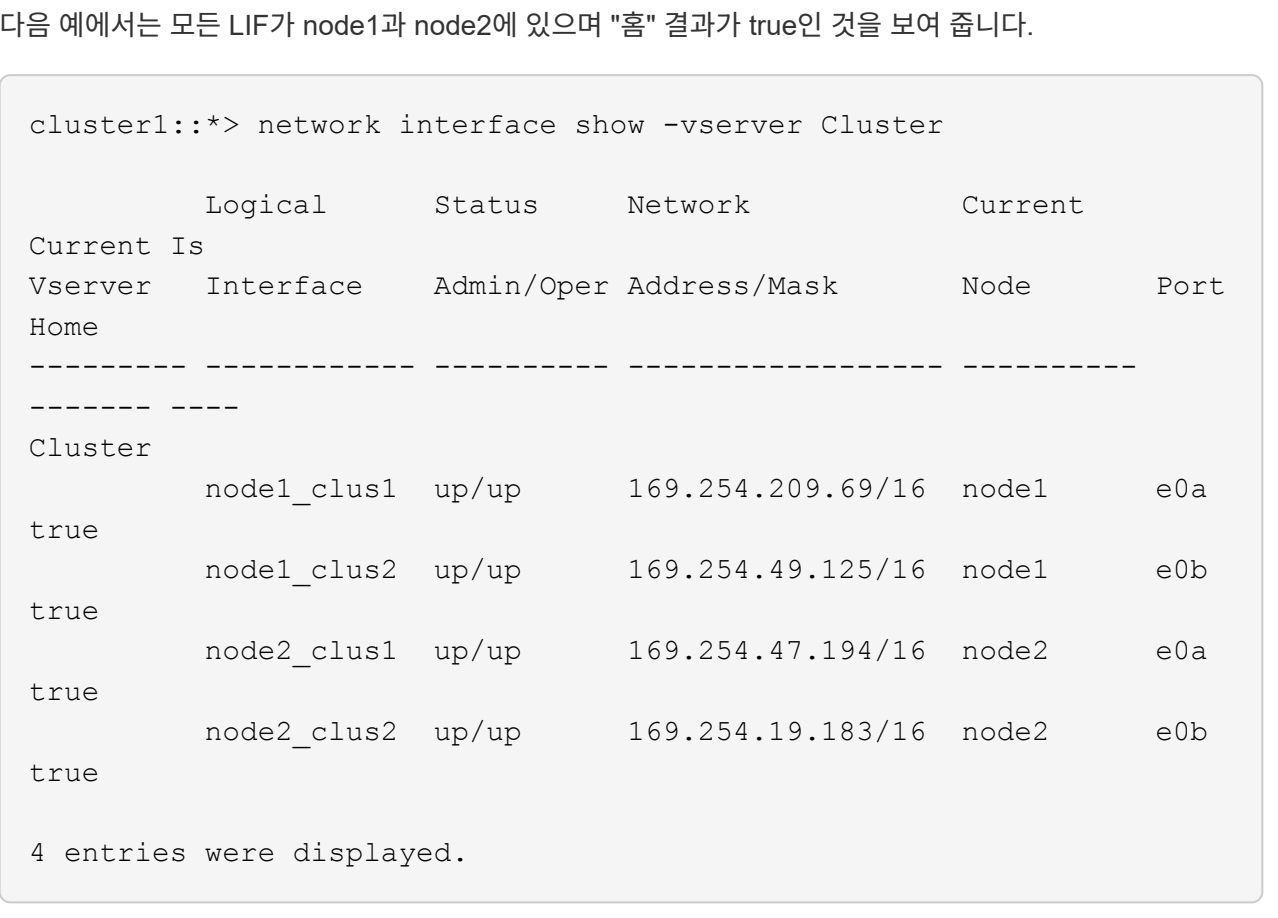

2. 두 노드 모두 각 스위치에 하나씩 연결되어 있는지 확인합니다.

CDP 이웃의 성전

다음 예에서는 두 스위치에 대해 적절한 결과를 보여 줍니다.

(cs1)# show cdp neighbors Capability Codes: R - Router, T - Trans-Bridge, B - Source-Route-Bridge S - Switch, H - Host, I - IGMP, r - Repeater, V - VoIP-Phone, D - Remotely-Managed-Device, s - Supports-STP-Dispute Device-ID Local Intrfce Hldtme Capability Platform Port ID node1 Eth1/1 133 H FAS2980 e0a node2 Eth1/2 133 H FAS2980 e0a cs2 Eth1/35 175 R S I s N9K-C9336C Eth1/35 cs2 Eth1/36 175 R S I s N9K-C9336C Eth1/36 Total entries displayed: 4 (cs2)# show cdp neighbors Capability Codes: R - Router, T - Trans-Bridge, B - Source-Route-Bridge S - Switch, H - Host, I - IGMP, r - Repeater, V - VoIP-Phone, D - Remotely-Managed-Device, s - Supports-STP-Dispute Device-ID Local Intrfce Hldtme Capability Platform Port ID node1 Eth1/1 133 H FAS2980 e0b node2 **Eth1/2** 133 H FAS2980 e0b cs1 Eth1/35 175 R S I s N9K-C9336C Eth1/35 cs1 Eth1/36 175 R S I s N9K-C9336C Eth1/36 Total entries displayed: 4

3. 클러스터에서 검색된 네트워크 장치에 대한 정보를 표시합니다.

## 네트워크 디바이스 검색 표시 프로토콜 CDP

예제 보기

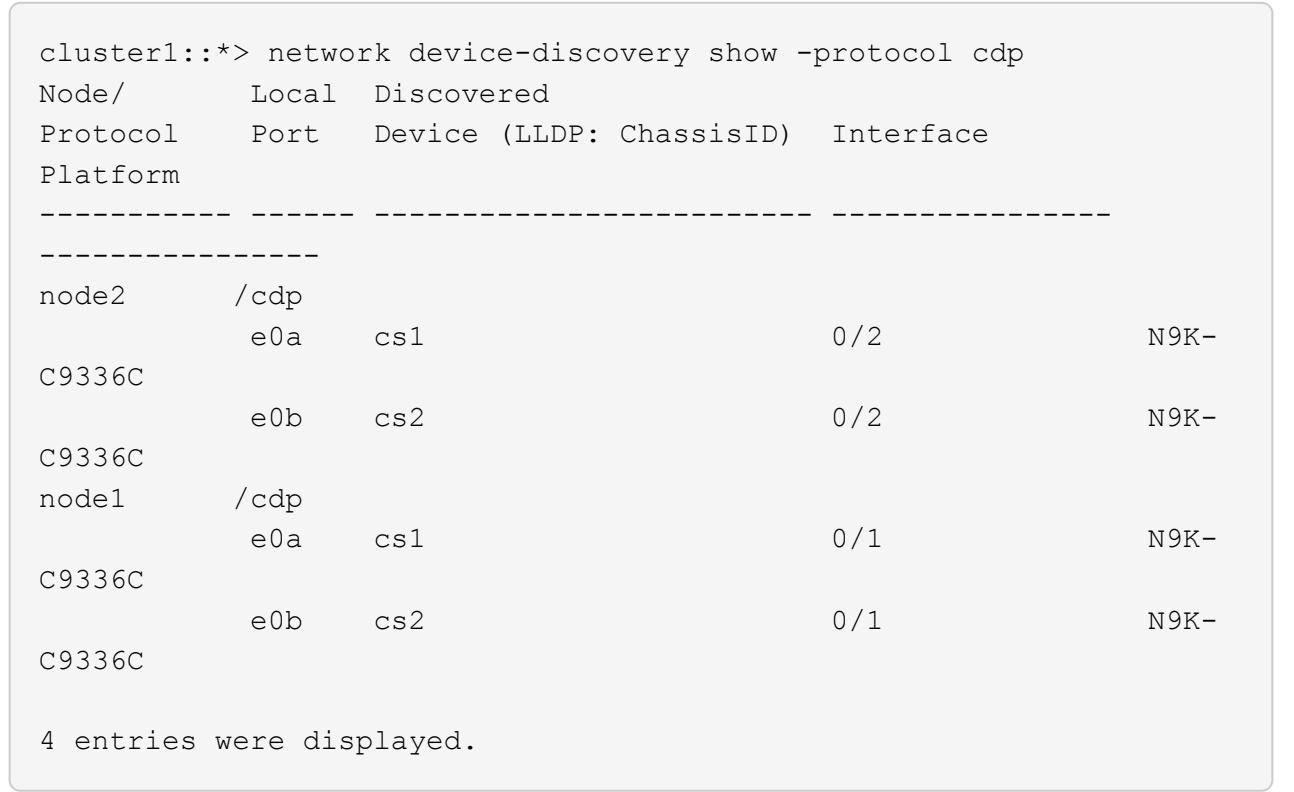

4. 설정이 비활성화되었는지 확인합니다.

'network options switchless-cluster show'

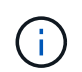

명령이 완료되는 데 몇 분 정도 걸릴 수 있습니다. '3분 수명 만료' 메시지가 표시될 때까지 기다립니다.

예제 보기

다음 예제의 false 출력은 구성 설정이 비활성화되어 있음을 보여 줍니다.

cluster1::\*> network options switchless-cluster show Enable Switchless Cluster: false

5. 클러스터에서 노드 구성원의 상태를 확인합니다.

'클러스터 쇼'

```
예제 보기
```
다음 예는 클러스터에 있는 노드의 상태 및 적격성에 대한 정보를 보여줍니다.

```
cluster1::*> cluster show
Node Health Eligibility Epsilon
 -------------------- ------- ------------ --------
node1 true true false
node2 true true false
```
6. 클러스터 네트워크가 완전히 연결되어 있는지 확인합니다.

'cluster ping-cluster-node-name'입니다

```
cluster1::*> cluster ping-cluster -node node2
Host is node2
Getting addresses from network interface table...
Cluster node1_clus1 169.254.209.69 node1 e0a
Cluster node1_clus2 169.254.49.125 node1 e0b
Cluster node2_clus1 169.254.47.194 node2 e0a
Cluster node2_clus2 169.254.19.183 node2 e0b
Local = 169.254.47.194 169.254.19.183Remote = 169.254.209.69 169.254.49.125
Cluster Vserver Id = 4294967293Ping status:
Basic connectivity succeeds on 4 path(s)
Basic connectivity fails on 0 path(s)
Detected 9000 byte MTU on 4 path(s):
Local 169.254.47.194 to Remote 169.254.209.69
Local 169.254.47.194 to Remote 169.254.49.125
Local 169.254.19.183 to Remote 169.254.209.69
Local 169.254.19.183 to Remote 169.254.49.125
Larger than PMTU communication succeeds on 4 path(s)
RPC status:
2 paths up, 0 paths down (tcp check)
2 paths up, 0 paths down (udp check)
```
'Set-Privilege admin'입니다

8. ONTAP 9.8 이상의 경우 다음 명령을 사용하여 스위치 관련 로그 파일을 수집하기 위한 이더넷 스위치 상태 모니터 로그 수집 기능을 활성화합니다.

System switch ethernet log setup-password와 system switch ethernet log enable-collection

```
cluster1::*> system switch ethernet log setup-password
Enter the switch name: <return>
The switch name entered is not recognized.
Choose from the following list:
cs1
cs2
cluster1::*> system switch ethernet log setup-password
Enter the switch name: cs1
RSA key fingerprint is
e5:8b:c6:dc:e2:18:18:09:36:63:d9:63:dd:03:d9:cc
Do you want to continue? \{y|n\}: [n] y
Enter the password: < enter switch password>
Enter the password again: < enter switch password>
cluster1::*> system switch ethernet log setup-password
Enter the switch name: cs2
RSA key fingerprint is
57:49:86:a1:b9:80:6a:61:9a:86:8e:3c:e3:b7:1f:b1
Do you want to continue? {y|n}:: [n] y
Enter the password: < enter switch password>
Enter the password again: < enter switch password>
cluster1::*> system switch ethernet log enable-collection
Do you want to enable cluster log collection for all nodes in the
cluster?
{y|n}: [n] y
Enabling cluster switch log collection.
cluster1::*>
```
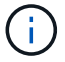

이러한 명령에서 오류가 반환되면 NetApp 지원에 문의하십시오.

9. ONTAP 릴리스 9.5P16, 9.6P12 및 9.7P10 이상의 패치 릴리스의 경우 다음 명령을 사용하여 스위치 관련 로그 파일을 수집하기 위한 이더넷 스위치 상태 모니터 로그 수집 기능을 활성화합니다.

System cluster-switch log setup-password와 system cluster-switch log enable-collection

```
cluster1::*> system cluster-switch log setup-password
Enter the switch name: <return>
The switch name entered is not recognized.
Choose from the following list:
cs1
cs2
cluster1::*> system cluster-switch log setup-password
Enter the switch name: cs1
RSA key fingerprint is
e5:8b:c6:dc:e2:18:18:09:36:63:d9:63:dd:03:d9:cc
Do you want to continue? \{y|n\}: [n] y
Enter the password: < enter switch password>
Enter the password again: <enter switch password>
cluster1::*> system cluster-switch log setup-password
Enter the switch name: cs2
RSA key fingerprint is
57:49:86:a1:b9:80:6a:61:9a:86:8e:3c:e3:b7:1f:b1
Do you want to continue? {y|n}:: [n] y
Enter the password: < enter switch password>
Enter the password again: <enter switch password>
cluster1::*> system cluster-switch log enable-collection
Do you want to enable cluster log collection for all nodes in the
cluster?
{y|n}: [n] y
Enabling cluster switch log collection.
cluster1::*>
```
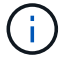

이러한 명령에서 오류가 반환되면 NetApp 지원에 문의하십시오.

10. 자동 케이스 생성을 억제한 경우 AutoSupport 메시지를 호출하여 다시 활성화합니다.

'System node AutoSupport invoke-node \* -type all-message maINT=end'

# 스위치를 교체합니다

# **Cisco Nexus 9336C-FX2** 클러스터 스위치를 교체합니다

클러스터 네트워크에서 결함이 있는 Nexus 9336C-FX2 스위치를 교체하려면 다음 단계를 수행하십시오. 이 절차는 NDU(무중단 절차)입니다.

요구사항 검토

스위치 교체를 수행하기 전에 다음 사항을 확인하십시오.

- 기존 클러스터 및 네트워크 인프라:
	- 기존 클러스터가 완전히 연결된 클러스터 스위치를 한 개 이상 사용하여 완전하게 작동하는 것으로 확인되었습니다.
	- 모든 클러스터 포트는 \* UP \* 입니다.
	- 모든 클러스터 논리 인터페이스(LIF)는 홈 포트에 \* 업 \* 합니다.
	- ONTAP의 cluster ping-cluster-node node1 명령은 기본 접속과 PMTU 통신 이상의 통신이 모든 경로에서 성공했음을 나타내야 합니다.
- Nexus 9336C-FX2 교체 스위치에서:
	- 교체 스위치의 관리 네트워크 연결이 작동합니다.
	- 교체 스위치에 대한 콘솔 액세스가 있습니다.
	- 노드 연결은 1/1 ~ 1/34의 포트입니다.
	- 모든 ISL(Inter-Switch Link) 포트는 1/35 및 1/36포트에서 비활성화됩니다.
	- 원하는 RCF(Reference Configuration File) 및 NX-OS 운영 체제 이미지 스위치가 스위치에 로드됩니다.
	- 에 설명된 대로 스위치의 초기 사용자 정의가 완료됩니다 ["9336C-FX2](#page-10-0) [클러스터](#page-10-0) [스위치를](#page-10-0) [구성합니다](#page-10-0)["](#page-10-0).

STP, SNMP, SSH 등의 이전 사이트 사용자 지정이 새 스위치에 복사됩니다.

• 클러스터 LIF가 호스팅된 노드에서 클러스터 LIF를 마이그레이션하기 위한 명령을 실행했습니다.

스위치를 교체합니다

예를 참조하십시오

이 절차의 예에서는 다음 스위치 및 노드 명명법을 사용합니다.

- 기존 Nexus 9336C-FX2 스위치의 이름은 CS1과 CS2입니다.
- 새 Nexus 9336C-FX2 스위치의 이름은 newcs2입니다.
- 노드 이름은 노드 1과 노드 2입니다.
- 각 노드의 클러스터 포트 이름은 e0a 및 e0b입니다.
- 클러스터 LIF 이름은 노드 1의 경우 node1\_clus1 및 node1\_clus2이고, 노드 2의 경우 node2\_clus1 및 node2\_clus2입니다.
- 모든 클러스터 노드에 대한 변경 프롬프트는 cluster1:: \*>입니다

이 작업에 대해

다음 절차는 클러스터 네트워크 토폴로지를 기준으로 합니다.

```
cluster1::*> network port show -ipspace Cluster
Node: node1
Ignore
                                            Speed(Mbps) Health
Health
Port IPspace Broadcast Domain Link MTU Admin/Oper Status
Status
--------- ------------ ---------------- ---- ---- ----------- --------
------
e0a Cluster Cluster up 9000 auto/10000 healthy
false
e0b Cluster Cluster up 9000 auto/10000 healthy
false
Node: node2
Ignore
                                            Speed(Mbps) Health
Health
Port IPspace Broadcast Domain Link MTU Admin/Oper Status
Status
--------- ------------ ---------------- ---- ---- ----------- --------
------
e0a Cluster Cluster up 9000 auto/10000 healthy
false
e0b Cluster Cluster up 9000 auto/10000 healthy
false
4 entries were displayed.
cluster1::*> network interface show -vserver Cluster
           Logical Status Network Current
Current Is
Vserver Interface Admin/Oper Address/Mask Node Port
Home
----------- ---------- ---------- ------------------ -------------
------- ----
Cluster
         node1 clus1 up/up 169.254.209.69/16 node1 e0a
true
         node1_clus2 up/up 169.254.49.125/16 node1 e0b
```
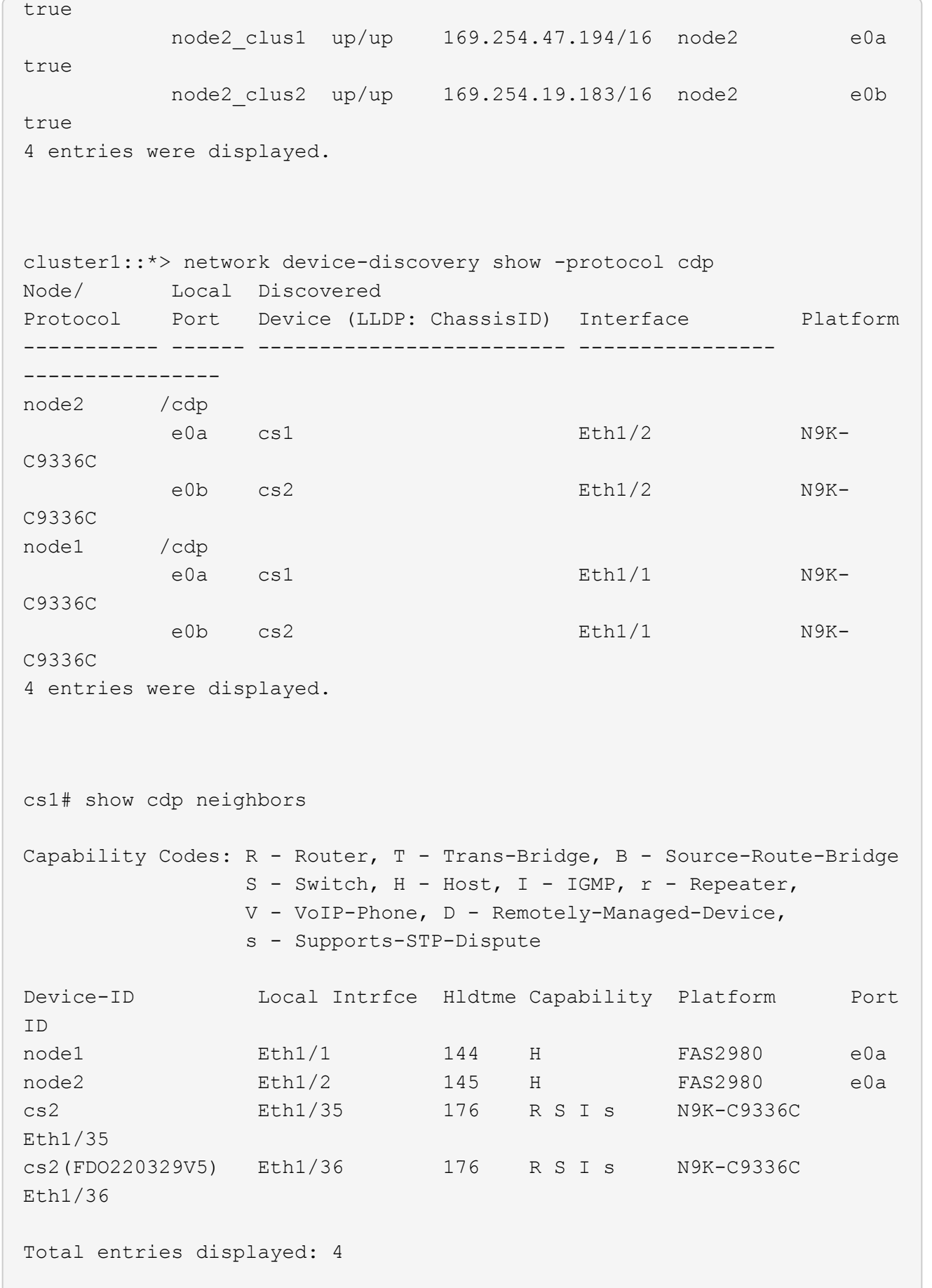

```
cs2# show cdp neighbors
Capability Codes: R - Router, T - Trans-Bridge, B - Source-Route-Bridge
                S - Switch, H - Host, I - IGMP, r - Repeater,
               V - VoIP-Phone, D - Remotely-Managed-Device,
                s - Supports-STP-Dispute
Device-ID Local Intrfce Hldtme Capability Platform Port
ID
node1 Eth1/1 139 H FAS2980 e0b
node2 Eth1/2 124 H FAS2980 e0b
cs1 Eth1/35 178 R S I s N9K-C9336C
Eth1/35
cs1 Eth1/36 178 R S I s N9K-C9336C
Eth1/36
Total entries displayed: 4
```
**1**단계**:** 교체 준비

1. 이 클러스터에서 AutoSupport가 활성화되어 있는 경우 AutoSupport 메시지를 호출하여 자동 케이스 생성을 억제합니다.

'System node AutoSupport invoke-node \* -type all-message maINT=xh'

여기서 x는 유지 보수 기간(시간)입니다.

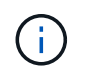

AutoSupport 메시지는 유지보수 기간 동안 자동 케이스 생성이 억제되도록 이 유지보수 작업의 기술 지원에 알립니다.

2. 스위치에 적절한 RCF 및 이미지를 설치하고 newcs2를 설치한 후 필요한 현장 준비를 합니다.

필요한 경우 새 스위치에 적합한 버전의 RCF 및 NX-OS 소프트웨어를 확인, 다운로드 및 설치합니다. 새 스위치가 올바르게 설정되어 있고 RCF 및 NX-OS 소프트웨어 업데이트가 필요하지 않은 경우 2단계를 계속 진행하십시오.

- a. NetApp Support 사이트에서 \_NetApp 클러스터 및 관리 네트워크 스위치 참조 구성 파일 설명 페이지\_로 이동하십시오.
- b. 클러스터 네트워크 및 관리 네트워크 호환성 매트릭스 \_ 에 대한 링크를 클릭한 다음 필요한 스위치 소프트웨어 버전을 확인합니다.
- c. 브라우저의 뒤로 화살표를 클릭하여 설명 페이지로 돌아가 \* 계속 \* 을 클릭하고 사용권 계약에 동의한 다음 다운로드 페이지로 이동합니다.
- d. 다운로드 페이지의 단계에 따라 설치할 ONTAP 소프트웨어 버전에 맞는 올바른 RCF 및 NX-OS 파일을 다운로드하십시오.
- 3. 새 스위치에서 admin으로 로그인하고 노드 클러스터 인터페이스(포트 1/1 ~ 1/34)에 연결할 모든 포트를 종료합니다.

교체 중인 스위치가 작동하지 않고 전원이 꺼진 경우 4단계로 이동합니다. 클러스터 노드의 LIF는 각 노드의 다른 클러스터 포트로 페일오버했어야 합니다.

예제 보기

```
newcs2# config
Enter configuration commands, one per line. End with CNTL/Z.
newcs2(config)# interface e1/1-34
newcs2(config-if-range)# shutdown
```
4. 모든 클러스터 LIF에서 자동 되돌리기 기능이 설정되어 있는지 확인합니다.

'network interface show-vserver Cluster-fields auto-revert'

예제 보기

```
cluster1::> network interface show -vserver Cluster -fields auto-
revert
              Logical
Vserver Interface Auto-revert
------------ ------------- -------------
Cluster    node1 clus1 true
Cluster node1 clus2 true
Cluster    node2    clus1 true
Cluster node2 clus2 true
4 entries were displayed.
```
5. 모든 클러스터 LIF가 통신할 수 있는지 확인:

'클러스터 ping 클러스터'

```
cluster1::*> cluster ping-cluster node1
Host is node2
Getting addresses from network interface table...
Cluster node1_clus1 169.254.209.69 node1 e0a
Cluster node1 clus2 169.254.49.125 node1 e0b
Cluster node2_clus1 169.254.47.194 node2 e0a
Cluster node2_clus2 169.254.19.183 node2 e0b
Local = 169.254.47.194 169.254.19.183Remote = 169.254.209.69 169.254.49.125
Cluster Vserver Id = 4294967293
Ping status:
....
Basic connectivity succeeds on 4 path(s)
Basic connectivity fails on 0 path(s)
................
Detected 9000 byte MTU on 4 path(s):
Local 169.254.47.194 to Remote 169.254.209.69
Local 169.254.47.194 to Remote 169.254.49.125
Local 169.254.19.183 to Remote 169.254.209.69
Local 169.254.19.183 to Remote 169.254.49.125
Larger than PMTU communication succeeds on 4 path(s)
RPC status:
2 paths up, 0 paths down (tcp check)
2 paths up, 0 paths down (udp check)
```
**2**단계**:** 케이블 및 포트 구성

1. Nexus 9336C-FX2 스위치 CS1에서 ISL 포트 1/35 및 1/36 을 종료합니다.

예제 보기

```
cs1# configure
Enter configuration commands, one per line. End with CNTL/Z.
cs1(config)# interface e1/35-36
cs1(config-if-range)# shutdown
cs1(config-if-range)#
```
2. Nexus 9336C-FX2 CS2 스위치에서 모든 케이블을 분리한 다음 Nexus C9336C-FX2 newcs2 스위치의 같은 포트에 연결합니다.

3. CS1과 newcs2 스위치 사이에 ISL 포트 1/35 및 1/36 을 표시한 다음 포트 채널 작동 상태를 확인합니다.

포트-채널은 PO1(SU)을 나타내고 구성원 포트는 Eth1/35(P) 및 Eth1/36(P)을 나타내야 합니다.

예제 보기

```
이 예에서는 ISL 포트 1/35 및 1/36 을 활성화하고 스위치 CS1에 포트 채널 요약을 표시합니다.
 cs1# configure
 Enter configuration commands, one per line. End with CNTL/Z.
 cs1(config)# int e1/35-36
 cs1(config-if-range)# no shutdown
 cs1(config-if-range)# show port-channel summary
 Flags: D - Down P - Up in port-channel (members)
           I - Individual H - Hot-standby (LACP only)
         s - Suspended r - Module-removed
           b - BFD Session Wait
         S - Switched R - Routed
          U - Up (port-channel)
          p - Up in delay-lacp mode (member)
           M - Not in use. Min-links not met
    --------------------------------------------------------------------
 ------------
 Group Port- Type Protocol Member Ports
         Channel
 --------------------------------------------------------------------
 ------------
 1 Po1(SU) Eth LACP Eth1/35(P) Eth1/36(P)
 cs1(config-if-range)#
```
4. 모든 노드에서 포트 e0b가 작동 중인지 확인:

네트워크 포트에는 IPSpace 클러스터가 표시됩니다

출력은 다음과 비슷해야 합니다.

```
cluster1::*> network port show -ipspace Cluster
Node: node1
Ignore
                                             Speed(Mbps)
Health Health
Port IPspace Broadcast Domain Link MTU Admin/Oper
Status Status
--------- ------------ ---------------- ---- ----- -----------
-------- -------
e0a Cluster Cluster up 9000 auto/10000
healthy false
e0b Cluster Cluster up 9000 auto/10000
healthy false
Node: node2
Ignore
                                             Speed(Mbps)
Health Health
Port IPspace Broadcast Domain Link MTU Admin/Oper
Status Status
--------- ------------ ---------------- ---- ----- -----------
-------- -------
e0a Cluster Cluster up 9000 auto/10000
healthy false
e0b Cluster Cluster up 9000 auto/auto -
false
4 entries were displayed.
```
5. 이전 단계에서 사용한 것과 동일한 노드에서 네트워크 인터페이스 되돌리기 명령을 사용하여 이전 단계의 포트에 연결된 클러스터 LIF를 되돌립니다.

이 예제에서는 Home 값이 true 이고 포트가 e0b인 경우 노드 1의 LIF node1\_clus2가 성공적으로 되돌려집니다.

다음 명령을 실행하면 node1의 node1\_clus2 가 홈 포트 e0a로 반환되고 두 노드의 LIF에 대한 정보가 표시됩니다. 첫 번째 노드를 가져오는 작업은 두 클러스터 인터페이스 모두에 대해 "홈" 열이 참이고 노드 1의 "e0a" 및 "e0b" 예제에서 올바른 포트 할당을 표시하는 경우 성공적으로 완료된 것입니다.

```
cluster1::*> network interface show -vserver Cluster
            Logical Status Network Current
Current Is
Vserver Interface Admin/Oper Address/Mask Node
Port Home
----------- ------------ ---------- ------------------ ----------
------- -----
Cluster
           node1_clus1 up/up 169.254.209.69/16 node1
e0a true
            node1_clus2 up/up 169.254.49.125/16 node1
e0b true
            node2_clus1 up/up 169.254.47.194/16 node2
e0a true
            node2_clus2 up/up 169.254.19.183/16 node2
e0a false
4 entries were displayed.
```
6. 클러스터의 노드에 대한 정보를 표시합니다.

'클러스터 쇼'

```
이 예제에서는 이 클러스터의 노드 1과 노드 2에 대한 노드 상태가 true인 것을 보여 줍니다.
 cluster1::*> cluster show
 Node Health Eligibility
 ------------- ------- ------------
 node1 false true
 node2 true true
```
7. 모든 물리적 클러스터 포트가 작동하는지 확인합니다.

```
네트워크 포트에는 IPSpace 클러스터가 표시됩니다
```
예제 보기

```
cluster1::*> network port show -ipspace Cluster
Node node1
Ignore
                                             Speed(Mbps)
Health Health
Port IPspace Broadcast Domain Link MTU Admin/Oper
Status Status
--------- ----------- ----------------- ----- ----- -----------
-------- ------
e0a Cluster Cluster up 9000 auto/10000
healthy false
e0b Cluster Cluster up 9000 auto/10000
healthy false
Node: node2
Ignore
                                             Speed(Mbps)
Health Health
Port IPspace Broadcast Domain Link MTU Admin/Oper
Status Status
--------- ------------ ---------------- ----- ----- -----------
-------- ------
e0a Cluster Cluster up 9000 auto/10000
healthy false
e0b Cluster Cluster up 9000 auto/10000
healthy false
4 entries were displayed.
```
8. 모든 클러스터 LIF가 통신할 수 있는지 확인:

'클러스터 ping 클러스터'

```
cluster1::*> cluster ping-cluster -node node2
Host is node2
Getting addresses from network interface table...
Cluster node1_clus1 169.254.209.69 node1 e0a
Cluster node1_clus2 169.254.49.125 node1 e0b
Cluster node2_clus1 169.254.47.194 node2 e0a
Cluster node2_clus2 169.254.19.183 node2 e0b
Local = 169.254.47.194 169.254.19.183
Remote = 169.254.209.69 169.254.49.125
Cluster Vserver Id = 4294967293
Ping status:
....
Basic connectivity succeeds on 4 path(s)
Basic connectivity fails on 0 path(s)
................
Detected 9000 byte MTU on 4 path(s):
Local 169.254.47.194 to Remote 169.254.209.69
Local 169.254.47.194 to Remote 169.254.49.125
Local 169.254.19.183 to Remote 169.254.209.69
Local 169.254.19.183 to Remote 169.254.49.125
Larger than PMTU communication succeeds on 4 path(s)
RPC status:
2 paths up, 0 paths down (tcp check)
2 paths up, 0 paths down (udp check)
```
9. 다음 클러스터 네트워크 구성을 확인합니다.

네트워크 포트 쇼

```
cluster1::*> network port show -ipspace Cluster
Node: node1
Ignore
                                 Speed(Mbps) Health
Health
Port IPspace Broadcast Domain Link MTU Admin/Oper Status
Status
--------- ----------- ---------------- ---- ----- -----------
-------- ------
e0a Cluster Cluster up 9000 auto/10000
healthy false
e0b Cluster Cluster up 9000 auto/10000
healthy false
Node: node2
Ignore
                                  Speed(Mbps) Health
Health
Port IPspace Broadcast Domain Link MTU Admin/Oper Status
Status
--------- ------------ ---------------- ---- ---- -----------
-------- ------
e0a Cluster Cluster up 9000 auto/10000
healthy false
e0b Cluster Cluster up 9000 auto/10000
healthy false
4 entries were displayed.
cluster1::*> network interface show -vserver Cluster
           Logical Status Network Current
Current Is
Vserver Interface Admin/Oper Address/Mask Node
Port Home
----------- ---------- ---------- ------------------ -------------
------- ----
Cluster
           node1_clus1 up/up 169.254.209.69/16 node1
e0a true
           node1_clus2 up/up 169.254.49.125/16 node1
```

```
e0b true
          node2_clus1 up/up 169.254.47.194/16 node2
e0a true
          node2_clus2 up/up 169.254.19.183/16 node2
e0b true
4 entries were displayed.
cluster1::> network device-discovery show -protocol cdp
Node/ Local Discovered
Protocol Port Device (LLDP: ChassisID) Interface
Platform
----------- ------ ------------------------- ----------------
----------------
node2 /cdp
        e0a cs1 0/2 N9K-
C9336C
          e0b newcs2 0/2 N9K-
C9336C
node1 /cdp
        e0a cs1 0/1 N9K-
C9336C
        e0b newcs2 0/1 N9K-
C9336C
4 entries were displayed.
cs1# show cdp neighbors
Capability Codes: R - Router, T - Trans-Bridge, B - Source-Route-
Bridge
             S - Switch, H - Host, I - IGMP, r - Repeater,
               V - VoIP-Phone, D - Remotely-Managed-Device,
               s - Supports-STP-Dispute
Device-ID Local Intrfce Hldtme Capability Platform
Port ID
node1 Eth1/1 144 H FAS2980
e0a
node2 Eth1/2 145 H FAS2980
e0a
newcs2 Eth1/35 176 R S I s N9K-C9336C
Eth1/35
newcs2 Eth1/36 176 R S I s N9K-C9336C
```
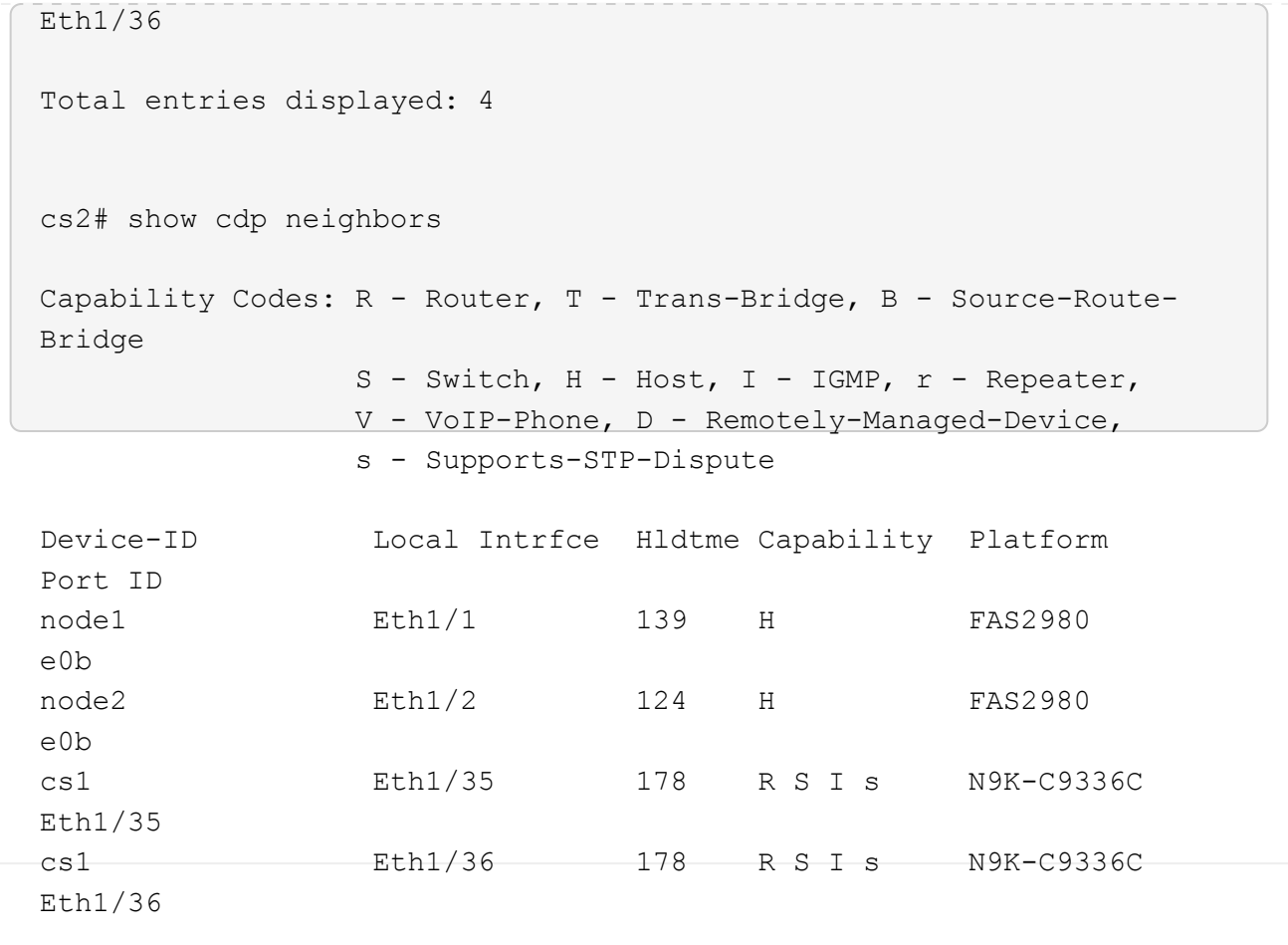

Total entries displayed: 4

**3**단계**:** 구성을 확인합니다

1. ONTAP 9.8 이상의 경우 다음 명령을 사용하여 스위치 관련 로그 파일을 수집하기 위한 이더넷 스위치 상태 모니터 로그 수집 기능을 활성화합니다.

System switch ethernet log setup-password와 system switch ethernet log enable-collection
```
예제 보기
```

```
cluster1::*> system switch ethernet log setup-password
Enter the switch name: <return>
The switch name entered is not recognized.
Choose from the following list:
cs1
cs2
cluster1::*> system switch ethernet log setup-password
Enter the switch name: cs1
RSA key fingerprint is
e5:8b:c6:dc:e2:18:18:09:36:63:d9:63:dd:03:d9:cc
Do you want to continue? \{y|n\}: [n] y
Enter the password: < enter switch password>
Enter the password again: < enter switch password>
cluster1::*> system switch ethernet log setup-password
Enter the switch name: cs2
RSA key fingerprint is
57:49:86:a1:b9:80:6a:61:9a:86:8e:3c:e3:b7:1f:b1
Do you want to continue? {y|n}:: [n] y
Enter the password: <enter switch password>
Enter the password again: < enter switch password>
cluster1::*> system switch ethernet log enable-collection
Do you want to enable cluster log collection for all nodes in the
cluster?
{y|n}: [n] y
Enabling cluster switch log collection.
cluster1::*>
```
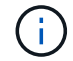

이러한 명령에서 오류가 반환되면 NetApp 지원에 문의하십시오.

2. ONTAP 릴리스 9.5P16, 9.6P12 및 9.7P10 이상의 패치 릴리스의 경우 다음 명령을 사용하여 스위치 관련 로그 파일을 수집하기 위한 이더넷 스위치 상태 모니터 로그 수집 기능을 활성화합니다.

System cluster-switch log setup-password와 system cluster-switch log enable-collection

```
예제 보기
```

```
cluster1::*> system cluster-switch log setup-password
Enter the switch name: <return>
The switch name entered is not recognized.
Choose from the following list:
cs1
cs2
cluster1::*> system cluster-switch log setup-password
Enter the switch name: cs1
RSA key fingerprint is
e5:8b:c6:dc:e2:18:18:09:36:63:d9:63:dd:03:d9:cc
Do you want to continue? \{y|n\}: [n] y
Enter the password: < enter switch password>
Enter the password again: < enter switch password>
cluster1::*> system cluster-switch log setup-password
Enter the switch name: cs2
RSA key fingerprint is
57:49:86:a1:b9:80:6a:61:9a:86:8e:3c:e3:b7:1f:b1
Do you want to continue? {y|n}:: [n] y
Enter the password: < enter switch password>
Enter the password again: < enter switch password>
cluster1::*> system cluster-switch log enable-collection
Do you want to enable cluster log collection for all nodes in the
cluster?
{y|n}: [n] y
Enabling cluster switch log collection.
cluster1::*>
```
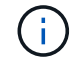

이러한 명령에서 오류가 반환되면 NetApp 지원에 문의하십시오.

3. 자동 케이스 생성을 억제한 경우 AutoSupport 메시지를 호출하여 다시 활성화합니다.

'System node AutoSupport invoke-node \* -type all-message maINT=end'

## **Cisco Nexus 9336C-FX2** 클러스터 스위치를 스위치가 없는 연결로 교체합니다

ONTAP 9.3 이상을 위해 스위치 클러스터 네트워크가 있는 클러스터에서 두 노드가 직접 연결된 클러스터로 마이그레이션할 수 있습니다.

요구사항 검토

지침

다음 지침을 검토하십시오.

- 스위치가 없는 2노드 클러스터 구성으로 마이그레이션할 경우 무중단 운영이 가능합니다. 대부분의 시스템에는 각 노드에 2개의 전용 클러스터 인터커넥트 포트가 있지만 4개, 6개 또는 8개 같이 각 노드에 더 많은 수의 전용 클러스터 인터커넥트 포트가 있는 시스템에 대해서는 이 절차를 사용할 수 있습니다.
- 스위치가 없는 클러스터 인터커넥트 기능을 2개 이상의 노드에서 사용할 수 없습니다.
- 클러스터 인터커넥트 스위치를 사용하고 ONTAP 9.3 이상을 실행하는 기존 2노드 클러스터가 있는 경우 스위치를 노드 간 직접 백 투 백 연결로 대체할 수 있습니다.

필요한 것

- 클러스터 스위치로 연결된 2개의 노드로 구성된 정상적인 클러스터 노드는 동일한 ONTAP 릴리즈를 실행 중이어야 합니다.
- 필요한 수의 전용 클러스터 포트가 있는 각 노드는 시스템 구성을 지원하기 위해 이중 클러스터 인터커넥트 연결을 제공합니다. 예를 들어, 각 노드에 전용 클러스터 인터커넥트 포트 2개가 있는 시스템의 경우 이중화 포트 2개가 있습니다.

스위치를 마이그레이션합니다

이 작업에 대해

다음 절차에서는 2노드 클러스터에서 클러스터 스위치를 제거하고 스위치에 대한 각 연결을 파트너 노드에 대한 직접 연결로 교체합니다.

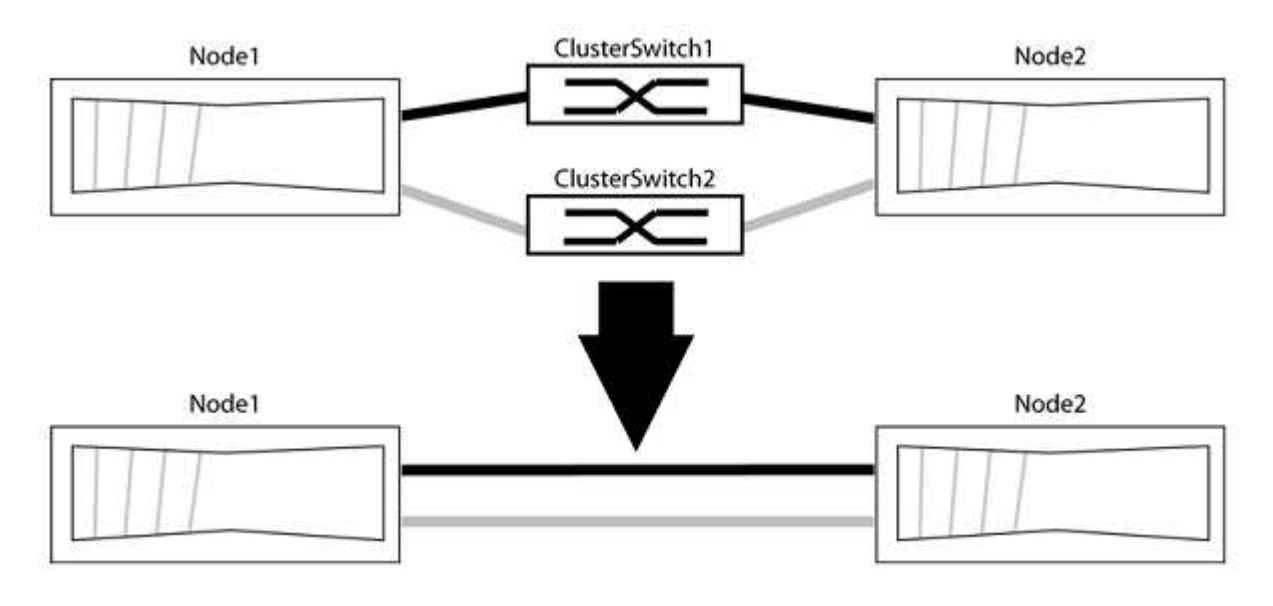

예를 참조하십시오

다음 절차의 예는 클러스터 포트로 "e0a" 및 "e0b"를 사용하는 노드를 보여줍니다. 노드가 시스템에 따라 다를 수

있으므로 서로 다른 클러스터 포트를 사용하고 있을 수 있습니다.

**1**단계**:** 마이그레이션 준비

1. 권한 수준을 고급으로 변경하고 계속할 것인지 묻는 메시지가 표시되면 y를 입력합니다.

세트 프리빌리지 고급

고급 프롬프트 '\*>'가 나타납니다.

2. ONTAP 9.3 이상에서는 기본적으로 활성화되어 있는 스위치가 없는 클러스터에 대한 자동 감지를 지원합니다.

고급 권한 명령을 실행하여 스위치가 없는 클러스터 검색이 활성화되었는지 확인할 수 있습니다.

'네트워크 옵션 detect-switchless-cluster show'

예제 보기

다음 예제 출력은 옵션이 활성화되어 있는지 여부를 보여 줍니다.

cluster::\*> network options detect-switchless-cluster show (network options detect-switchless-cluster show) Enable Switchless Cluster Detection: true

"스위치 없는 클러스터 검색 활성화"가 인 경우 false, NetApp 지원 부서에 문의하십시오.

3. 이 클러스터에서 AutoSupport가 활성화되어 있는 경우 AutoSupport 메시지를 호출하여 자동 케이스 생성을 억제합니다.

'System node AutoSupport invoke -node \* -type all-message MAINT=<number\_of\_hours>h'

여기서 h는 유지 보수 기간(시간)입니다. 이 메시지는 유지 관리 작업 중에 자동 케이스 생성이 억제될 수 있도록 기술 지원 부서에 이 유지 관리 작업을 알립니다.

다음 예제에서는 명령이 2시간 동안 자동 케이스 생성을 억제합니다.

예제 보기

cluster::\*> system node autosupport invoke -node \* -type all -message MAINT=2h

**2**단계**:** 포트 및 케이블 연결 구성

- 1. 각 스위치의 클러스터 포트를 그룹으로 구성하여 group1의 클러스터 포트가 클러스터 스위치 1로 이동하고 group2의 클러스터 포트가 클러스터 스위치 2로 이동합니다. 이러한 그룹은 절차의 뒷부분에서 필요합니다.
- 2. 클러스터 포트를 식별하고 링크 상태 및 상태를 확인합니다.

네트워크 포트 표시 - IPSpace 클러스터

클러스터 포트 "e0a" 및 "e0b"가 있는 노드의 경우 한 그룹이 "node1:e0a" 및 "node2:e0a"로 식별되고 다른 그룹은 "node1:e0b" 및 "node2:e0b"로 식별됩니다. 노드가 시스템에 따라 다르기 때문에 서로 다른 클러스터 포트를 사용할 수 있습니다.

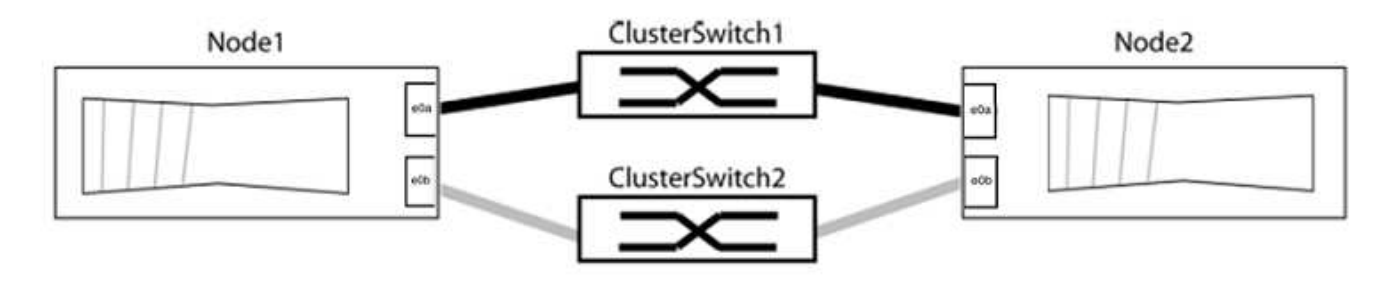

포트 값이 인지 확인합니다 up "링크" 열 및 의 값 healthy "상태" 열에 표시됩니다.

예제 보기

```
cluster::> network port show -ipspace Cluster
Node: node1
Ignore
                                          Speed(Mbps) Health
Health
Port IPspace Broadcast Domain Link MTU Admin/Oper Status
Status
----- --------- ---------------- ----- ----- ----------- -------
-------
e0a Cluster Cluster up 9000 auto/10000 healthy
false
e0b Cluster Cluster up 9000 auto/10000 healthy
false
Node: node2
Ignore
                                          Speed(Mbps) Health
Health
Port IPspace Broadcast Domain Link MTU Admin/Oper Status
Status
----- --------- ---------------- ----- ----- ----------- -------
-------
e0a Cluster Cluster up 9000 auto/10000 healthy
false
e0b Cluster Cluster up 9000 auto/10000 healthy
false
4 entries were displayed.
```
3. 모든 클러스터 LIF가 홈 포트에 있는지 확인합니다.

각 클러스터 LIF에 대해 "홈" 열이 "참"인지 확인합니다.

'network interface show-vserver Cluster-fields is-home'

```
cluster::*> net int show -vserver Cluster -fields is-home
(network interface show)
vserver lif is-home
-------- ------------ --------
Cluster node1 clus1 true
Cluster node1_clus2 true
Cluster node2_clus1 true
Cluster node2_clus2 true
4 entries were displayed.
```
홈 포트에 없는 클러스터 LIF가 있는 경우 이러한 LIF를 홈 포트로 되돌립니다.

'네트워크 인터페이스 되돌리기 - vserver Cluster-lif \*'

4. 클러스터 LIF에 대한 자동 되돌리기 기능 해제:

'network interface modify -vserver Cluster-lif \* -auto-revert false'

5. 이전 단계에 나열된 모든 포트가 네트워크 스위치에 연결되어 있는지 확인합니다.

'network device-discovery show -port\_cluster\_port\_'

"검색된 장치" 열은 포트가 연결된 클러스터 스위치의 이름이어야 합니다.

예제 보기

```
다음 예에서는 클러스터 포트 "e0a" 및 "e0b"가 클러스터 스위치 "CS1" 및 "CS2"에 올바르게 연결되어
있음을 보여 줍니다.
```

```
cluster::> network device-discovery show -port e0a|e0b
   (network device-discovery show)
Node/ Local Discovered
Protocol Port Device (LLDP: ChassisID) Interface Platform
--------- ------ ------------------------- ---------- ----------
node1/cdp
         e0a cs1 0/11 BES-53248
         e0b cs2 0/12 BES-53248
node2/cdp
         e0a cs1 0/9 BES-53248
         e0b cs2 0/9 BES-53248
4 entries were displayed.
```
6. 클러스터 접속을 확인합니다.

'클러스터 ping-cluster-node local'

7. 클러스터가 정상 상태인지 확인합니다.

'클러스터 링 쇼'

모든 단위는 마스터 또는 보조 단위여야 합니다.

8. 그룹 1의 포트에 대해 스위치가 없는 구성을 설정합니다.

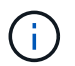

잠재적인 네트워킹 문제를 방지하려면, 그룹 1에서 포트를 분리한 후 가능한 한 빨리(예: 20초 이내에 \*) 다시 연결해야 합니다.

a. 그룹 1의 포트에서 모든 케이블을 동시에 분리합니다.

다음 예제에서 케이블은 각 노드의 포트 "e0a"에서 분리되고 클러스터 트래픽은 각 노드의 스위치 및 포트 "e0b"를 통해 계속됩니다.

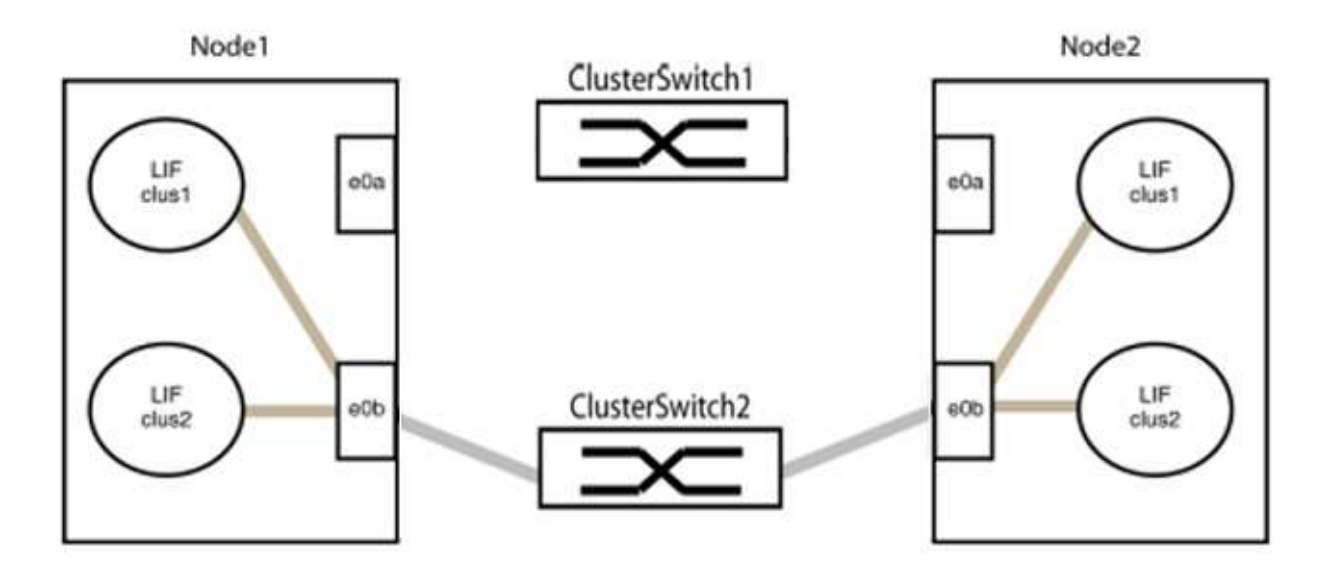

b. 그룹 1의 포트를 후면에서 케이블로 연결합니다.

다음 예제에서 노드 1의 "e0a"는 노드 2의 "e0a"에 연결되어 있습니다.

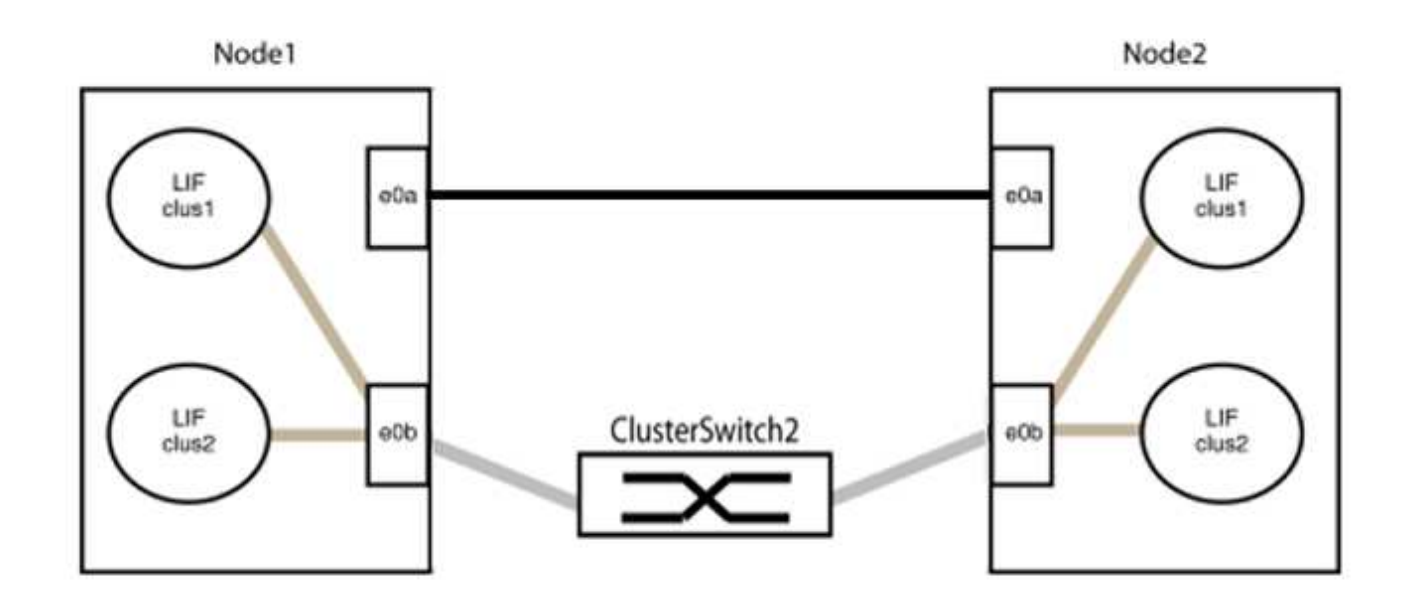

9. 스위치가 없는 클러스터 네트워크 옵션은 false에서 true로 전환됩니다. 이 작업은 최대 45초가 걸릴 수 있습니다. 스위치가 없는 옵션이 "참"으로 설정되어 있는지 확인합니다.

'network options switchless-cluster show'

다음 예는 스위치가 없는 클러스터가 활성화된 것을 보여줍니다.

cluster::\*> network options switchless-cluster show Enable Switchless Cluster: true

10. 클러스터 네트워크가 중단되어 있지 않은지 확인합니다.

'클러스터 ping-cluster-node local'

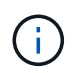

다음 단계로 진행하기 전에 2분 이상 기다린 후 그룹 1에서 역간 연결이 제대로 작동하는지 확인해야 합니다.

11. 그룹 2의 포트에 대해 스위치가 없는 구성을 설정합니다.

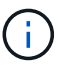

잠재적인 네트워킹 문제를 방지하려면, 그룹 2에서 포트를 분리한 후 최대한 빨리 다시 연결해야 합니다(예: 20초 이내 \*).

a. 그룹 2의 포트에서 모든 케이블을 동시에 분리합니다.

다음 예제에서 각 노드의 포트 "e0b"에서 케이블이 분리되고 클러스터 트래픽은 "e0a" 포트 간 직접 연결을 통해 계속됩니다.

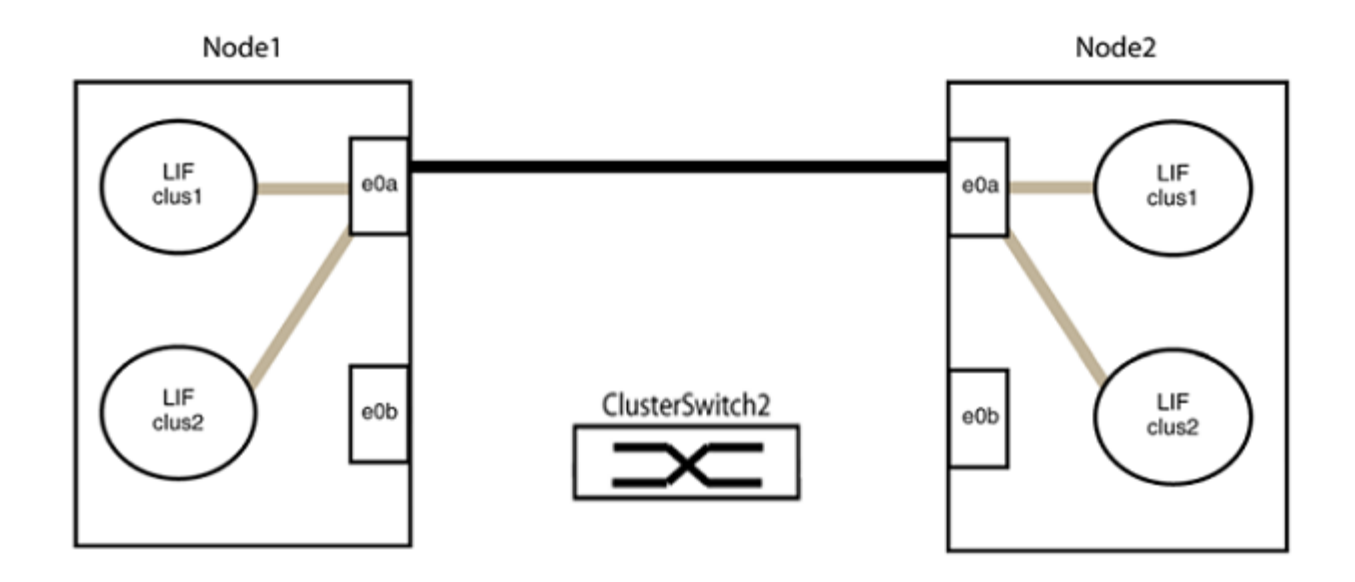

b. 그룹2의 포트를 후면에서 케이블로 연결합니다.

다음 예제에서 노드 1의 "e0a"는 노드 2의 "e0a"에 연결되고 노드 1의 "e0b"는 노드 2의 "e0b"에 연결됩니다.

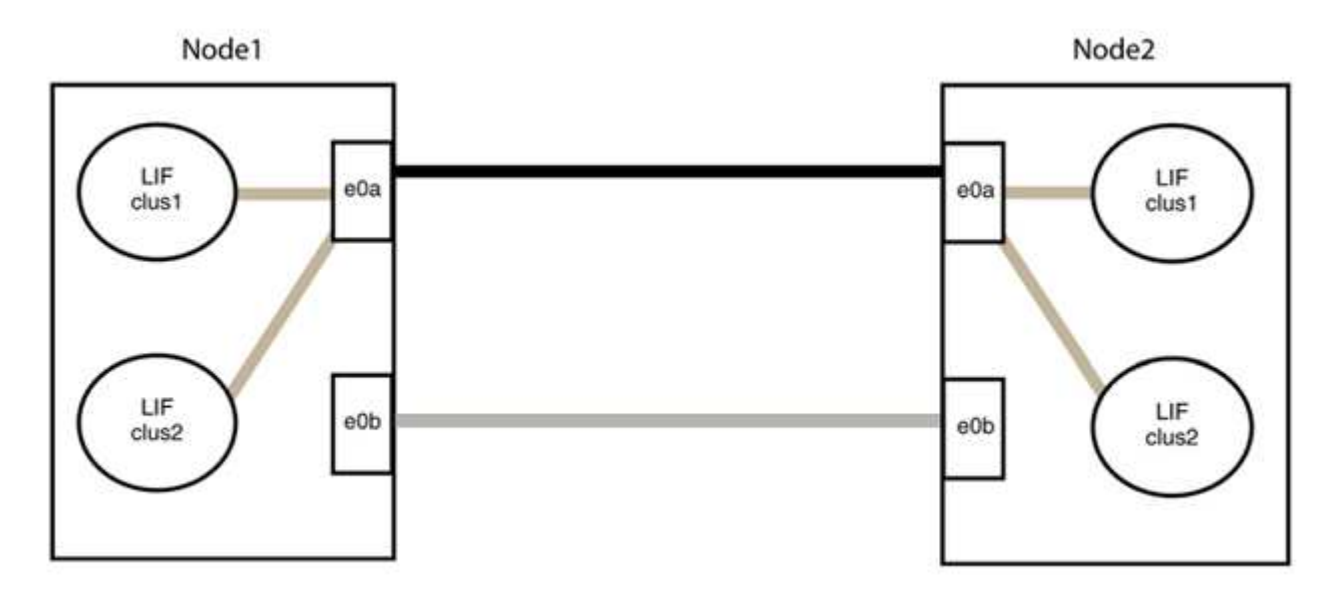

**3**단계**:** 구성을 확인합니다

1. 두 노드의 포트가 올바르게 연결되어 있는지 확인합니다.

'network device-discovery show -port\_cluster\_port\_'

다음 예에서는 클러스터 포트 "e0a" 및 "e0b"이 클러스터 파트너의 해당 포트에 올바르게 연결되어 있음을 보여 줍니다.

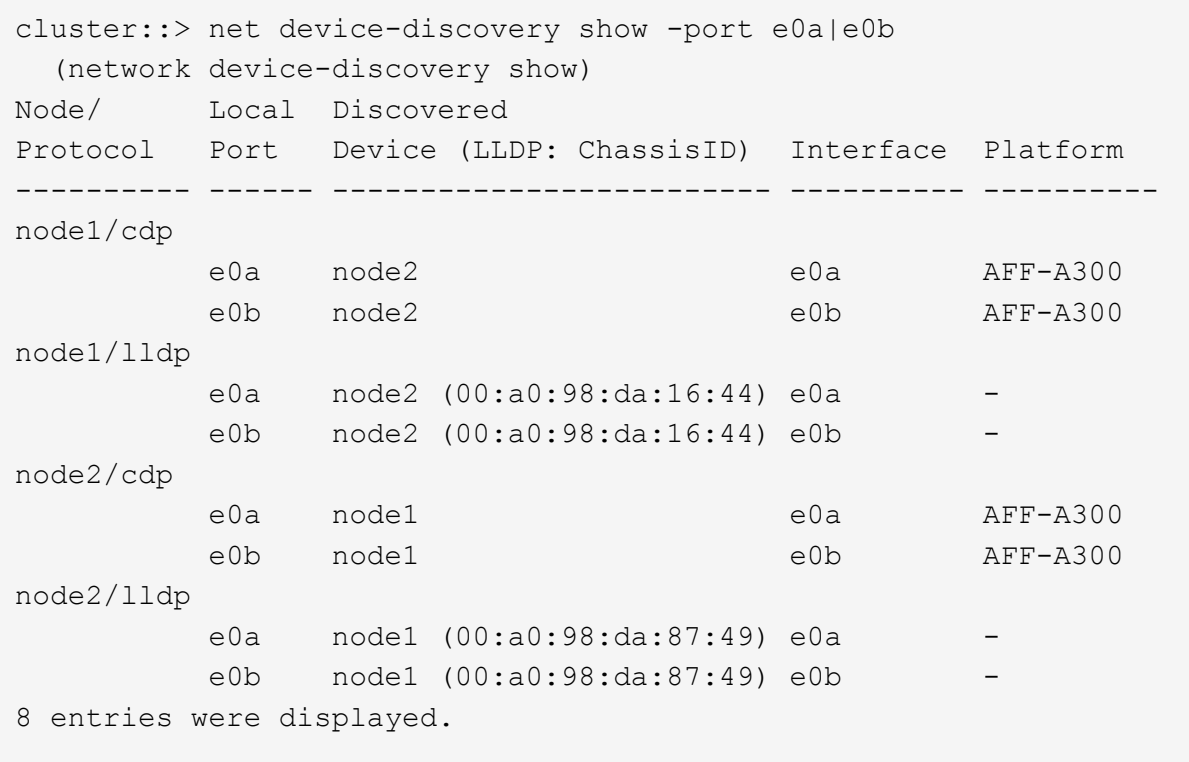

2. 클러스터 LIF에 대한 자동 되돌리기 기능을 다시 설정합니다.

'network interface modify -vserver Cluster-lif \* -auto-revert true'

3. 모든 LIF가 홈 상태인지 확인합니다. 이 작업은 몇 초 정도 걸릴 수 있습니다.

'network interface show -vserver cluster -lif\_lif\_name\_'

```
예제 보기
```

```
다음 예제에서 노드1_clus2 및 노드2_clus2에 대해 표시된 것처럼 "홈" 열이 "참"이면 LIF가 되돌려집니다.
 cluster::> network interface show -vserver Cluster -fields curr-
 port,is-home
 vserver lif curr-port is-home
  -------- ------------- --------- -------
 Cluster node1 clus1 e0a true
 Cluster node1 clus2 e0b true
 Cluster node2 clus1 e0a true
 Cluster node2 clus2 e0b true
 4 entries were displayed.
```
클러스터 LIFS가 홈 포트로 반환되지 않은 경우 로컬 노드에서 수동으로 되돌립니다.

'network interface revert-vserver cluster-lif\_lif\_name\_'

4. 두 노드 중 하나의 시스템 콘솔에서 노드의 클러스터 상태를 확인합니다.

'클러스터 쇼'

예제 보기

다음 예는 두 노드의 epsilon을 "거짓"으로 보여 줍니다.

```
Node Health Eligibility Epsilon
----- ------- ----------- --------
node1 true true false
node2 true true false
2 entries were displayed.
```
5. 클러스터 포트 간의 연결을 확인합니다.

클러스터 ping-cluster local이 있습니다

6. 자동 케이스 생성을 억제한 경우 AutoSupport 메시지를 호출하여 다시 활성화합니다.

'System node AutoSupport invoke-node \* -type all-message maINT=end'

자세한 내용은 을 참조하십시오 ["NetApp KB](https://kb.netapp.com/Advice_and_Troubleshooting/Data_Storage_Software/ONTAP_OS/How_to_suppress_automatic_case_creation_during_scheduled_maintenance_windows_-_ONTAP_9) [문서](https://kb.netapp.com/Advice_and_Troubleshooting/Data_Storage_Software/ONTAP_OS/How_to_suppress_automatic_case_creation_during_scheduled_maintenance_windows_-_ONTAP_9) [101010449:](https://kb.netapp.com/Advice_and_Troubleshooting/Data_Storage_Software/ONTAP_OS/How_to_suppress_automatic_case_creation_during_scheduled_maintenance_windows_-_ONTAP_9) 예[약](https://kb.netapp.com/Advice_and_Troubleshooting/Data_Storage_Software/ONTAP_OS/How_to_suppress_automatic_case_creation_during_scheduled_maintenance_windows_-_ONTAP_9)된 [유지](https://kb.netapp.com/Advice_and_Troubleshooting/Data_Storage_Software/ONTAP_OS/How_to_suppress_automatic_case_creation_during_scheduled_maintenance_windows_-_ONTAP_9) [관리](https://kb.netapp.com/Advice_and_Troubleshooting/Data_Storage_Software/ONTAP_OS/How_to_suppress_automatic_case_creation_during_scheduled_maintenance_windows_-_ONTAP_9) [창](https://kb.netapp.com/Advice_and_Troubleshooting/Data_Storage_Software/ONTAP_OS/How_to_suppress_automatic_case_creation_during_scheduled_maintenance_windows_-_ONTAP_9)[에서](https://kb.netapp.com/Advice_and_Troubleshooting/Data_Storage_Software/ONTAP_OS/How_to_suppress_automatic_case_creation_during_scheduled_maintenance_windows_-_ONTAP_9) [자동](https://kb.netapp.com/Advice_and_Troubleshooting/Data_Storage_Software/ONTAP_OS/How_to_suppress_automatic_case_creation_during_scheduled_maintenance_windows_-_ONTAP_9) [케이스](https://kb.netapp.com/Advice_and_Troubleshooting/Data_Storage_Software/ONTAP_OS/How_to_suppress_automatic_case_creation_during_scheduled_maintenance_windows_-_ONTAP_9) [생성을](https://kb.netapp.com/Advice_and_Troubleshooting/Data_Storage_Software/ONTAP_OS/How_to_suppress_automatic_case_creation_during_scheduled_maintenance_windows_-_ONTAP_9) 억[제하는](https://kb.netapp.com/Advice_and_Troubleshooting/Data_Storage_Software/ONTAP_OS/How_to_suppress_automatic_case_creation_during_scheduled_maintenance_windows_-_ONTAP_9) [방법](https://kb.netapp.com/Advice_and_Troubleshooting/Data_Storage_Software/ONTAP_OS/How_to_suppress_automatic_case_creation_during_scheduled_maintenance_windows_-_ONTAP_9)[".](https://kb.netapp.com/Advice_and_Troubleshooting/Data_Storage_Software/ONTAP_OS/How_to_suppress_automatic_case_creation_during_scheduled_maintenance_windows_-_ONTAP_9)

7. 권한 수준을 admin으로 다시 변경합니다.

'Set-Privilege admin'입니다

Copyright © 2024 NetApp, Inc. All Rights Reserved. 미국에서 인쇄됨 본 문서의 어떠한 부분도 저작권 소유자의 사전 서면 승인 없이는 어떠한 형식이나 수단(복사, 녹음, 녹화 또는 전자 검색 시스템에 저장하는 것을 비롯한 그래픽, 전자적 또는 기계적 방법)으로도 복제될 수 없습니다.

NetApp이 저작권을 가진 자료에 있는 소프트웨어에는 아래의 라이센스와 고지사항이 적용됩니다.

본 소프트웨어는 NetApp에 의해 '있는 그대로' 제공되며 상품성 및 특정 목적에의 적합성에 대한 명시적 또는 묵시적 보증을 포함하여(이에 제한되지 않음) 어떠한 보증도 하지 않습니다. NetApp은 대체품 또는 대체 서비스의 조달, 사용 불능, 데이터 손실, 이익 손실, 영업 중단을 포함하여(이에 국한되지 않음), 이 소프트웨어의 사용으로 인해 발생하는 모든 직접 및 간접 손해, 우발적 손해, 특별 손해, 징벌적 손해, 결과적 손해의 발생에 대하여 그 발생 이유, 책임론, 계약 여부, 엄격한 책임, 불법 행위(과실 또는 그렇지 않은 경우)와 관계없이 어떠한 책임도 지지 않으며, 이와 같은 손실의 발생 가능성이 통지되었다 하더라도 마찬가지입니다.

NetApp은 본 문서에 설명된 제품을 언제든지 예고 없이 변경할 권리를 보유합니다. NetApp은 NetApp의 명시적인 서면 동의를 받은 경우를 제외하고 본 문서에 설명된 제품을 사용하여 발생하는 어떠한 문제에도 책임을 지지 않습니다. 본 제품의 사용 또는 구매의 경우 NetApp에서는 어떠한 특허권, 상표권 또는 기타 지적 재산권이 적용되는 라이센스도 제공하지 않습니다.

본 설명서에 설명된 제품은 하나 이상의 미국 특허, 해외 특허 또는 출원 중인 특허로 보호됩니다.

제한적 권리 표시: 정부에 의한 사용, 복제 또는 공개에는 DFARS 252.227-7013(2014년 2월) 및 FAR 52.227- 19(2007년 12월)의 기술 데이터-비상업적 품목에 대한 권리(Rights in Technical Data -Noncommercial Items) 조항의 하위 조항 (b)(3)에 설명된 제한사항이 적용됩니다.

여기에 포함된 데이터는 상업용 제품 및/또는 상업용 서비스(FAR 2.101에 정의)에 해당하며 NetApp, Inc.의 독점 자산입니다. 본 계약에 따라 제공되는 모든 NetApp 기술 데이터 및 컴퓨터 소프트웨어는 본질적으로 상업용이며 개인 비용만으로 개발되었습니다. 미국 정부는 데이터가 제공된 미국 계약과 관련하여 해당 계약을 지원하는 데에만 데이터에 대한 전 세계적으로 비독점적이고 양도할 수 없으며 재사용이 불가능하며 취소 불가능한 라이센스를 제한적으로 가집니다. 여기에 제공된 경우를 제외하고 NetApp, Inc.의 사전 서면 승인 없이는 이 데이터를 사용, 공개, 재생산, 수정, 수행 또는 표시할 수 없습니다. 미국 국방부에 대한 정부 라이센스는 DFARS 조항 252.227-7015(b)(2014년 2월)에 명시된 권한으로 제한됩니다.

## 상표 정보

NETAPP, NETAPP 로고 및 <http://www.netapp.com/TM>에 나열된 마크는 NetApp, Inc.의 상표입니다. 기타 회사 및 제품 이름은 해당 소유자의 상표일 수 있습니다.